# Desktop Dell OptiPlex 9010/7010 Manual de utilizare

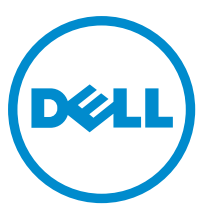

Reglementare de Model: D05D Reglementare de Tip: D05D002

# Note, aten**ţ**ion**ă**ri **ş**i avertismente

NOTIFICARE: O NOTĂ indică informaţii importante care vă ajută să optimizaţi utilizarea computerului. Ø

AVERTIZARE: O ATEN**Ţ**IONARE indic**ă** un pericol poten**ţ**ial de deteriorare a hardware-ului sau de pierdere de date **ş**i v**ă** arat**ă** cum s**ă** evita**ţ**i problema.

AVERTISMENT: Un AVERTISMENT indic**ă** un pericol poten**ţ**ial de deteriorare a bunurilor, de v**ă**t**ă**mare corporal**ă**   $\wedge$ sau de deces.

Copyright **©** 2015 Dell Inc. Toate drepturile rezervate. Acest produs este protejat de legile din S.U.A. şi de legile internaţionale privind drepturile de autor şi proprietatea intelectuală. Dell™ şi sigla Dell sunt mărci comerciale ale Dell Inc. în Statele Unite şi/sau alte jurisdicţii. Toate celelalte mărci şi denumiri menţionate aici pot fi mărci comerciale ale companiilor respective.

 $2015 - 01$ 

Rev. A02

# **Cuprins**

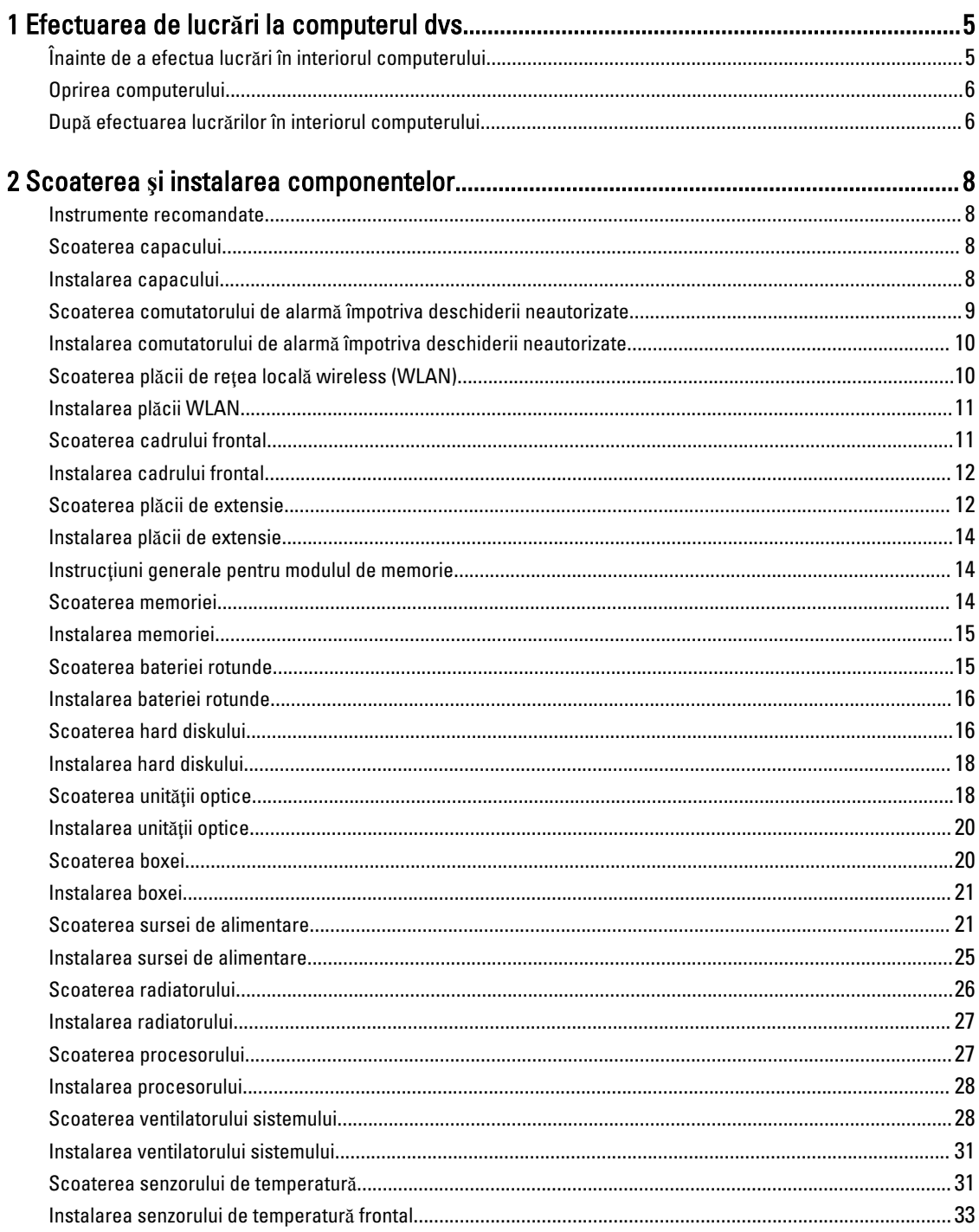

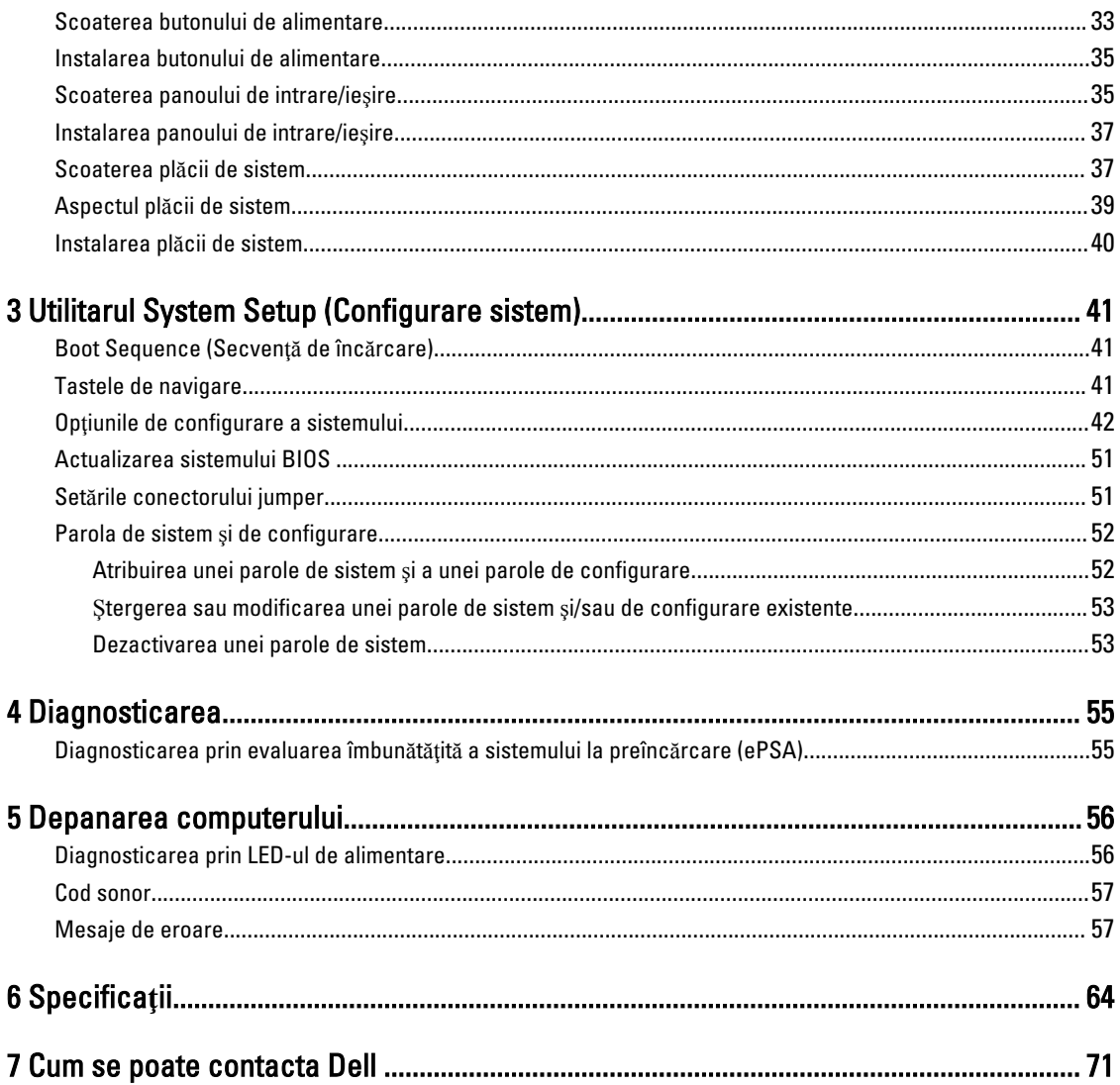

# <span id="page-4-0"></span>Efectuarea de lucr**ă**ri la computerul dvs.

## Înainte de a efectua lucr**ă**ri în interiorul computerului

Utilizati următoarele recomandări privind siguranța pentru a vă ajuta să protejați computerul împotriva deteriorărilor potențiale și pentru a vă ajuta să vă asigurați siguranța personală. În lipsa altor recomandări, fiecare procedură inclusă în acest document presupune existența următoarelor condiții:

- Ati citit informatiile privind siguranța livrate împreună cu computerul.
- 0 componentă poate fi remontată sau, dacă este achizitionată separat, instalată prin efectuarea procedurii de scoatere în ordine inversă.

AVERTISMENT: Deconecta**ţ**i toate sursele de alimentare înainte de a deschide capacul sau panourile computerului. Dup**ă** ce finaliza**ţ**i lucr**ă**rile în interiorul computerului, remonta**ţ**i toate capacele, panourile **ş**i **ş**uruburile înainte de a conecta sursa de alimentare.

AVERTISMENT: Înainte de a efectua lucr**ă**ri în interiorul computerului, citi**ţ**i informa**ţ**iile privind siguran**ţ**a livrate împreun**ă** cu computerul. Pentru informa**ţ**ii suplimentare privind siguran**ţ**a **ş**i cele mai bune practici, consulta**ţ**i pagina de pornire privind conformitatea cu reglement**ă**rile la adresa www.dell.com/regulatory\_compliance .

AVERTIZARE: Numeroase repara**ţ**ii pot fi efectuate exclusiv de c**ă**tre un tehnician de service certificat. Trebuie s**ă**  efectua**ţ**i numai opera**ţ**ii de depanare **ş**i repara**ţ**ii simple conform autoriz**ă**rii din documenta**ţ**ia produsului dvs. sau conform instruc**ţ**iunilor echipei de service **ş**i asisten**ţă** online sau prin telefon. Deteriorarea produs**ă** de opera**ţ**iile de service neautorizate de Dell nu este acoperit**ă** de garan**ţ**ia dvs. Citi**ţ**i **ş**i respecta**ţ**i instruc**ţ**iunile de siguran**ţă**  furnizate împreun**ă** cu produsul.

AVERTIZARE: Pentru a evita desc**ă**rcarea electrostatic**ă**, conecta**ţ**i-v**ă** la împ**ă**mântare utilizând o br**ăţ**ar**ă**  antistatic**ă** sau atingând periodic o suprafa**ţă** metalic**ă** nevopsit**ă**, cum ar fi un conector de pe partea din spate a computerului.

AVERTIZARE: Manevra**ţ**i componentele **ş**i pl**ă**cile cu aten**ţ**ie. Nu atinge**ţ**i componentele sau contactele de pe o plac**ă**. Apuca**ţ**i placa de margini sau de suportul de montare metalic. Apuca**ţ**i o component**ă**, cum ar fi un procesor, de margini, nu de pini.

AVERTIZARE: Când deconecta**ţ**i un cablu, trage**ţ**i de conector sau de lamela de tragere, nu de cablul propriu-zis. Unele cabluri au conectori cu lamele de blocare; dac**ă** deconecta**ţ**i un cablu de acest tip, ap**ă**sa**ţ**i pe lamelele de blocare înainte de a deconecta cablul. În timp ce îndep**ă**rta**ţ**i conectorii, men**ţ**ine**ţ**i-i alinia**ţ**i uniform pentru a evita îndoirea pinilor acestora. De asemenea, înainte de a conecta un cablu, asigura**ţ**i-v**ă** c**ă** ambii conectori sunt orienta**ţ**i **ş**i alinia**ţ**i corect.

Ø

NOTIFICARE: Culoarea computerului dvs. si anumite componente pot fi diferite fată de ilustrațiile din acest document.

Pentru a evita deteriorarea computerului, efectuați pașii următori înainte de a începe lucrări în interiorul acestuia.

- 1. Asiguraţi-vă că suprafaţa de lucru este plană şi curată pentru a preveni zgârierea capacului computerului.
- 2. Opriti computerul (consultați secțiunea Oprirea computerului).

AVERTIZARE: Pentru a deconecta un cablu de re**ţ**ea, întâi decupla**ţ**i cablul de la computer, apoi decupla**ţ**i-l de la dispozitivul de re**ţ**ea.

1

- <span id="page-5-0"></span>3. Deconectați toate cablurile de rețea de la computer.
- 4. Deconectati computerul si toate dispozitivele atasate de la prizele electrice.
- 5. Ţineţi apăsat pe butonul de alimentare în timp ce computerul este deconectat pentru a lega placa de bază la pământ.
- 6. Scoateţi capacul.

AVERTIZARE: Înainte de a atinge vreun obiect din interiorul computerului, conecta**ţ**i-v**ă** la împ**ă**mântare atingând o suprafa**ţă** metalic**ă** nevopsit**ă**, cum ar fi placa metalic**ă** de pe partea din spate a computerului. În timp ce lucra**ţ**i, atinge**ţ**i periodic o suprafa**ţă** metalic**ă** nevopsit**ă** pentru a disipa electricitatea static**ă**, care poate deteriora componentele interne.

### Oprirea computerului

#### AVERTIZARE: Pentru a evita pierderea datelor, salva**ţ**i **ş**i închide**ţ**i toate fi**ş**ierele deschise **ş**i ie**ş**i**ţ**i din toate programele deschise înainte s**ă** opri**ţ**i computerul.

- 1. Închideți sistemul de operare:
	- Pentru Windows 8:
		- Utilizând un dispozitiv cu capacitate tactilă:
			- a. Treceţi cu degetul dinspre marginea din dreapta a ecranului, deschizând meniul Charms (Butoane) şi selectați Settings (Setări).
			- b. Selectati  $\mathbb{O}_{\mathfrak{z}^i}$  apoi selectați Shut down (Închidere).
		- Utilizând un mouse:
			- a. Orientaţi indicatorul în colţul din dreapta sus al ecranului şi faceţi clic pe Settings (Set**ă**ri).
			- b. Faceti clic pe  $\circlearrowleft$  și selectați Shut down (Închidere).
	- În Windows 7:
		- 1. Faceti clic pe Start
		- 2. Faceți clic pe Shut Down (Închidere).

sau

1. Faceți clic pe Start

Down (Închidere).

2. Faceti clic pe săgeata din colțul din dreapta jos al meniului Start ca în imaginea de mai jos și apoi pe Shut

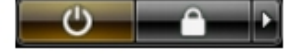

2. Asiguraţi-vă că sunt oprite computerul şi toate dispozitivele ataşate. În cazul în care computerul şi dispozitivele ataşate nu se opresc automat când închideţi sistemul de operare, apăsaţi şi menţineţi apăsat butonul de alimentare timp de circa 6 secunde pentru a le opri.

### Dup**ă** efectuarea lucr**ă**rilor în interiorul computerului

După ce aţi finalizat toate procedurile de remontare, asiguraţi-vă că aţi conectat toate dispozitivele externe, plăcile şi cablurile înainte de a porni computerul.

1. Remontaţi capacul.

AVERTIZARE: Pentru a conecta un cablu de re**ţ**ea, mai întâi conecta**ţ**i cablul la dispozitivul de re**ţ**ea **ş**i apoi conecta**ţ**i-l la computer.

- 2. Conectați toate cablurile de rețea sau de telefonie la computerul dvs.
- 3. Conectați computerul și toate dispozitivele atașate la prizele electrice.
- 4. Porniţi computerul.
- 5. Dacă este necesar, verificaţi funcţionarea corectă a computerului executând programul Dell Diagnostics (Diagnosticare Dell).

# <span id="page-7-0"></span>Scoaterea **ş**i instalarea componentelor

Această secţiune furnizează informaţii detaliate despre modul de scoatere sau de instalare a componentelor din computer.

### Instrumente recomandate

Procedurile din acest document pot necesita următoarele instrumente:

- Şurubelniţă mică cu vârful lat
- Şurubelniţă Phillips
- Ştift de plastic mic

### Scoaterea capacului

- 1. Urmaţi procedurile din secţiunea Înainte de a efectua lucr*ă*ri în interiorul computerului.
- 2. Trageți de dispozitivul de eliberare a capacului și ridicați capacul pentru a-l scoate de pe computer.

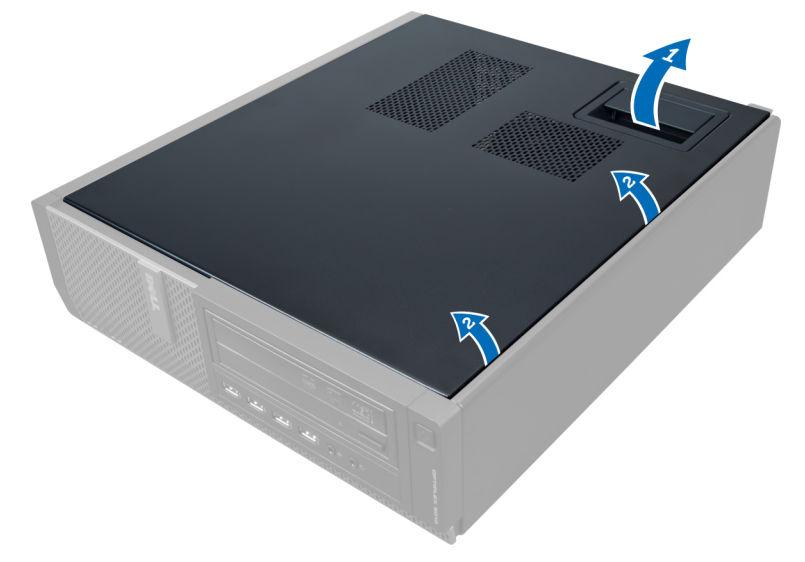

### Instalarea capacului

- 1. Aşezaţi capacul pe computer.
- 2. Apăsaţi pe capac până când se fixează cu un sunet specific în poziţie.
- 3. Urmaţi procedurile din secţiunea Dup*ă* efectuarea lucr*ă*rilor în interiorul computerului.

### <span id="page-8-0"></span>Scoaterea comutatorului de alarm**ă** împotriva deschiderii neautorizate

- 1. Urmaţi procedurile din secţiunea Înainte de a efectua lucr*ă*ri în interiorul computerului.
- 2. Scoateţi capacul.

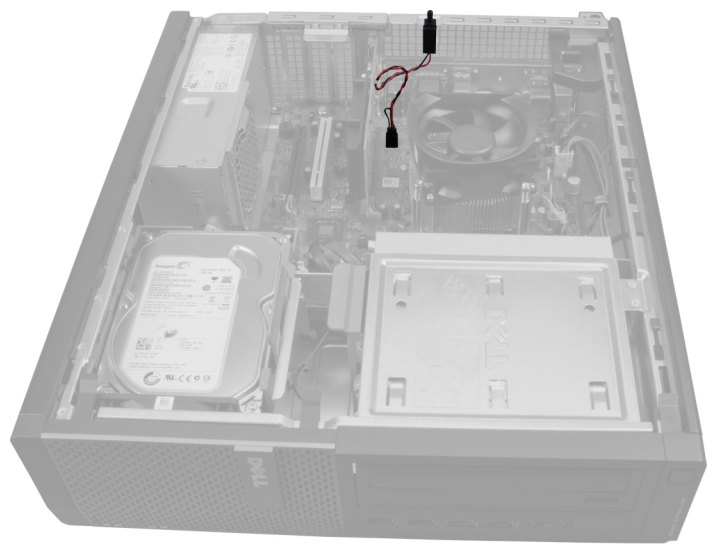

3. Apăsați pe clemă spre interior pentru a elibera și scoateți cu atenție cablul de alarmă împotriva deschiderii neautorizate de pe placa de sistem.

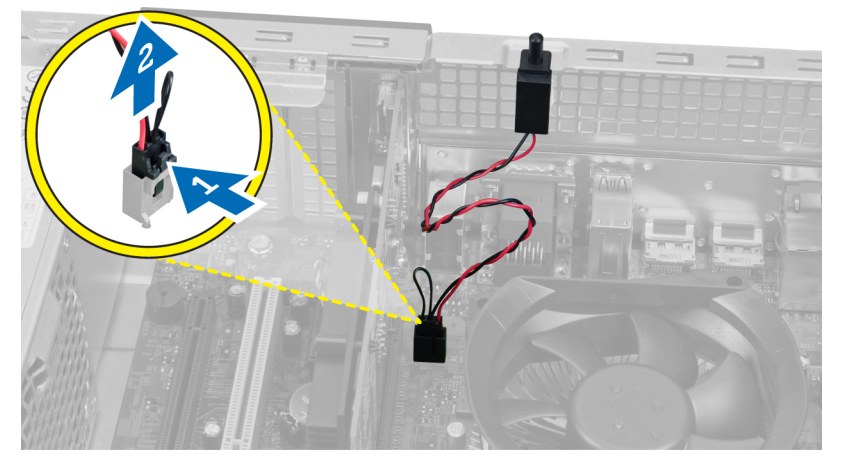

4. Glisați comutatorul de alarmă împotriva deschiderii neautorizate spre exterior și scoateți-l din carcasă.

<span id="page-9-0"></span>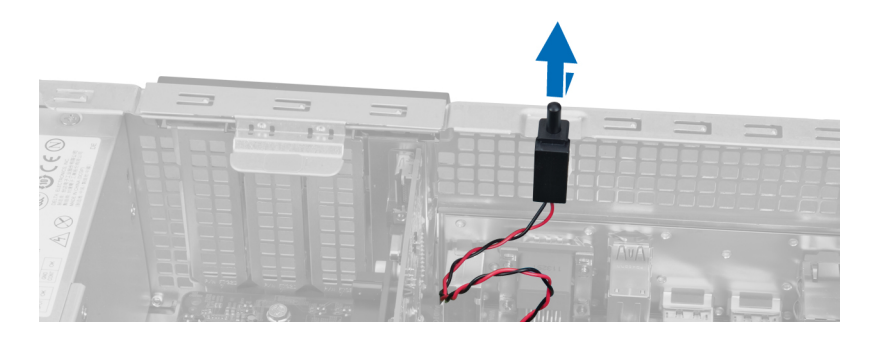

### Instalarea comutatorului de alarm**ă** împotriva deschiderii neautorizate

- 1. Glisaţi comutatorul de alarmă împotriva deschiderii neautorizate spre partea superioară a carcasei şi fixaţi-l în poziţie.
- 2. Conectaţi cablul de alarmă împotriva deschiderii neautorizate la placa de sistem.
- 3. Instalati capacul.
- 4. Urmaţi procedurile din secţiunea Dup*ă* efectuarea lucr*ă*rilor în interiorul computerului.

### Scoaterea pl**ă**cii de re**ţ**ea local**ă** wireless (WLAN)

- 1. Urmaţi procedurile din secţiunea Înainte de a efectua lucr*ă*ri în interiorul computerului.
- 2. Scoateţi capacul.
- 3. Scoateti suruburile care fixează suportul antenei pe conectorul de pe computer. Scoateti suportul antenei de pe computer.

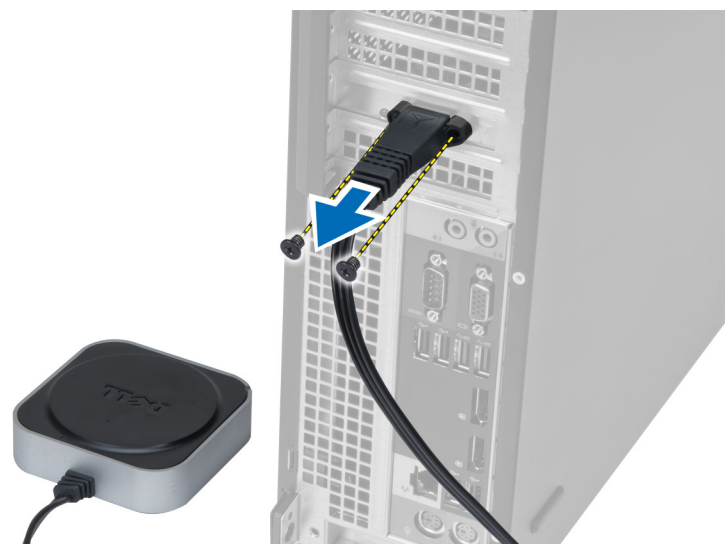

4. Deplasați dispozitivul de blocare în sus. Ridicați și scoateți placa WLAN din conectorul de pe placa de sistem.

<span id="page-10-0"></span>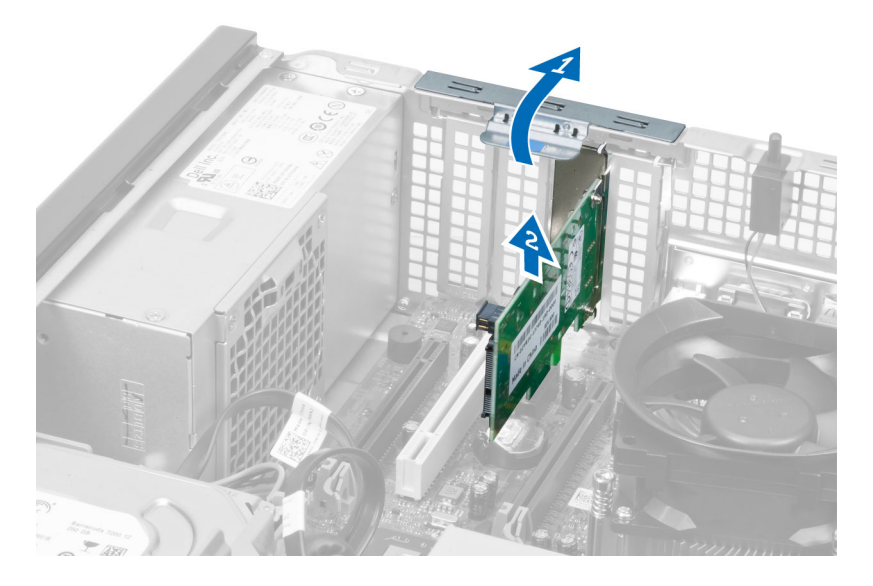

## Instalarea pl**ă**cii WLAN

- 1. Introduceţi placa WLAN în conectorul de pe placa de sistem şi apăsaţi în jos până când se fixează ferm în poziţie. Fixaţi dispozitivul de blocare.
- 2. Așezați suportul antenei pe conector și strângeți șuruburile care îl fixează pe computer.
- 3. Instalaţi capacul.
- 4. Urmaţi procedurile din secţiunea Dup*ă* efectuarea lucr*ă*rilor în interiorul computerului.

### Scoaterea cadrului frontal

- 1. Urmaţi procedurile din secţiunea Înainte de a efectua lucr*ă*ri în interiorul computerului.
- 2. Scoateti capacul.

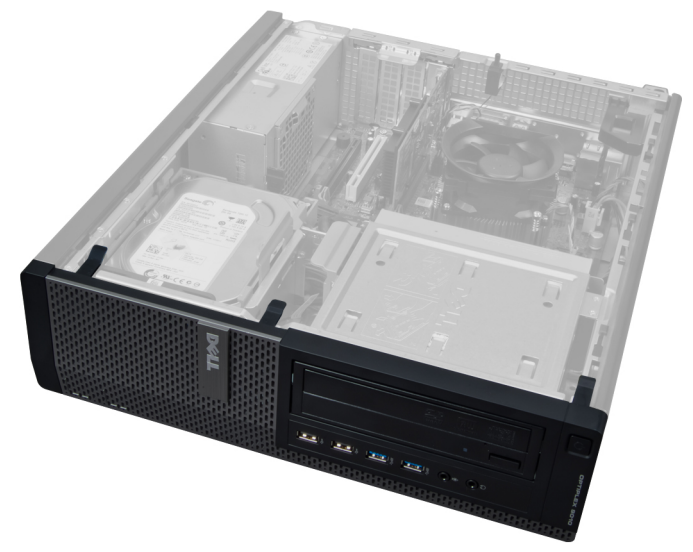

3. Desprindeți cu atenție clemele de reținere a cadrului frontal de pe carcasă, aflate pe marginea laterală a cadrului frontal.

<span id="page-11-0"></span>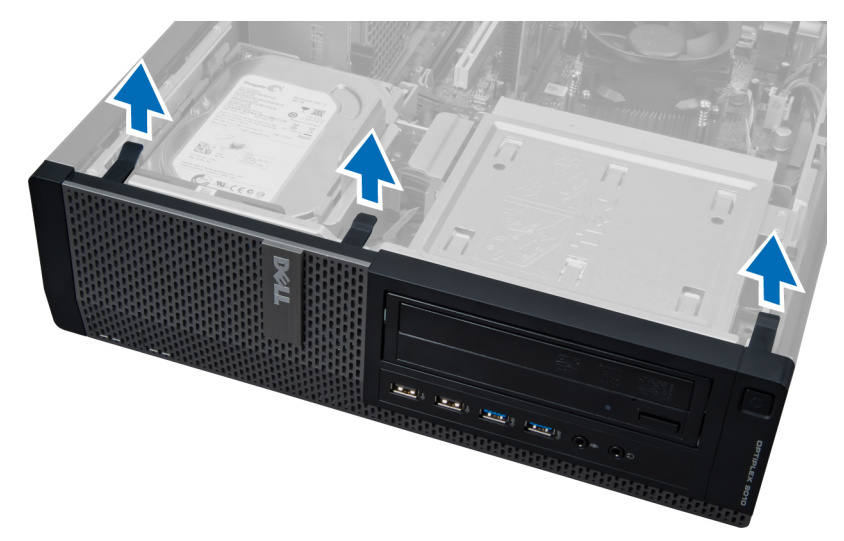

4. Rotiţi panoul frontal îndepărtându-l de carcasă pentru a elibera cârligele de pe marginea opusă a panoului.

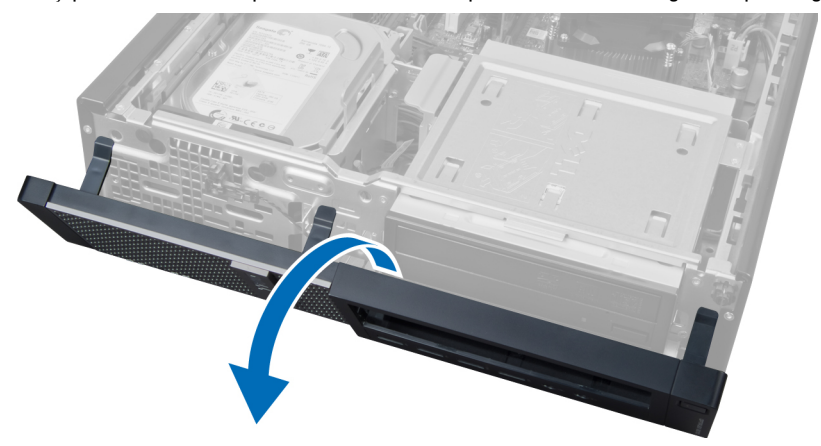

### Instalarea cadrului frontal

- 1. Introduceţi cârligele de pe marginea inferioară a panoului frontal în sloturile de pe carcasă.
- 2. Rotiți cadrul spre computer pentru a cupla cele patru cleme de reținere de pe panoul frontal până când acestea se fixează cu un sunet specific în poziţie.
- 3. Instalaţi capacul.
- 4. Urmaţi procedurile din secţiunea Dup*ă* efectuarea lucr*ă*rilor în interiorul computerului.

### Scoaterea pl**ă**cii de extensie

- 1. Urmaţi procedurile din secţiunea Înainte de a efectua lucr*ă*ri în interiorul computerului.
- 2. Scoateţi capacul.

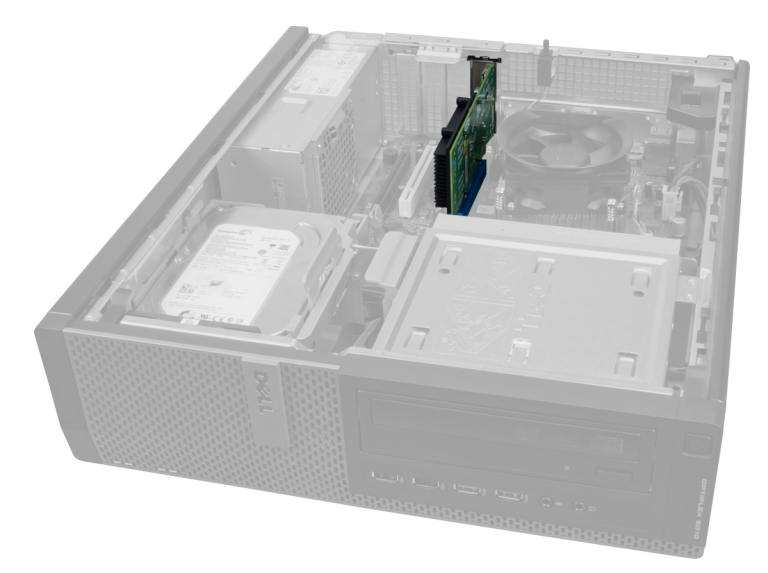

3. Ridicaţi lamela de eliberare de pe dispozitivul de reţinere a plăcii.

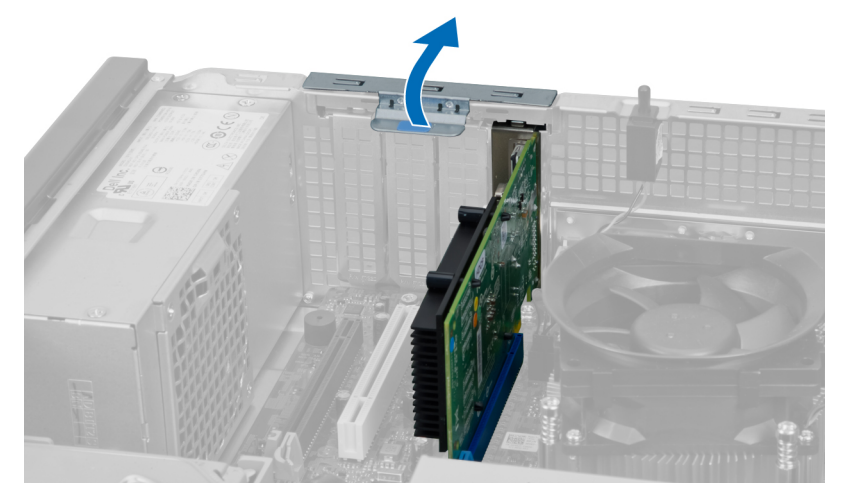

4. Apăsaţi pe maneta de eliberare pentru a o îndepărta de placa de extensie şi slăbiţi şi ridicaţi placa din conectorul său.

<span id="page-13-0"></span>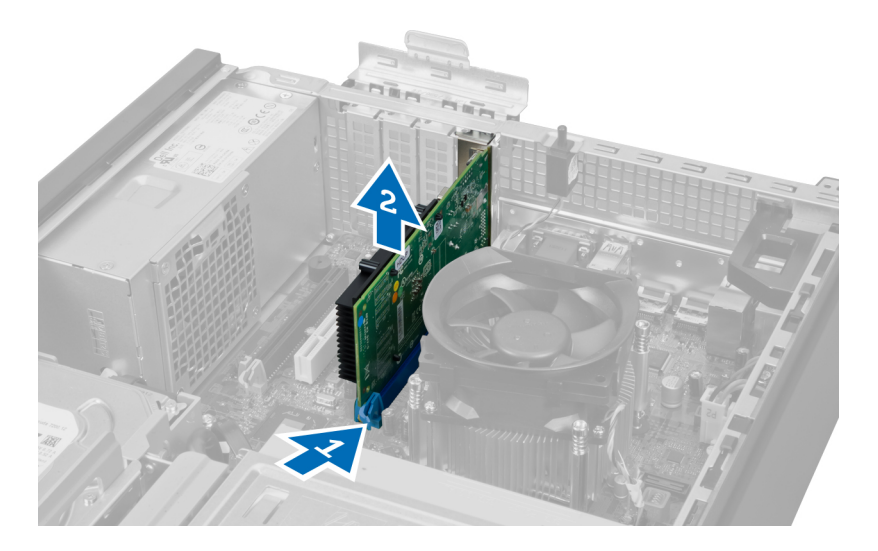

### Instalarea pl**ă**cii de extensie

- 1. Introduceţi placa de extensie în conectorul de pe placa de sistem pentru a o fixa în poziţie şi apăsaţi pe dispozitivul de reţinere a plăcii în jos.
- 2. Instalati capacul.
- 3. Urmaţi procedurile din secţiunea Dup*ă* efectuarea lucr*ă*rilor în interiorul computerului.

### Instruc**ţ**iuni generale pentru modulul de memorie

Pentru a asigura performante optime ale computerului, respectați următoarele instrucțiuni generale la configurarea memoriei sistemului:

- Se pot combina module de memorie de dimensiuni diferite (de exemplu, 2 GO si 4 GO), dar toate canalele populate trebuie să aibă configuraţii identice.
- Modulele de memorie trebuie să fie instalate începând cu primul soclu.

NOTIFICARE: Este posibil ca soclurile de memorie din computer să fie etichetate diferit în funcție de Ø configurația hardware. De exemplu, A1, A2 sau 1,2,3.

- Dacă modulele de memorie cu patru circuite integrate sunt amestecate cu module cu un singur circuit integrat sau cu două circuite integrate, modulele cu patru circuite integrate trebuie să fie instalate în soclurile cu manete de eliberare albe.
- Dacă sunt instalate module de memorie cu viteze diferite, acestea funcţionează la viteza celor mai lente module de memorie instalate.

### Scoaterea memoriei

- 1. Urmati procedurile din sectiunea *Înainte de a efectua lucrări în interiorul computerului.*
- 2. Scoateţi capacul.

<span id="page-14-0"></span>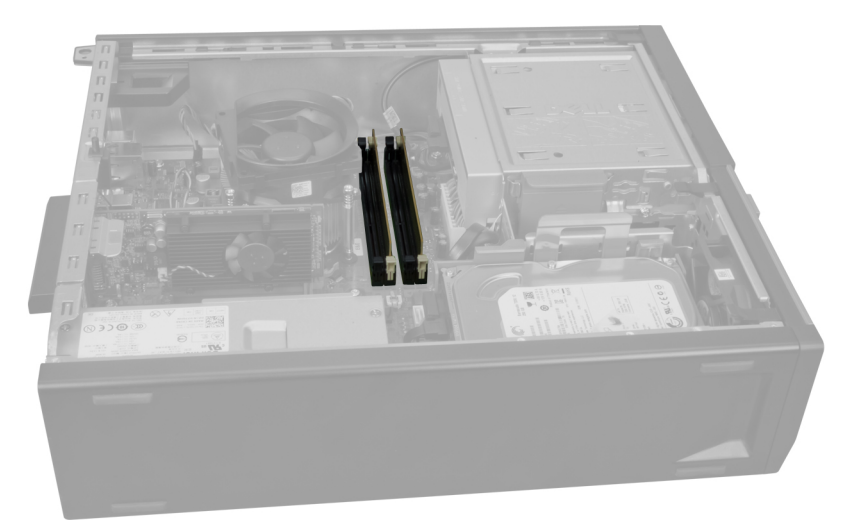

3. Apăsați în jos pe lamelele de reținere a memoriei de pe fiecare parte a modulelor de memorie și ridicați modulele de memorie din conectorii de pe placa de sistem.

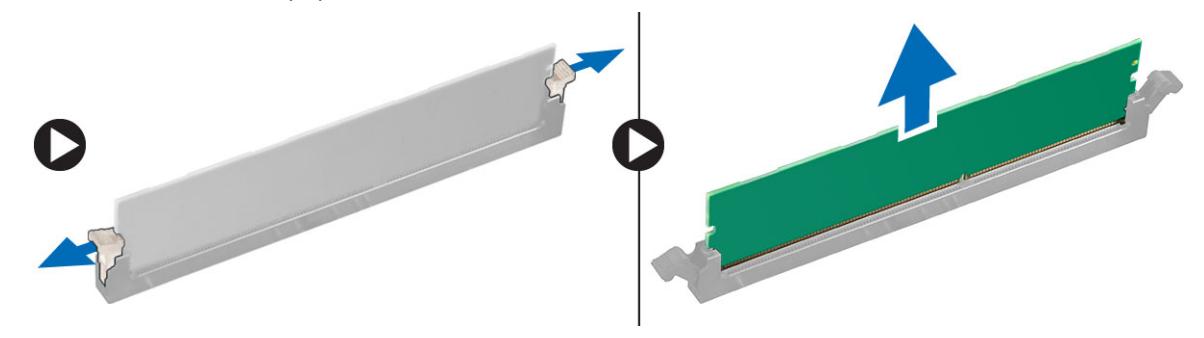

## Instalarea memoriei

- 1. Aliniaţi canelura de pe cardul de memorie cu lamela din conectorul plăcii de sistem.
- 2. Introduceți modulele de memorie în conectorii de pe placa de sistem. Instalați memoria în ordinea 1 > 2 > 3 > 4.
- 3. Apăsați pe modulele de memorie până când lamelele de eliberare revin în poziție și le fixează.
- 4. Instalaţi capacul.
- 5. Urmaţi procedurile din secţiunea Dup*ă* efectuarea lucr*ă*rilor în interiorul computerului.

### Scoaterea bateriei rotunde

- 1. Urmaţi procedurile din secţiunea Înainte de a efectua lucr*ă*ri în interiorul computerului.
- 2. Scoateti
	- a. capacul
	- b. placa de extensie

<span id="page-15-0"></span>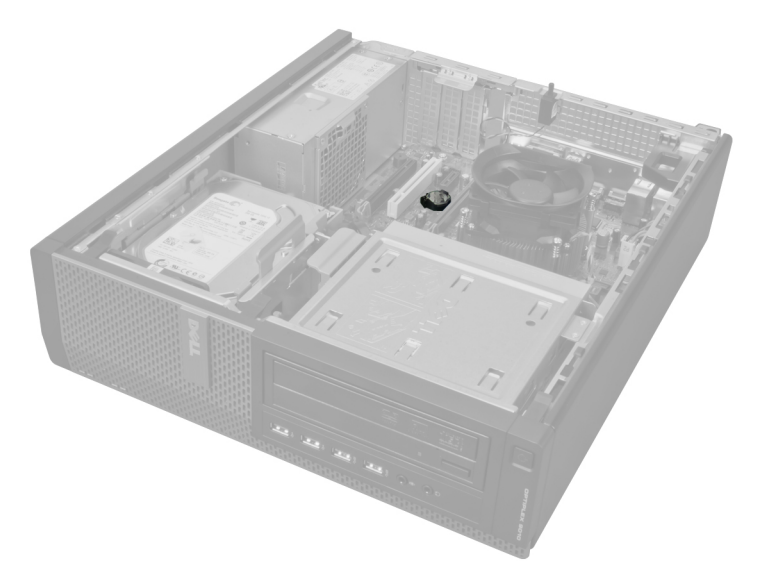

3. Apăsați cu atenție pe dispozitivul de eliberare și îndepărtați-l de baterie. Bateria sare din soclu, ridicați bateria rotundă din computer.

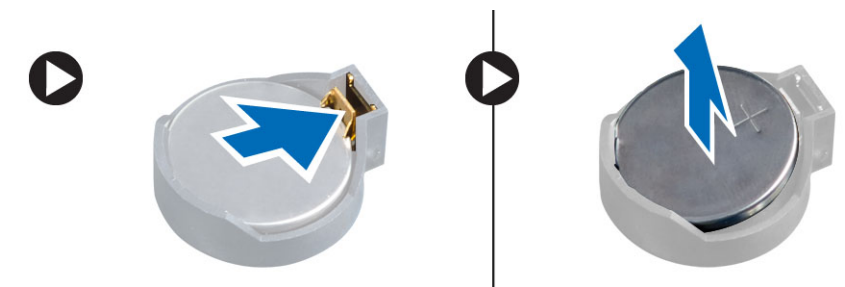

## Instalarea bateriei rotunde

- 1. Aşezaţi bateria rotundă în slotul său de pe placa de sistem.
- 2. Apăsați bateria rotundă în jos până când dispozitivul de eliberare revine în poziție și o fixează.
- 3. Instalaţi placa de extensie.
- 4. Instalați capacul.
- 5. Urmaţi procedurile din secţiunea Dup*ă* efectuarea lucr*ă*rilor în interiorul computerului.

### Scoaterea hard diskului

- 1. Urmaţi procedurile din secţiunea Înainte de a efectua lucr*ă*ri în interiorul computerului.
- 2. Scoateţi capacul.

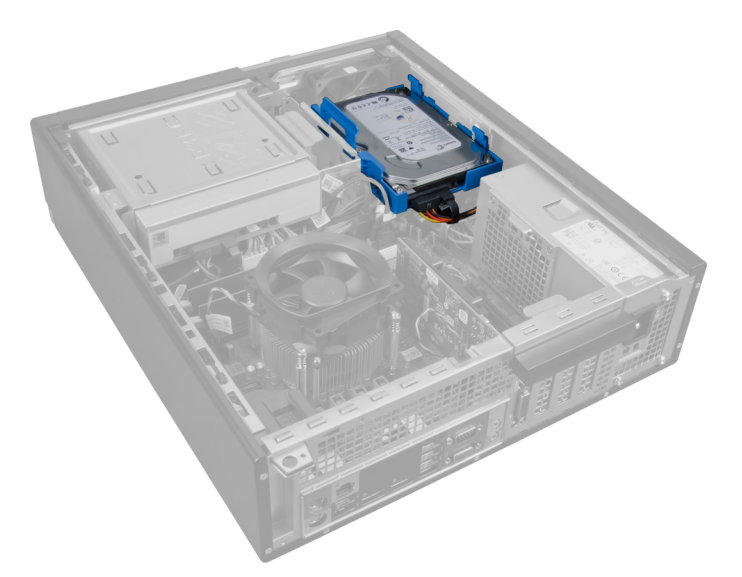

3. Scoateți cablul de date și cablul de alimentare de pe partea din spate a hard diskului.

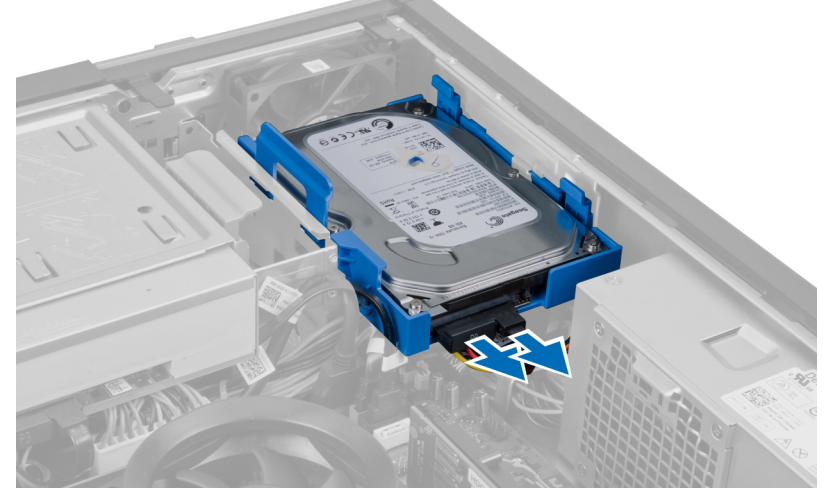

4. Apăsaţi pe suportul de fixare albastru spre interior şi ridicaţi suportul hard diskului din compartiment la un anumit unghi.

<span id="page-17-0"></span>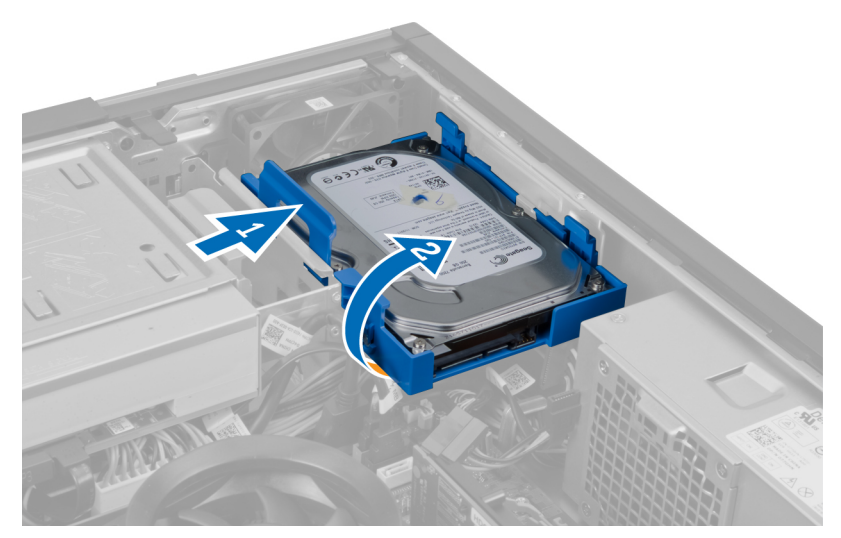

5. Flexați suportul hard diskului, apoi scoateți hard diskul din suport.

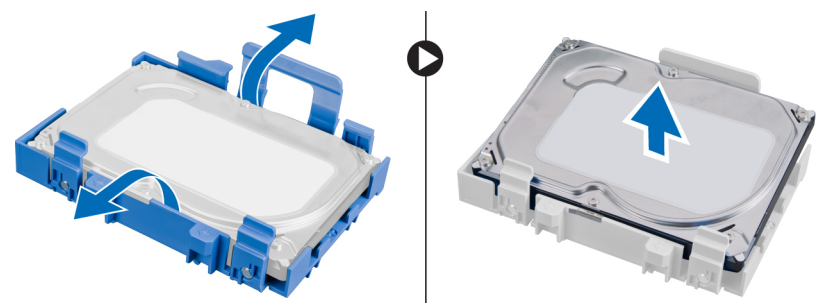

6. Repetaţi paşii de mai sus pentru al doilea hard disk, dacă există.

## Instalarea hard diskului

- 1. Introduceţi hard diskul în suportul hard diskului.
- 2. Apăsați pe ambele lamele ale suportului de fixare albastru spre interior și glisați suportul hard diskului în compartimentul din carcasă.
- 3. Conectaţi cablul de date şi cablul de alimentare la hard disk.
- 4. Instalaţi capacul.
- 5. Urmaţi procedurile din secţiunea Dup*ă* efectuarea lucr*ă*rilor în interiorul computerului.

### Scoaterea unit**ăţ**ii optice

- 1. Urmaţi procedurile din secţiunea Înainte de a efectua lucr*ă*ri în interiorul computerului.
- 2. Scoateţi
	- a. capacul
	- b. cadrul frontal

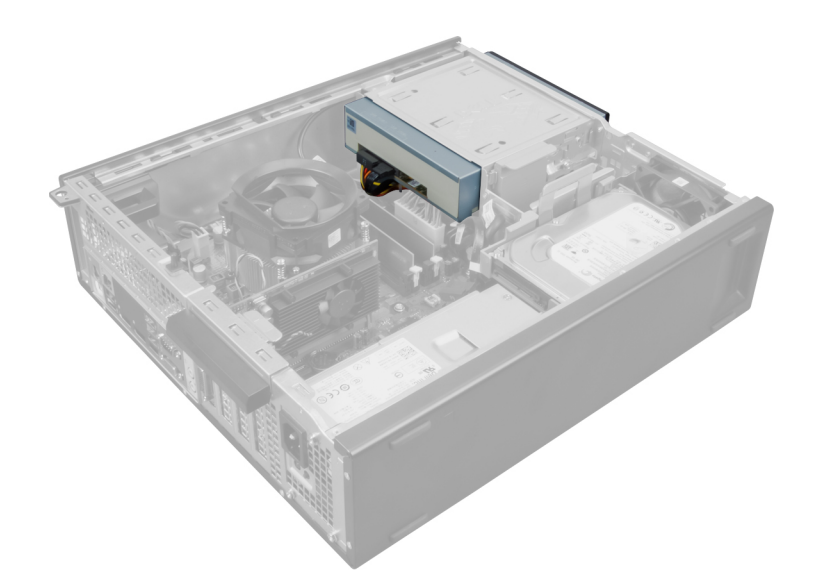

3. Scoateți cablul de date și cablul de alimentare de pe partea din spate a unității optice.

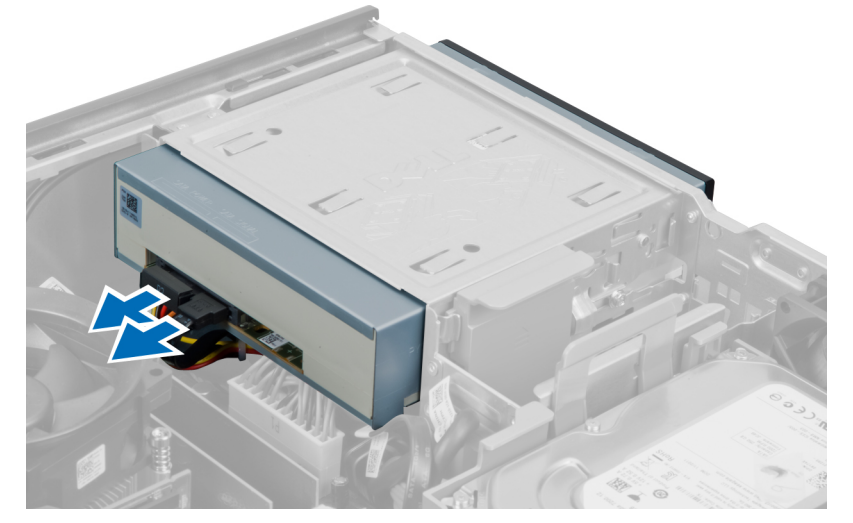

4. Ridicați dispozitivul de blocare a unității optice, apoi glisați unitatea optică spre partea frontală a computerului.

<span id="page-19-0"></span>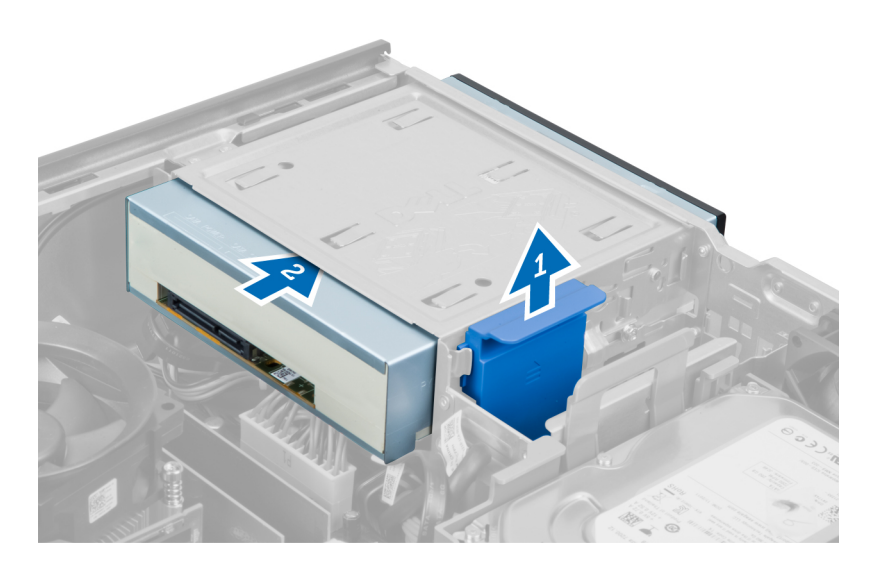

## Instalarea unit**ăţ**ii optice

- 1. Împingeţi unitatea optică din partea frontală spre partea din spate a computerului.
- 2. Conectaţi cablul de date şi cablul de alimentare la unitatea optică.
- 3. Instalaţi cadrul frontal.
- 4. Instalaţi capacul.
- 5. Urmaţi procedurile din secţiunea Dup*ă* efectuarea lucr*ă*rilor în interiorul computerului.

### Scoaterea boxei

- 1. Urmaţi procedurile din secţiunea Înainte de a efectua lucr*ă*ri în interiorul computerului.
- 2. Scoateţi capacul.

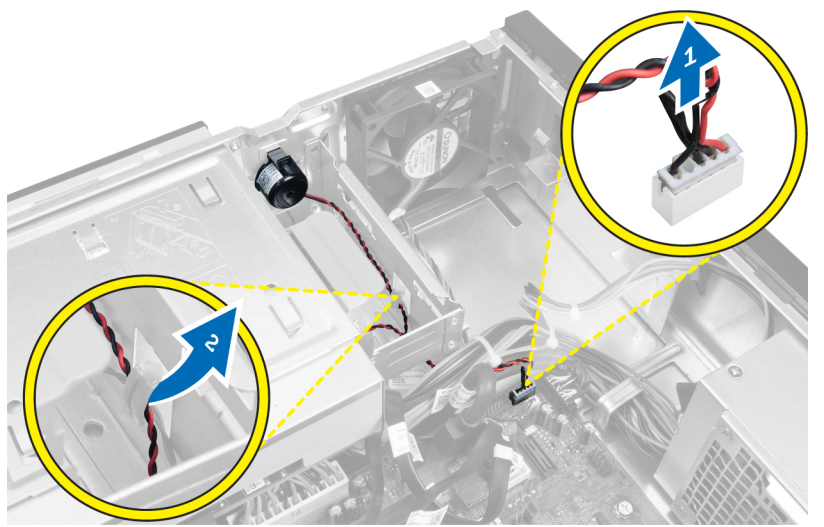

3. Deconectați boxa și desprindeți-o.

<span id="page-20-0"></span>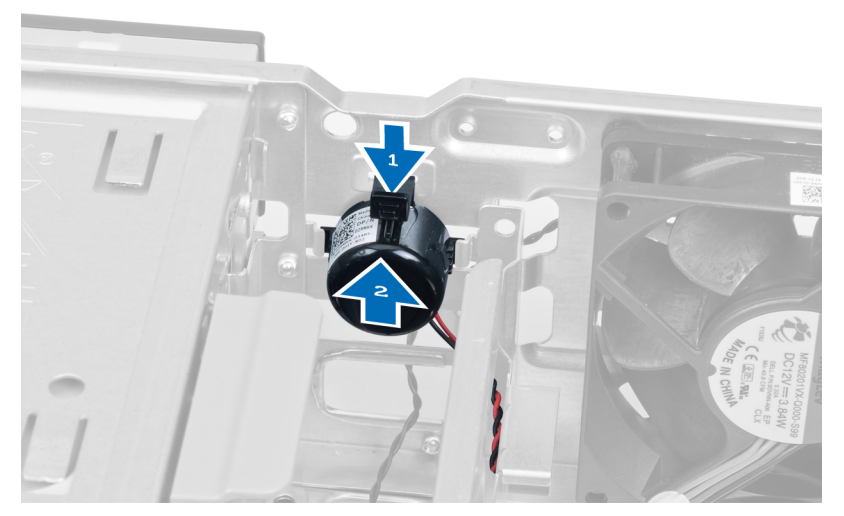

4. Apăsați pe lamela de fixare a boxei și glisați boxa în sus pentru a o scoate.

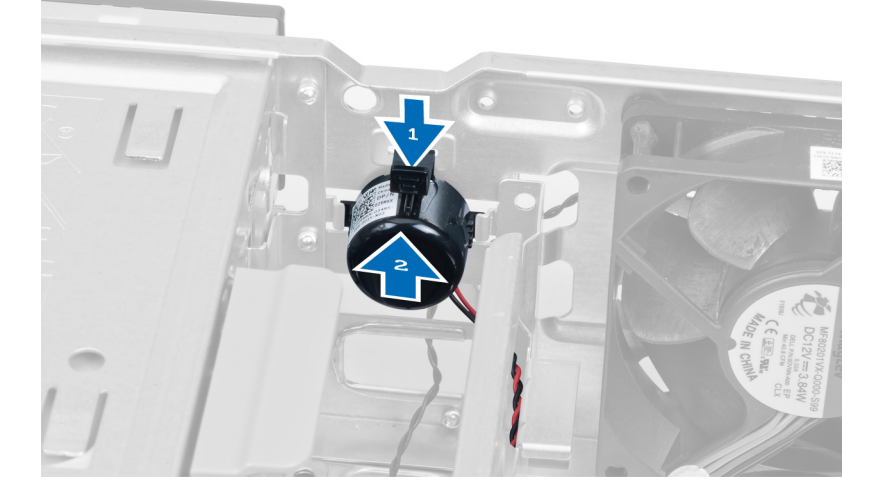

# Instalarea boxei

- 1. Apăsaţi pe lamela de fixare a boxei şi glisaţi boxa în jos pentru a o fixa.
- 2. Prindeţi cablul boxei în clema de pe carcasă.
- 3. Conectaţi cablul boxei la placa de sistem.
- 4. Instalaţi capacul.
- 5. Urmaţi procedurile din secţiunea Dup*ă* efectuarea lucr*ă*rilor în interiorul computerului.

### Scoaterea sursei de alimentare

- 1. Urmaţi procedurile din secţiunea Înainte de a efectua lucr*ă*ri în interiorul computerului.
- 2. Scoateţi
	- a. capacul
	- b. hard diskul
	- c. unitatea optică

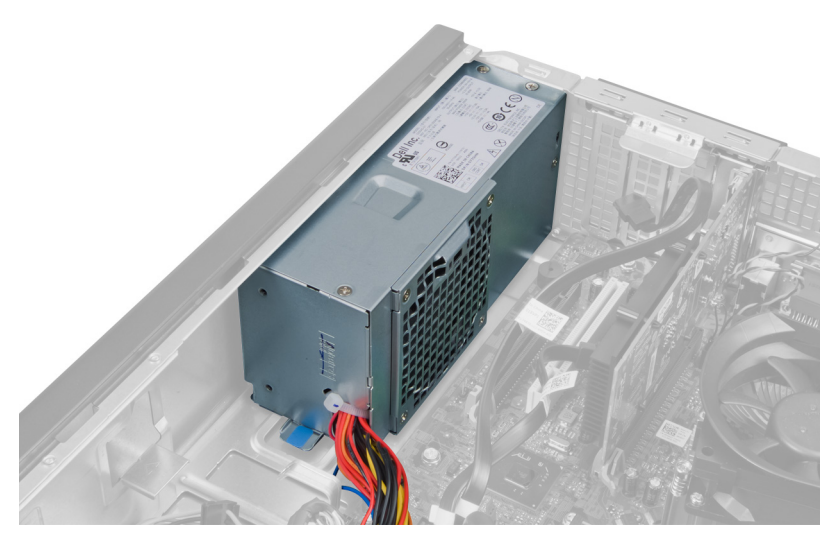

3. Apăsați pe clema de plastic și deconectați cablul de alimentare cu 4 pini de la placa de sistem.

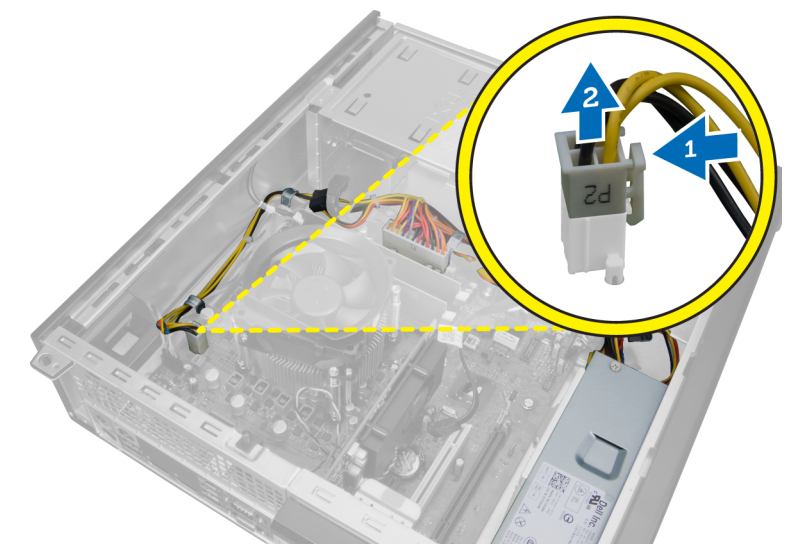

4. Desprindeți cablul de alimentare din clemele de pe carcasă.

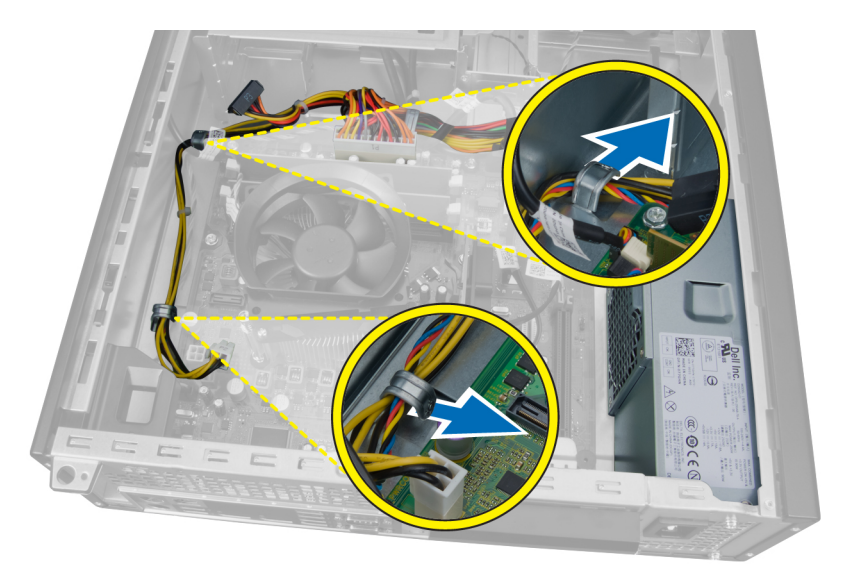

5. Apăsaţi şi ridicaţi cablul cu 24 de pini pentru a-l deconecta de la placa de sistem.

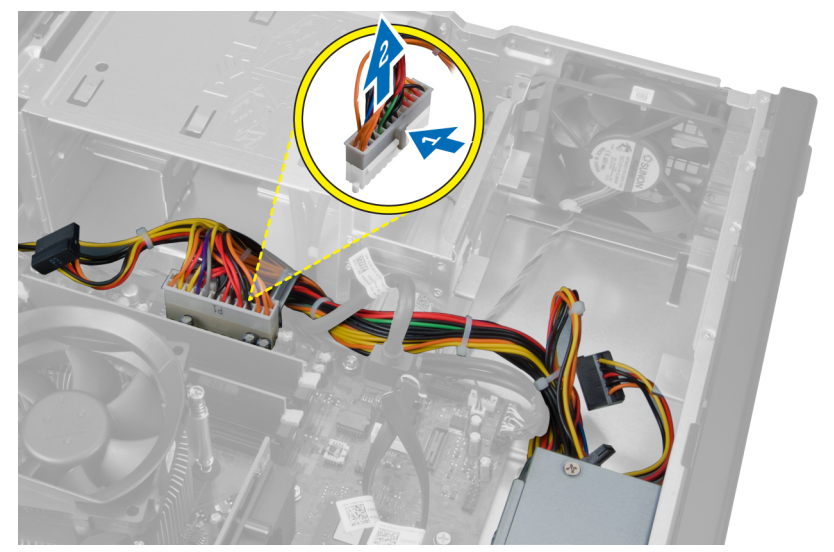

6. Desprindeţi cablul de alimentare cu 24 de pini din clema de pe carcasă.

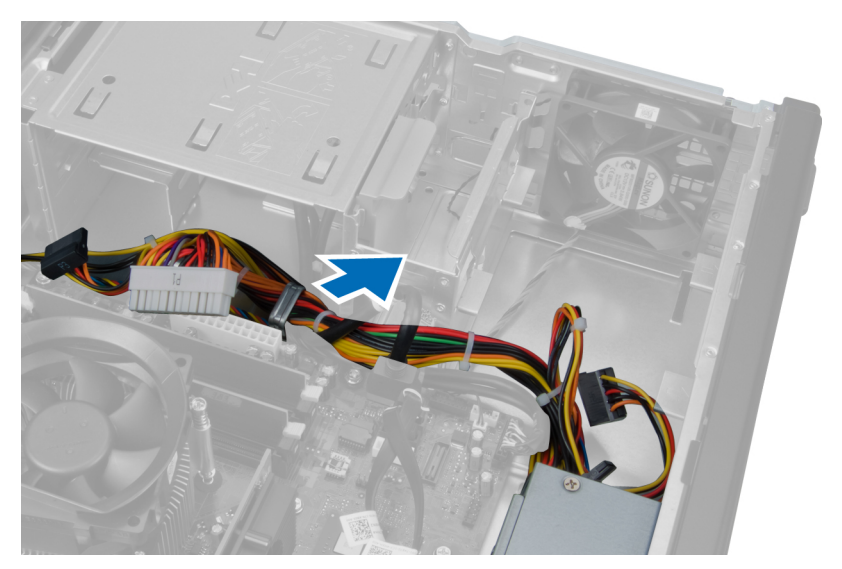

7. Desprindeţi cablurile sursei de alimentare din clema de pe carcasă.

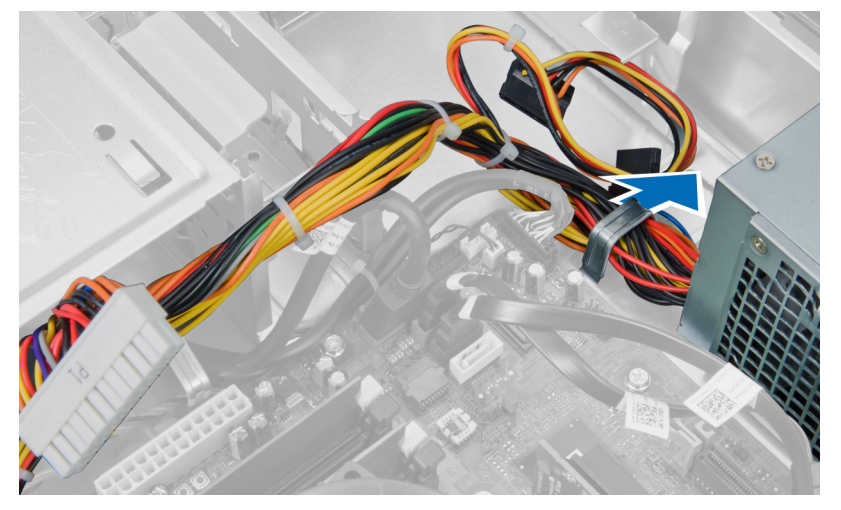

8. Scoateți șuruburile care fixează sursa de alimentare pe partea din spate a computerului.

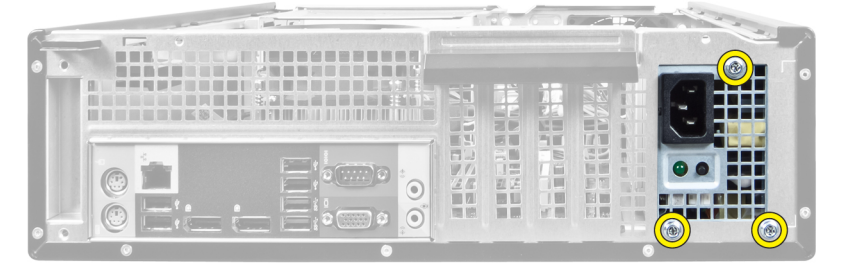

9. Apăsați pe lamela de eliberare albastră de lângă sursa de alimentare și glisați sursa de alimentare spre partea frontală a computerului.

<span id="page-24-0"></span>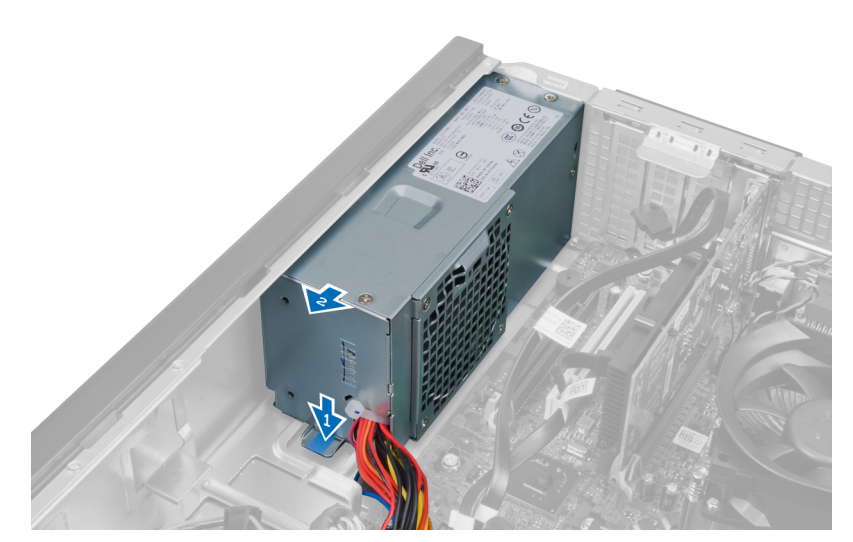

10. Ridicați sursa de alimentare din computer.

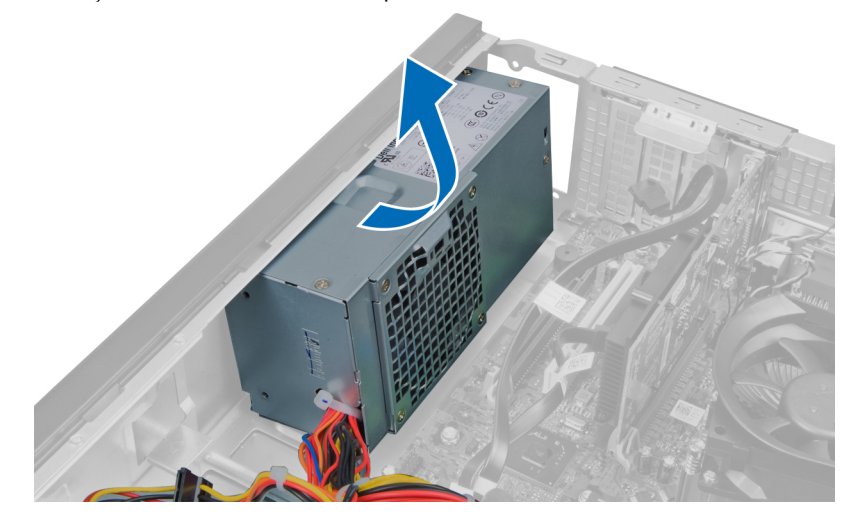

### Instalarea sursei de alimentare

- 1. Aşezaţi sursa de alimentare în carcasă şi glisaţi-o spre partea din spate a sistemului pentru a o fixa.
- 2. Strângeți șuruburile care fixează sursa de alimentare pe partea din spate a computerului.
- 3. Prindeţi cablurile sursei de alimentare în clemele de pe carcasă.
- 4. Conectați cablul de alimentare cu 4 pini la placa de sistem.
- 5. Conectaţi cablul de alimentare cu 24 de pini la placa de sistem.
- 6. Instalaţi unitatea optică.
- 7. Instalaţi hard diskul.
- 8. Instalați capacul.
- 9. Urmaţi procedurile din secţiunea Dup*ă* efectuarea lucr*ă*rilor în interiorul computerului.

## <span id="page-25-0"></span>Scoaterea radiatorului

- 1. Urmaţi procedurile din secţiunea Înainte de a efectua lucr*ă*ri în interiorul computerului.
- 2. Scoateţi capacul.

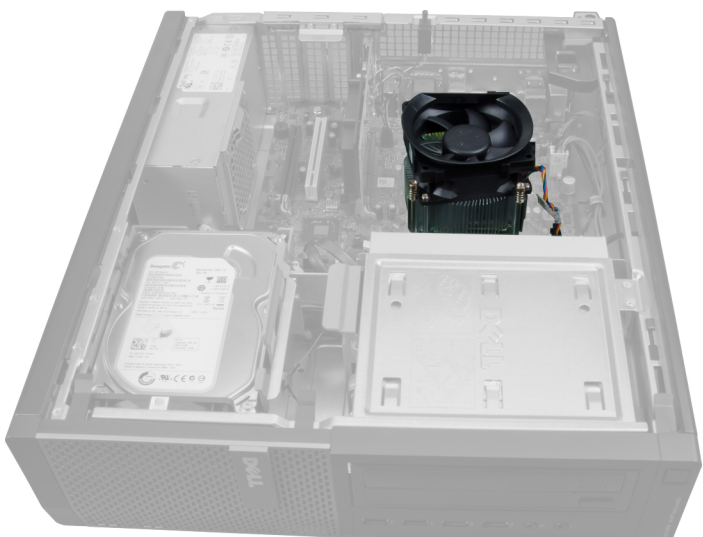

3. Apăsaţi pe clema de plastic şi scoateţi cablul radiatorului de pe placa de sistem.

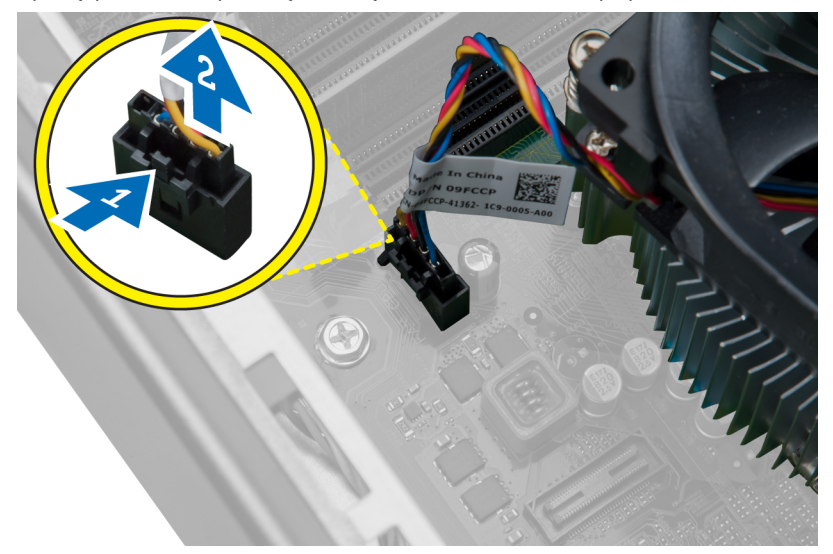

4. Utilizând o șurubelniță Phillips, slăbiți șuruburile prizoniere care fixează ansamblul radiatorului pe placa de sistem și ridicaţi-l de pe computer. Aşezaţi ansamblul cu ventilatorul orientat în jos şi cu pasta termică orientată în sus.

<span id="page-26-0"></span>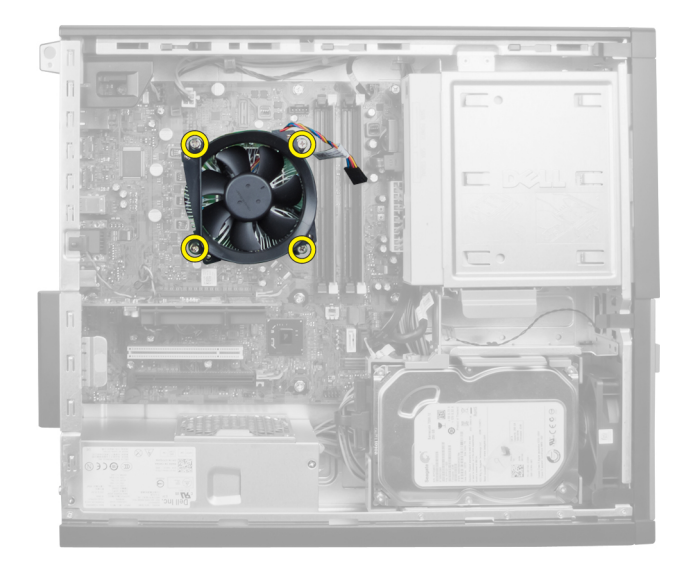

# Instalarea radiatorului

- 1. Aşezaţi radiatorul în carcasă.
- 2. Utilizați o șurubelniță Phillips pentru a strânge șuruburile prizoniere care fixează radiatorul pe placa de sistem.
- 3. Conectaţi cablul radiatorului la placa de sistem.
- 4. Instalaţi capacul.
- 5. Urmaţi procedurile din secţiunea Dup*ă* efectuarea lucr*ă*rilor în interiorul computerului.

### Scoaterea procesorului

- 1. Urmaţi procedurile din secţiunea Înainte de a efectua lucr*ă*ri în interiorul computerului.
- 2. Scoateţi capacul.
- 3. Scoateţi radiatorul.
- 4. Apăsați pe maneta de eliberare în jos și apoi deplasați-o spre exterior pentru a o elibera din cârligul de reținere care o fixează. Ridicaţi capacul procesorului şi scoateţi procesorul din soclul său.

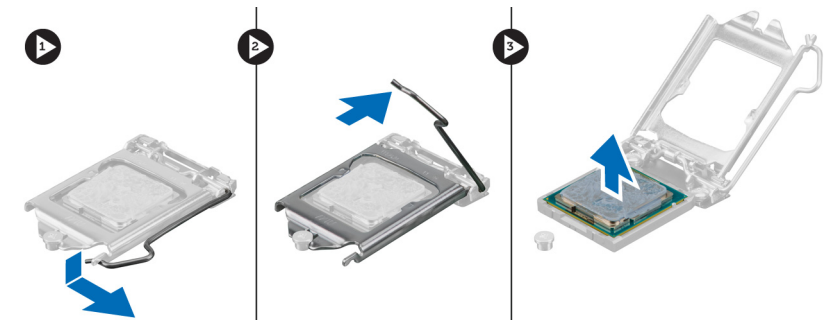

### <span id="page-27-0"></span>Instalarea procesorului

- 1. Introduceți procesorul în soclul său. Asigurați-vă că procesorul este așezat corespunzător. Marcajul triunghiular auriu de pe procesor trebuie să se alinieze cu marcajul triunghiular de pe placa de sistem.
- 2. Coborâți cu atenție capacul procesorului.
- 3. Apăsați pe maneta de eliberare în jos și apoi deplasați-o spre interior pentru a o fixa cu cârligul de reținere.
- 4. Instalaţi radiatorul.
- 5. Instalaţi capacul.
- 6. Urmaţi procedurile din secţiunea Dup*ă* efectuarea lucr*ă*rilor în interiorul computerului.

### Scoaterea ventilatorului sistemului

- 1. Urmaţi procedurile din secţiunea Înainte de a efectua lucr*ă*ri în interiorul computerului.
- 2. Scoateţi
	- a. capacul
	- b. cadrul frontal
	- c. unitatea optică
	- d. hard diskul

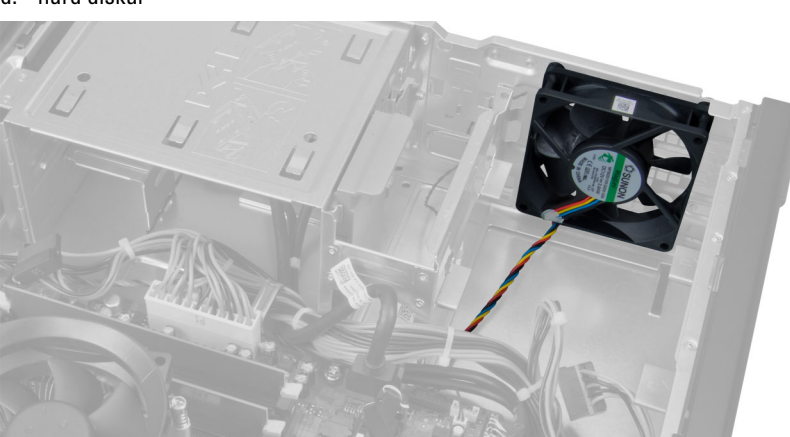

3. Apăsaţi pe clema de plastic pentru a elibera cablul ventilatorului sistemului de pe placa de sistem.

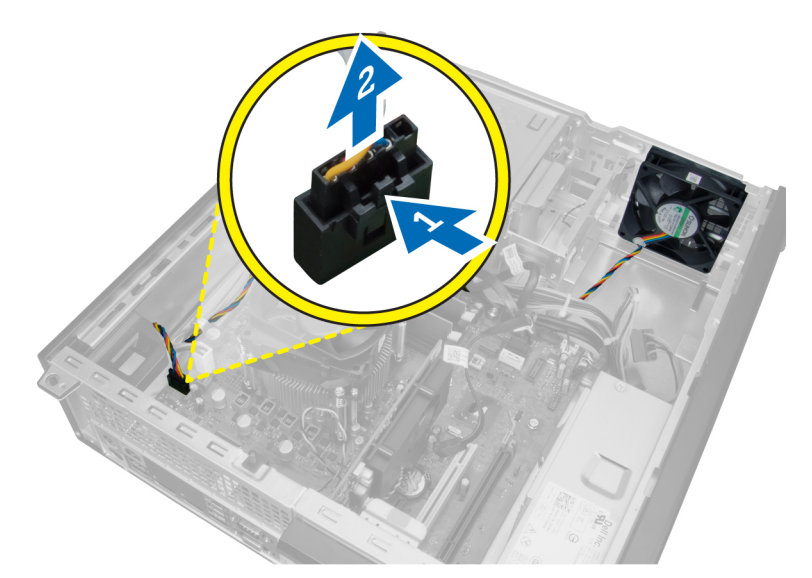

4. Desprindeți cablul ventilatorului sistemului din clema de pe carcasă.

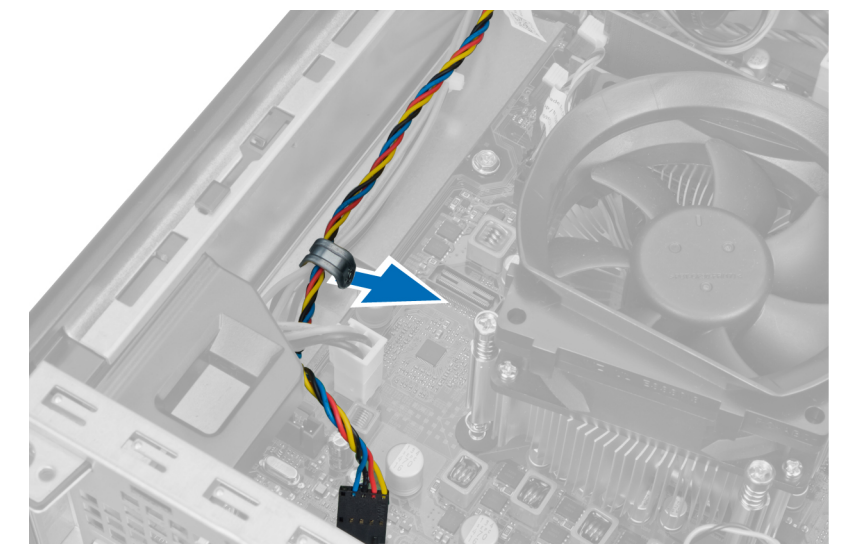

5. Eliberaţi cablurile ventilatorului sistemului din clema de pe carcasă.

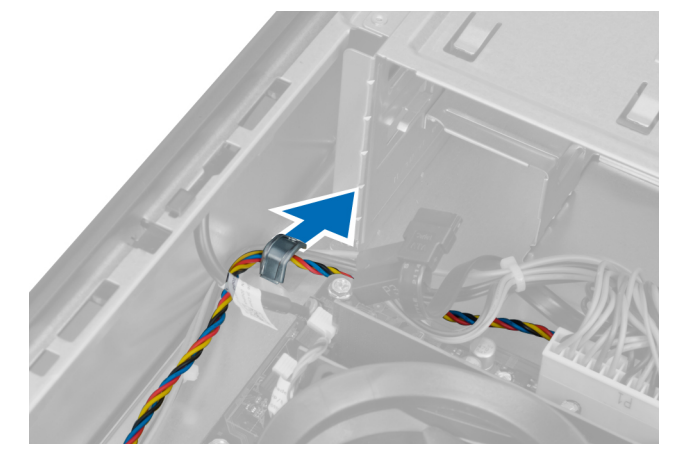

6. Apăsaţi şi deconectaţi cablul de alimentare cu 24 de pini de la placa de sistem.

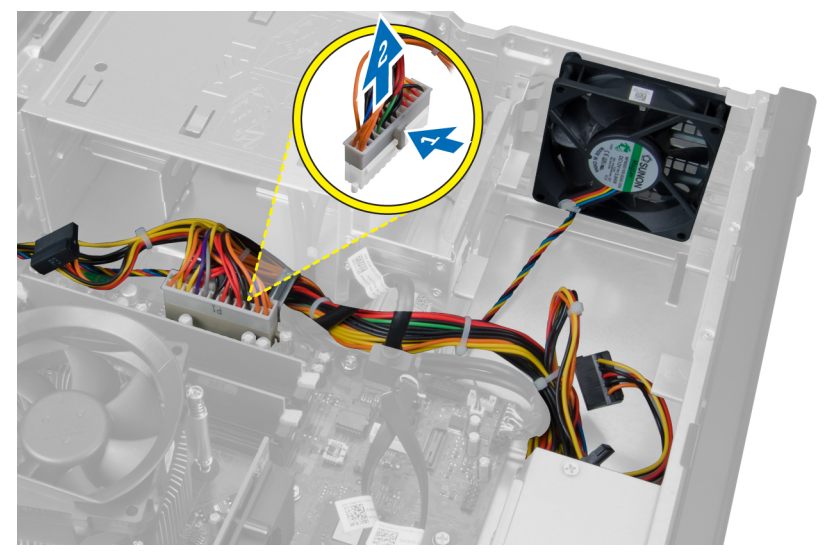

7. Desprindeţi cablurile de alimentare din clema de pe carcasă.

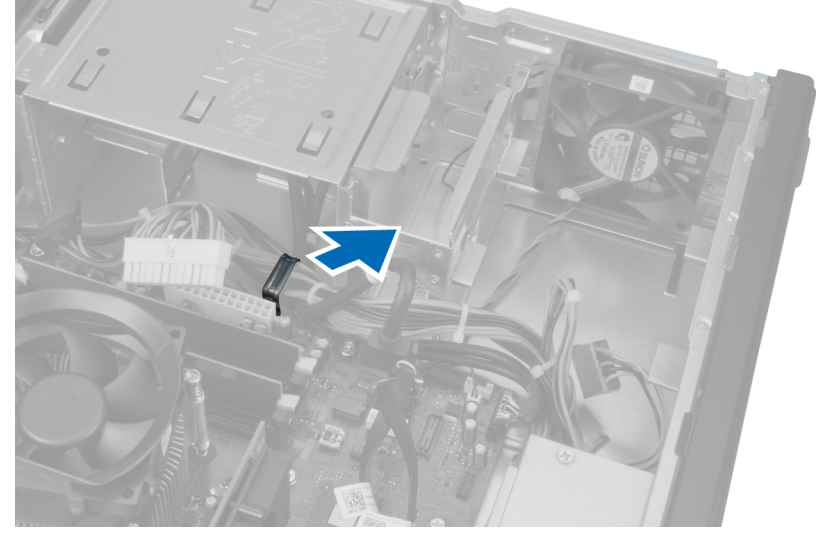

8. Desprindeți și scoateți ventilatorul sistemului din cele patru manșoane care îl fixează pe computer.

<span id="page-30-0"></span>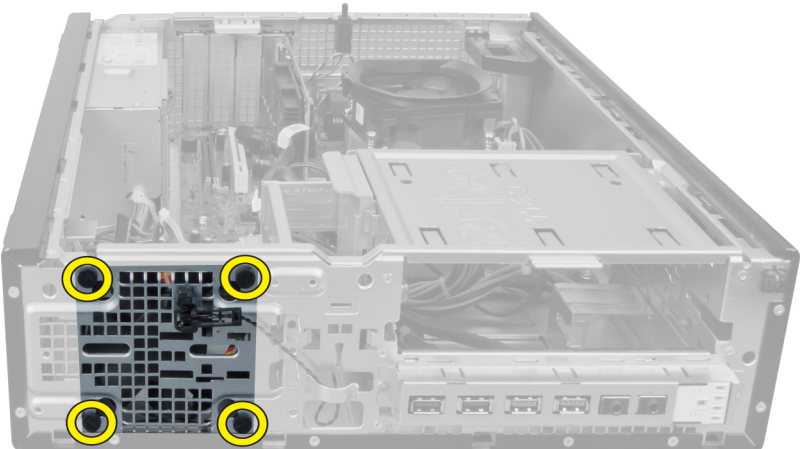

### Instalarea ventilatorului sistemului

- 1. Asezați ventilatorul sistemului în carcasă.
- 2. Treceți cele patru manșoane prin carcasă și glisați-le spre exterior, de-a lungul canelurii, pentru a le fixa în poziție.
- 3. Prindeți cablurile conectorilor ventilatorului sistemului în clemele de pe carcasă.
- 4. Conectați cablul ventilatorului sistemului la placa de sistem.
- 5. Prindeţi cablurile de alimentare în clemele de pe carcasă.
- 6. Conectaţi conectorul cu 24 de pini.
- 7. Instalați hard diskul.
- 8. Instalați unitatea optică.
- 9. Instalați cadrul frontal.
- 10. Instalaţi capacul.
- 11. Urmaţi procedurile din secţiunea Dup*ă* efectuarea lucr*ă*rilor în interiorul computerului.

### Scoaterea senzorului de temperatur**ă**

- 1. Urmaţi procedurile din secţiunea Înainte de a efectua lucr*ă*ri în interiorul computerului.
- 2. Scoateţi
	- a. capacul
	- b. cadrul frontal
	- c. hard diskul

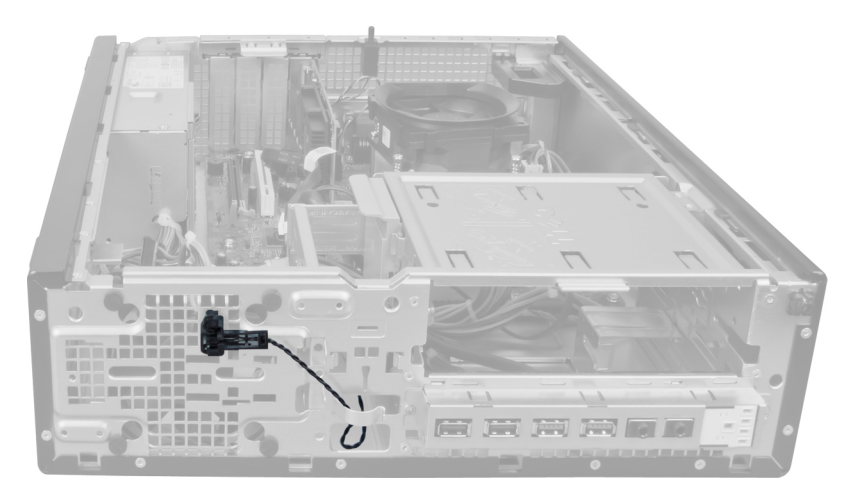

3. Deconectaţi cablul senzorului de temperatură de la placa de sistem.

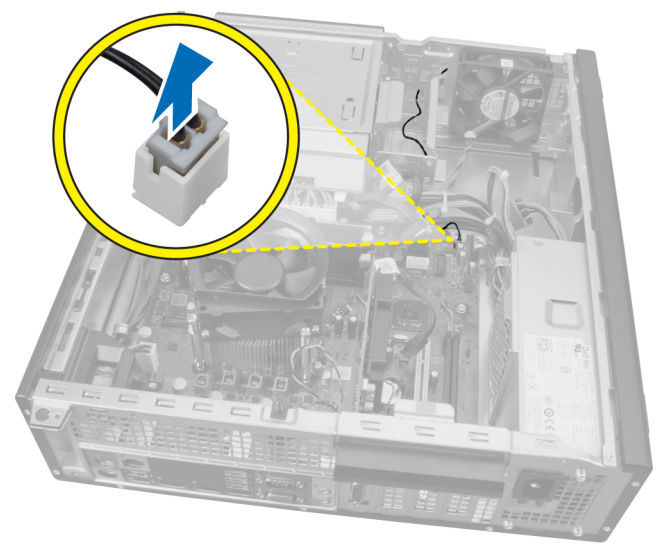

4. Eliberați cablul senzorului de temperatură din clemele de pe carcasă.

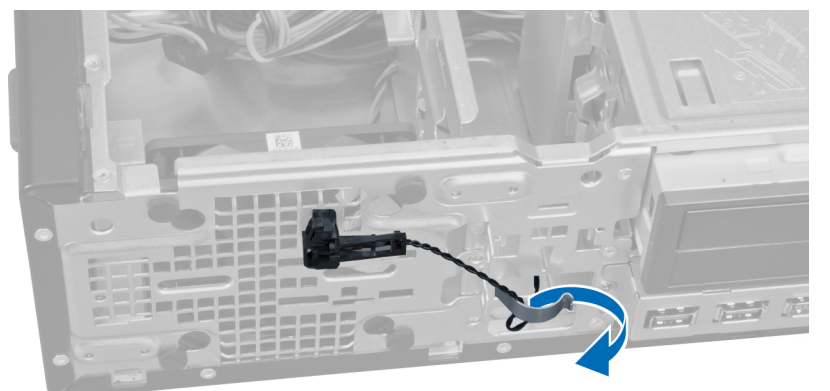

5. Apăsați cu atenție pe lamelele de pe ambele părți pentru a elibera și a scoate senzorul de temperatură din carcasă.

<span id="page-32-0"></span>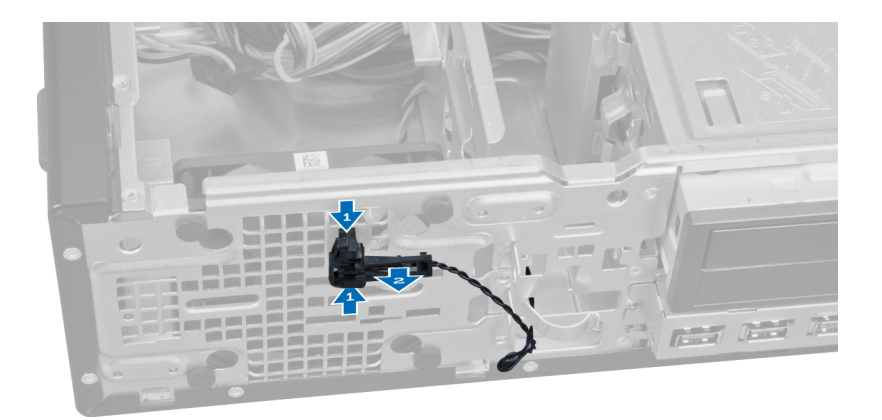

### Instalarea senzorului de temperatur**ă** frontal

- 1. Fixaţi senzorul de temperatură pe partea frontală a carcasei.
- 2. Prindeţi cablul senzorului de temperatură în clemele de pe carcasă.
- 3. Conectaţi cablul senzorului de temperatură la placa de sistem.
- 4. Instalaţi hard diskul.
- 5. Instalați cadrul frontal.
- 6. Instalaţi capacul.
- 7. Urmaţi procedurile din secţiunea Dup*ă* efectuarea lucr*ă*rilor în interiorul computerului.

### Scoaterea butonului de alimentare

- 1. Urmaţi procedurile din secţiunea Înainte de a efectua lucr*ă*ri în interiorul computerului.
- 2. Scoateţi
	- a. capacul
	- b. cadrul frontal

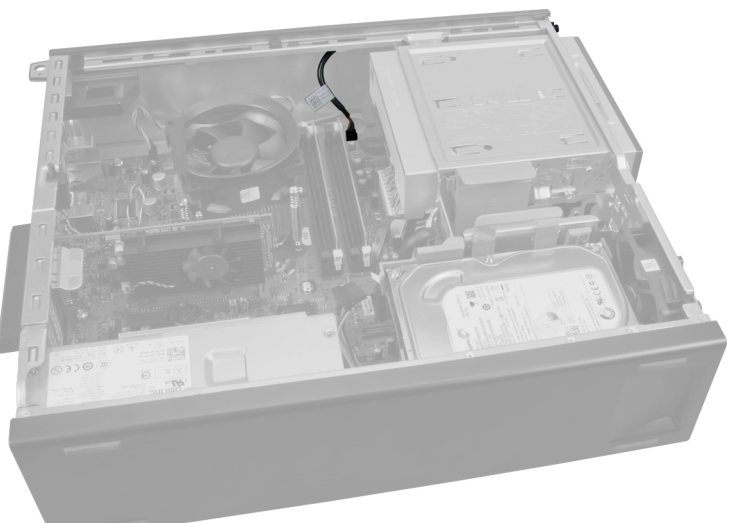

3. Apăsați spre interior și ridicați pentru a elibera cablul butonului de alimentare de pe placa de sistem.

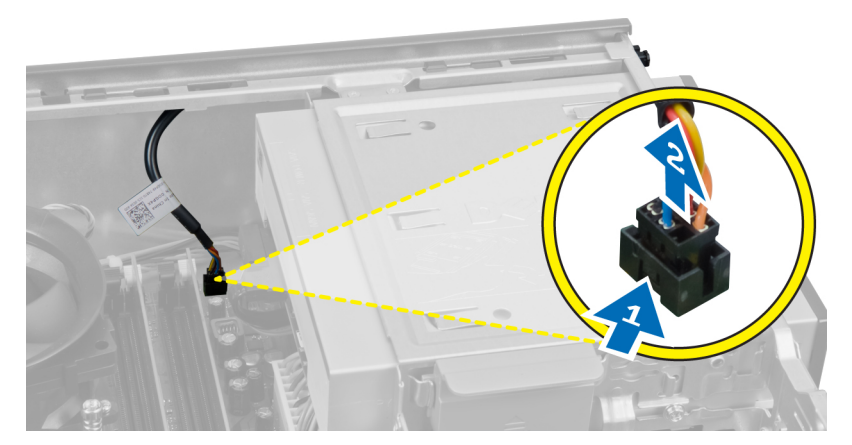

4. Apăsaţi pe clemele de pe ambele părţi ale butonului de alimentare pentru a-l elibera din carcasă şi scoateţi butonul de alimentare de pe computer.

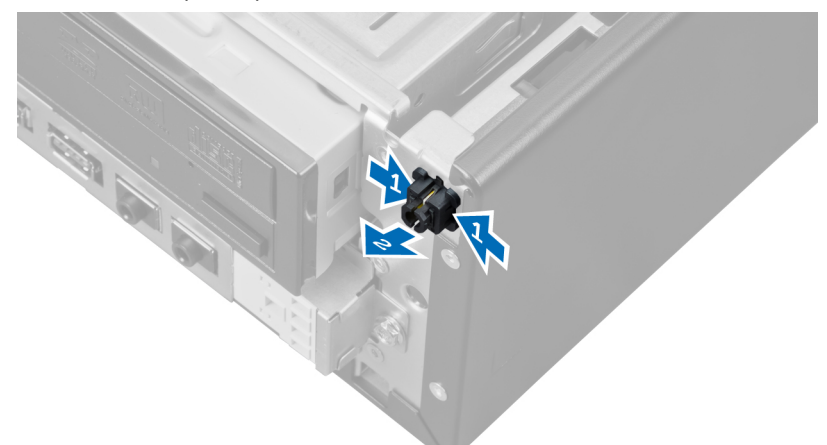

5. Scoateţi prin glisare cablul butonului de alimentare prin partea frontală a computerului.

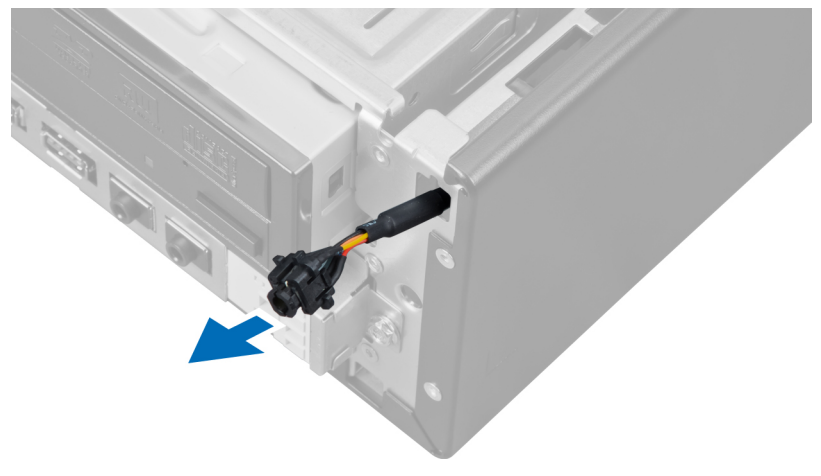

# <span id="page-34-0"></span>Instalarea butonului de alimentare

- 1. Introduceţi cablul butonului de alimentare prin partea frontală a computerului.
- 2. Fixaţi cablul butonului de alimentare pe carcasă.
- 3. Conectaţi cablul butonului de alimentare la placa de sistem.
- 4. Instalaţi cadrul frontal.
- 5. Instalaţi capacul.
- 6. Urmaţi procedurile din secţiunea Dup*ă* efectuarea lucr*ă*rilor în interiorul computerului.

### Scoaterea panoului de intrare/ie**ş**ire

- 1. Urmaţi procedurile din secţiunea Înainte de a efectua lucr*ă*ri în interiorul computerului.
- 2. Scoateţi
	- a. capacul
	- b. cadrul frontal
	- c. hard diskul
	- d. unitatea optică

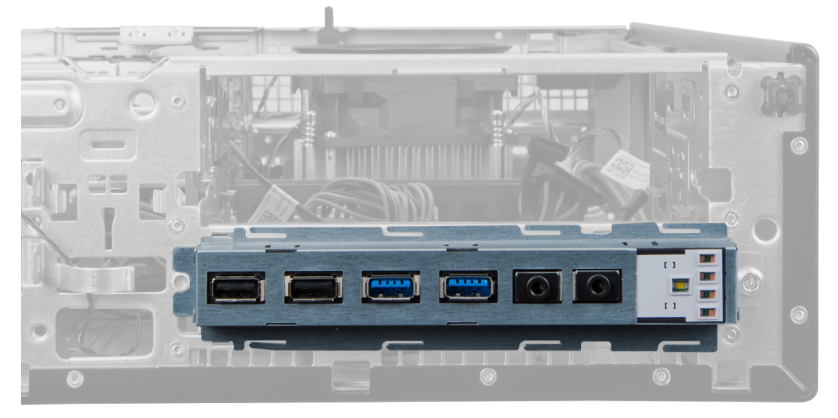

3. Deconectaţi conectorul cu 24 de pini de la placa de sistem.

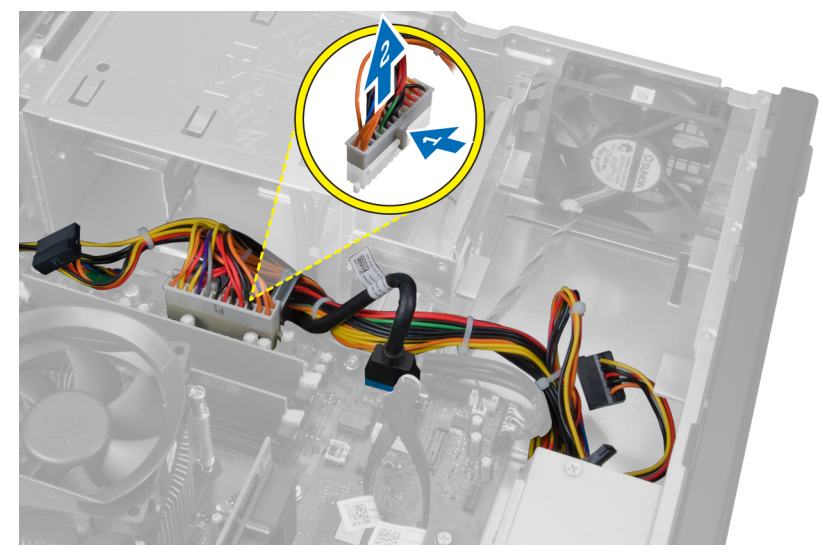

4. Desprindeți și eliberați cablul de alimentare și cablul I/O din clema de pe carcasă.

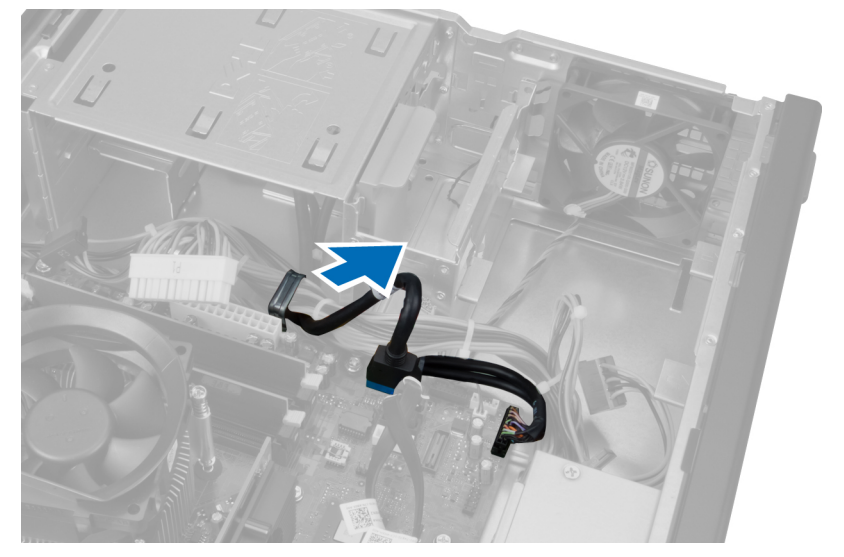

5. Apăsați pe clema de metal și trageți în sus pentru a deconecta conectorul USB 3.0.

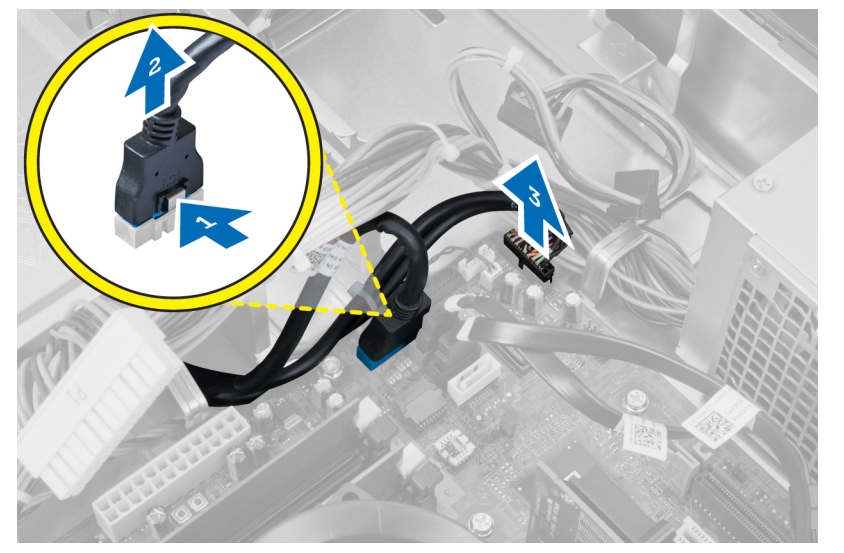

6. Scoateţi şurubul care fixează panoul I/O pe computer.

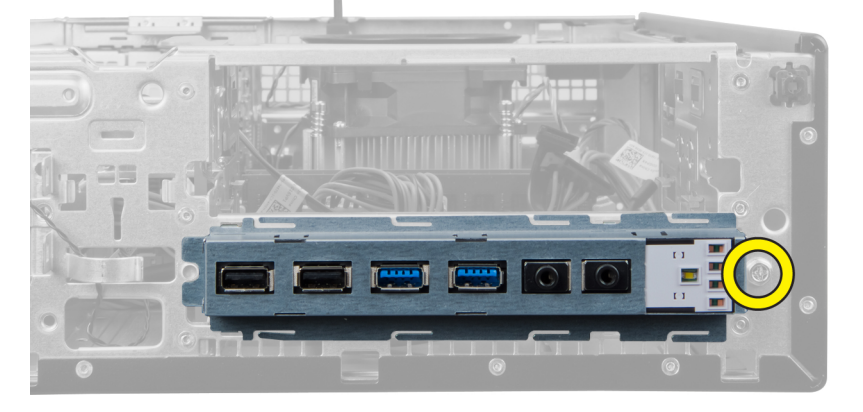

<span id="page-36-0"></span>7. Glisaţi panoul I/O spre partea stângă a computerului pentru a-l elibera şi scoateţi panoul I/O împreună cu cablul său din computer.

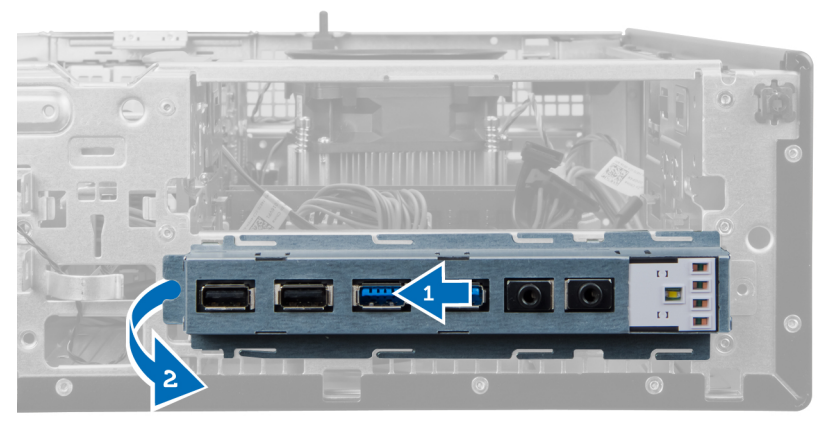

### Instalarea panoului de intrare/ie**ş**ire

- 1. Introduceţi placa de intrare/ieşire în slotul din partea frontală a carcasei.
- 2. Glisaţi placa de intrare/ieşire spre partea dreaptă a computerului pentru a o fixa pe carcasă.
- 3. Strângeți șurubul care fixează placa de intrare/ieșire pe carcasă.
- 4. Prindeți cablul plăcii de intrare/ieșire/FlyWire în clema de pe carcasă.
- 5. Conectaţi cablul plăcii de intrare/ieşire/FlyWire la placa de sistem.
- 6. Instalaţi unitatea optică.
- 7. Instalați hard diskul.
- 8. Instalaţi cadrul frontal.
- 9. Instalati capacul.
- 10. Urmaţi procedurile din secţiunea Dup*ă* efectuarea lucr*ă*rilor în interiorul computerului.

### Scoaterea pl**ă**cii de sistem

- 1. Urmaţi procedurile din secţiunea Înainte de a efectua lucr*ă*ri în interiorul computerului.
- 2. Scoateţi
	- a. capacul
	- b. cadrul frontal
	- c. placa de extensie
	- d. memoria
	- e. radiatorul
	- f. procesorul
- 3. Deconectaţi toate cablurile conectate la placa de sistem.

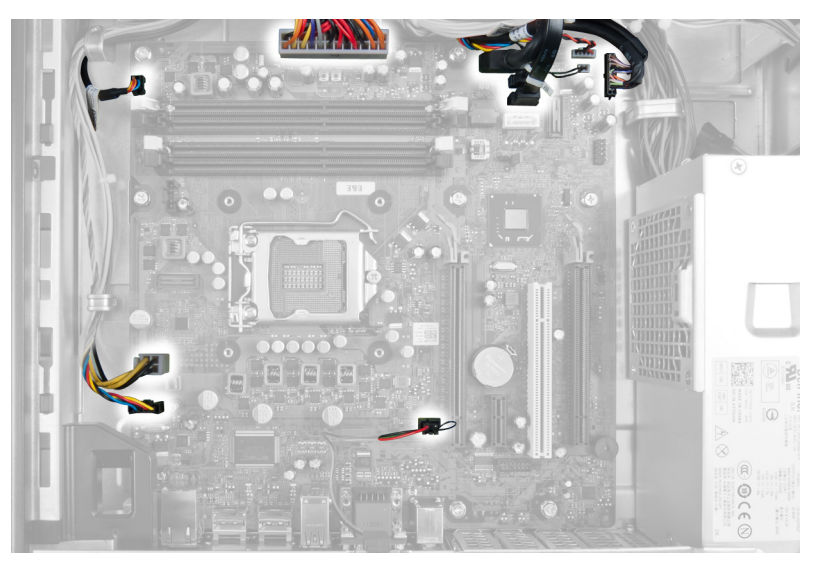

4. Scoateţi şuruburile care fixează placa de sistem pe carcasă.

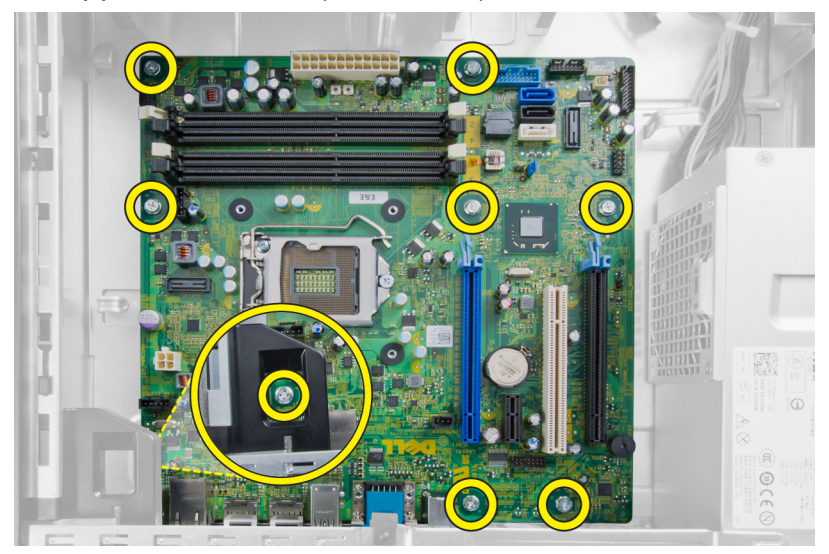

5. Glisaţi şi scoateţi placa de sistem de pe carcasă.

<span id="page-38-0"></span>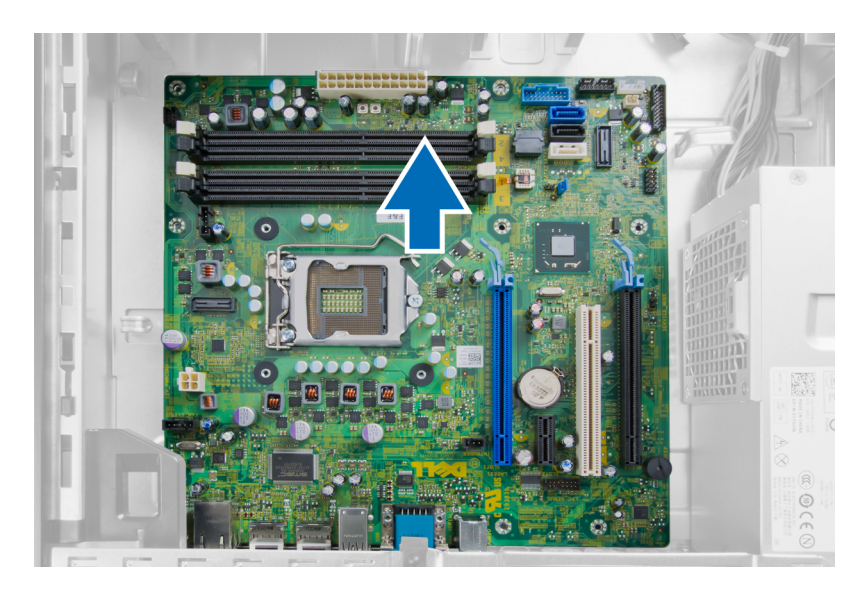

# Aspectul pl**ă**cii de sistem

Imaginea următoare afişează aspectul plăcii de sistem a computerului.

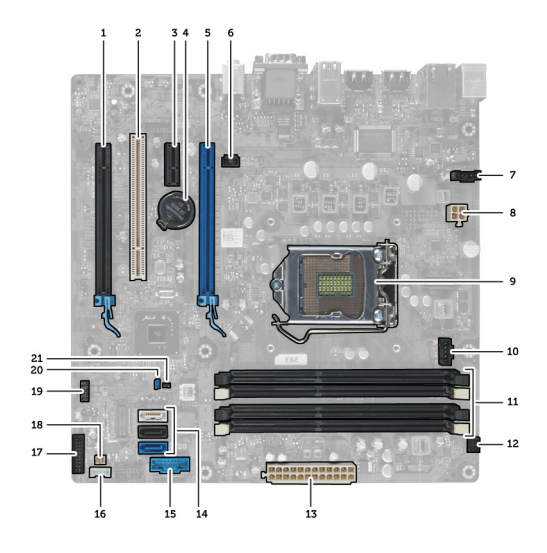

- 1. Conector PCI Express x16 (cablat ca x4) 2. Conector placă PCI
- 3. Conector placă PCI Express x1 4. Soclu baterie
- 5. Conector placă PCI Express x16 6. Conector intrus (Intruder)
- 
- 
- 
- 13. Conector alimentare sistem (Mini\_PWR) 14. Conectori unitate SATA
- 
- 17. Conector panou frontal (FrontPanel) 18. Conector senzor de temperatură
- 
- 
- 
- 7. Conector ventilator (Fan\_SYS) 8. Conector alimentare (12V\_PWRCONN)
- 9. Procesor **10.** Conector ventilator (Fan\_CPU)
- 11. Conectori modul memorie (DIMM\_1-4) 12. Conector buton de alimentare (PWR\_SW)
	-
- 15. USB frontal 16. Conector boxă internă
	-
- 
- <span id="page-39-0"></span>19. Conector USB intern (INT\_USB) 20. Conector jumper parolă (PSWD)
- 21. Conector jumper de resetare RTC (RTCRST)

### Instalarea pl**ă**cii de sistem

- 1. Aliniați placa de sistem cu conectorii de porturi și așezați placa de sistem în carcasă.
- 2. Strângeţi şuruburile care fixează placa de sistem pe carcasă.
- 3. Conectaţi toate cablurile la placa de sistem.
- 4. Instalaţi procesorul.
- 5. Instalati radiatorul.
- 6. Instalaţi memoria.
- 7. Instalați placa de extensie.
- 8. Instalaţi cadrul frontal.
- 9. Instalaţi capacul.
- 10. Urmaţi procedurile din secţiunea Dup*ă* efectuarea lucr*ă*rilor în interiorul computerului.

# <span id="page-40-0"></span>Utilitarul System Setup (Configurare sistem)

Utilitarul System Setup (Configurare sistem) vă permite să gestionați componentele hardware ale computerului și să specificați opțiunile de nivel BIOS. Din System Setup (Configurare sistem), aveți posibilitatea:

- Să modificaţi setările NVRAM după ce adăugaţi sau eliminaţi componente hardware
- Să vizualizați configurația hardware a sistemului
- Să activați sau să dezactivați dispozitive integrate
- Să setaţi praguri de gestionare a alimentării şi a performanţelor
- Să gestionati securitatea computerului

### Boot Sequence (Secven**ţă** de înc**ă**rcare)

Boot Sequence (Secventă de încărcare) vă permite să ocoliti ordinea dispozitivelor de pornire definită de utilitarul System Setup (Configurare sistem) și să încărcați sistemul direct pe un dispozitiv specific (de exemplu: unitate optică sau hard disk). În timpul secventei POST (Power-on Self Test - Testare automată la punerea sub tensiune), când apare sigla Dell, aveţi posibilitatea:

- Să accesați utilitarul System Setup (Configurare sistem) apăsând pe tasta <F2>
- Să afişaţi meniul de încărcare pentru o singură dată apăsând pe tasta <F12>

Meniul de încărcare pentru o singură dată afisează dispozitivele de pe care puteți încărca sistemul, inclusiv opțiunea de diagnosticare. Opţiunile meniului de încărcare sunt:

- Removable Drive (Unitate amovibilă) (dacă există)
- STXXXX Drive (Unitate STXXXX)

NOTIFICARE: XXX denotă numărul unităţii SATA. Ø

- Optical Drive (Unitate optică)
- Diagnostics (Diagnosticare)

NOTIFICARE: Dacă alegeţi Diagnostics (Diagnosticare), se va afişa ecranul ePSA diagnostics (Diagnosticare Ø ePSA).

De asemenea, ecranul secvenței de încărcare afișează opțiunea de accesare a ecranului System Setup (Configurare sistem).

### Tastele de navigare

Tabelul următor afişează tastele de navigare pentru configurarea sistemului.

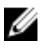

NOTIFICARE: Pentru majoritatea opțiunilor de configurare a sistemului, modificările pe care le efectuați sunt înregistrate, dar nu au efect până când nu reporniţi sistemul.

#### <span id="page-41-0"></span>Tabel 1. Tastele de navigare

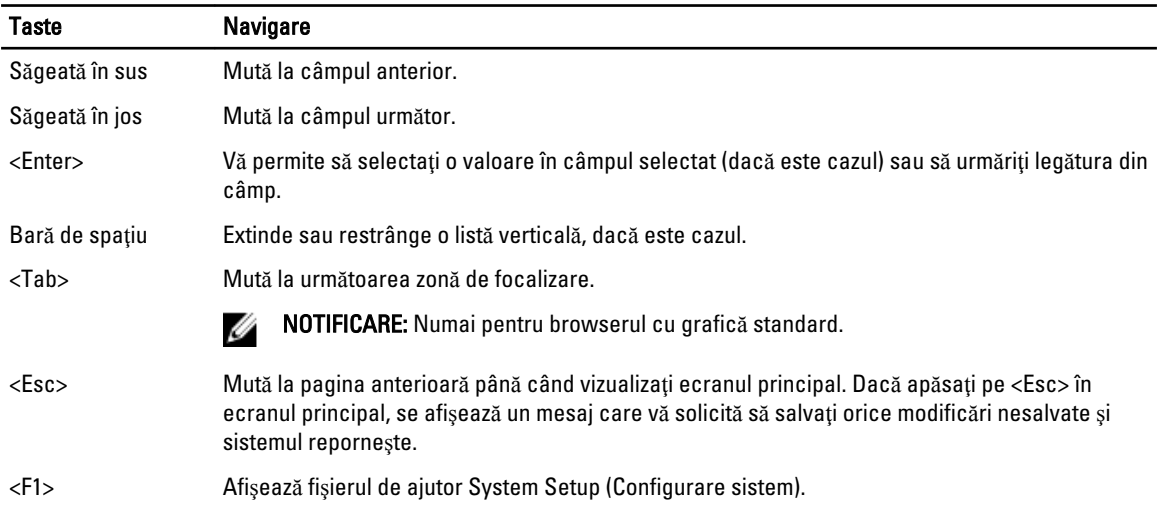

# Op**ţ**iunile de configurare a sistemului

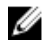

NOTIFICARE: În funcție de computer și de dispozitivele instalate, elementele prezentate în această secțiune pot să apară sau nu

#### Tabel 2. General (Generalit**ăţ**i)

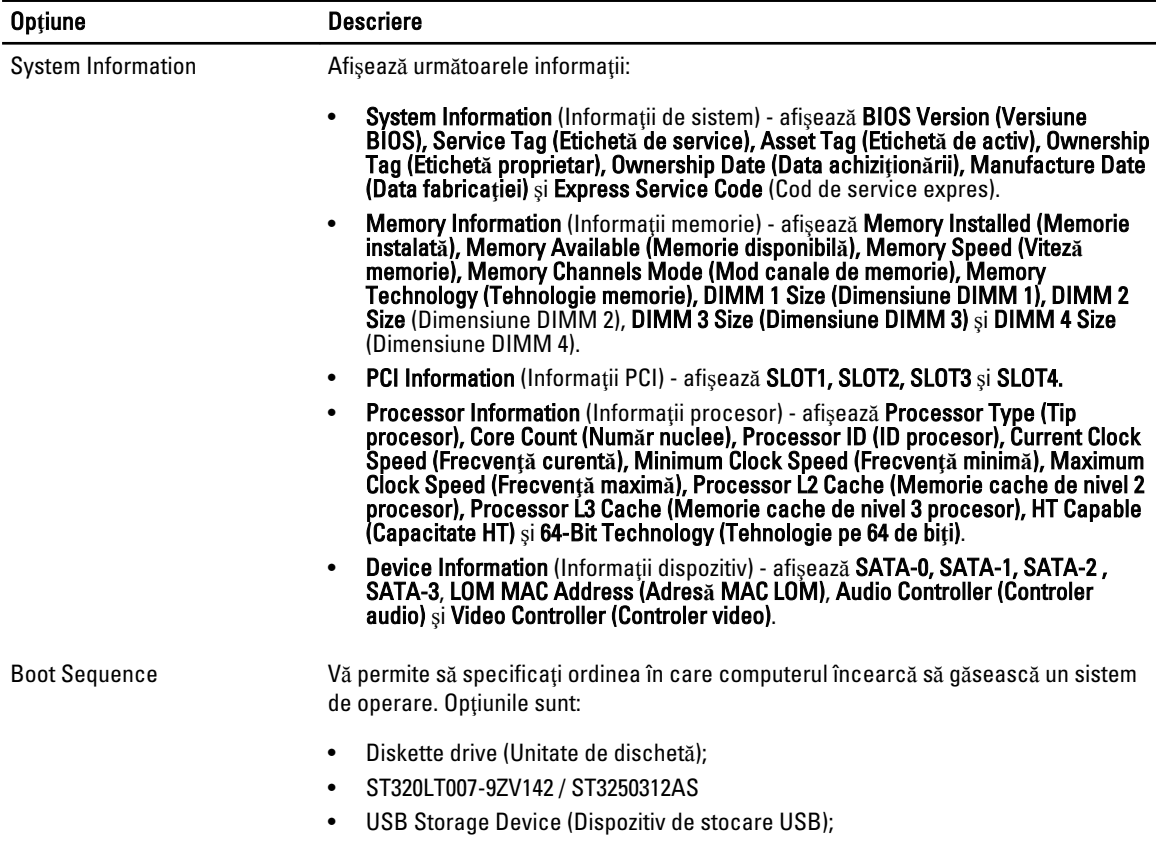

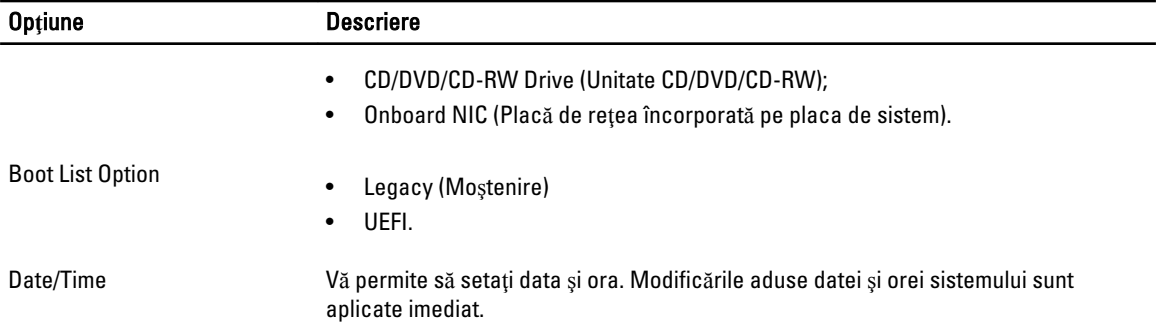

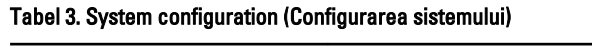

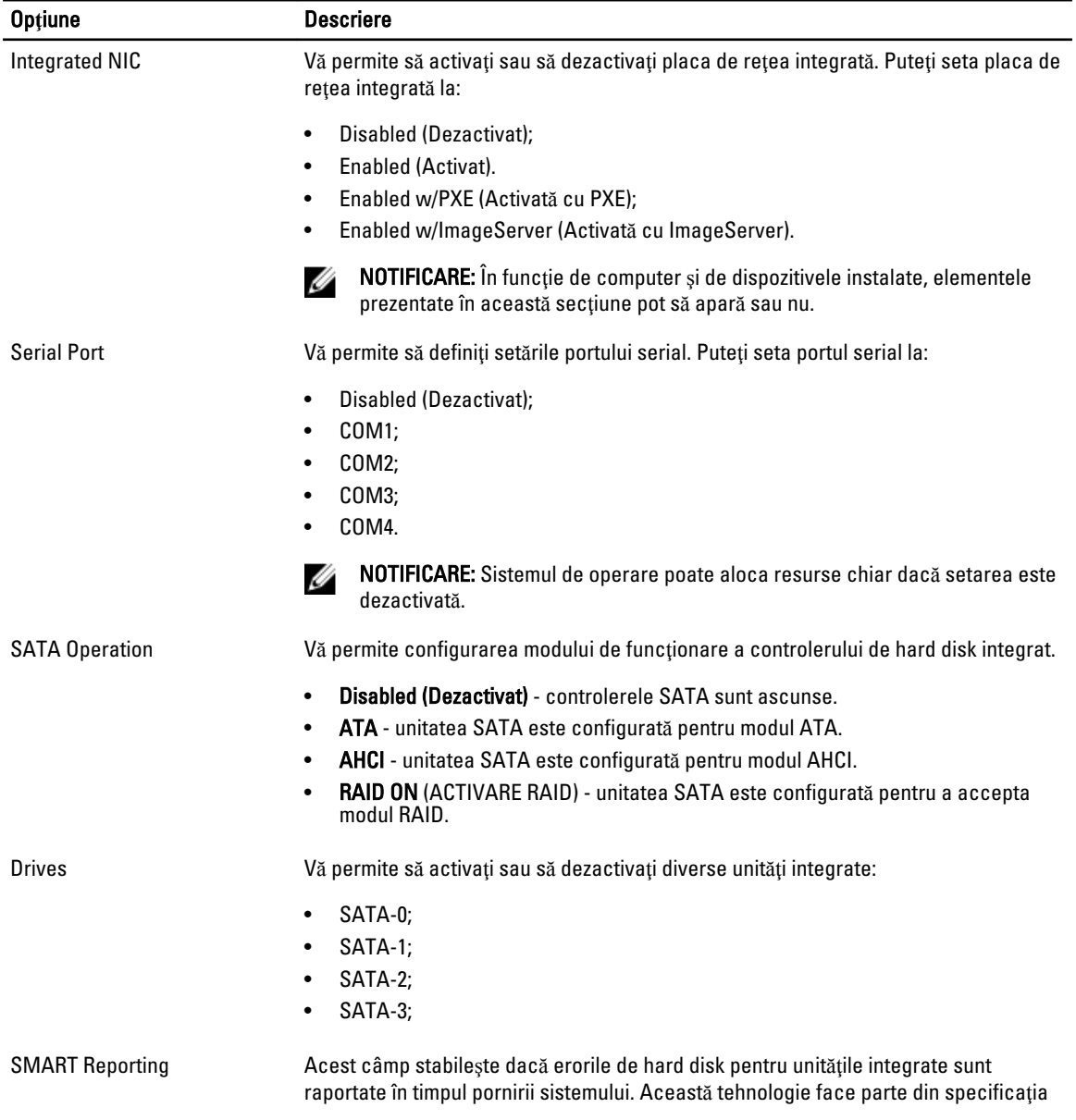

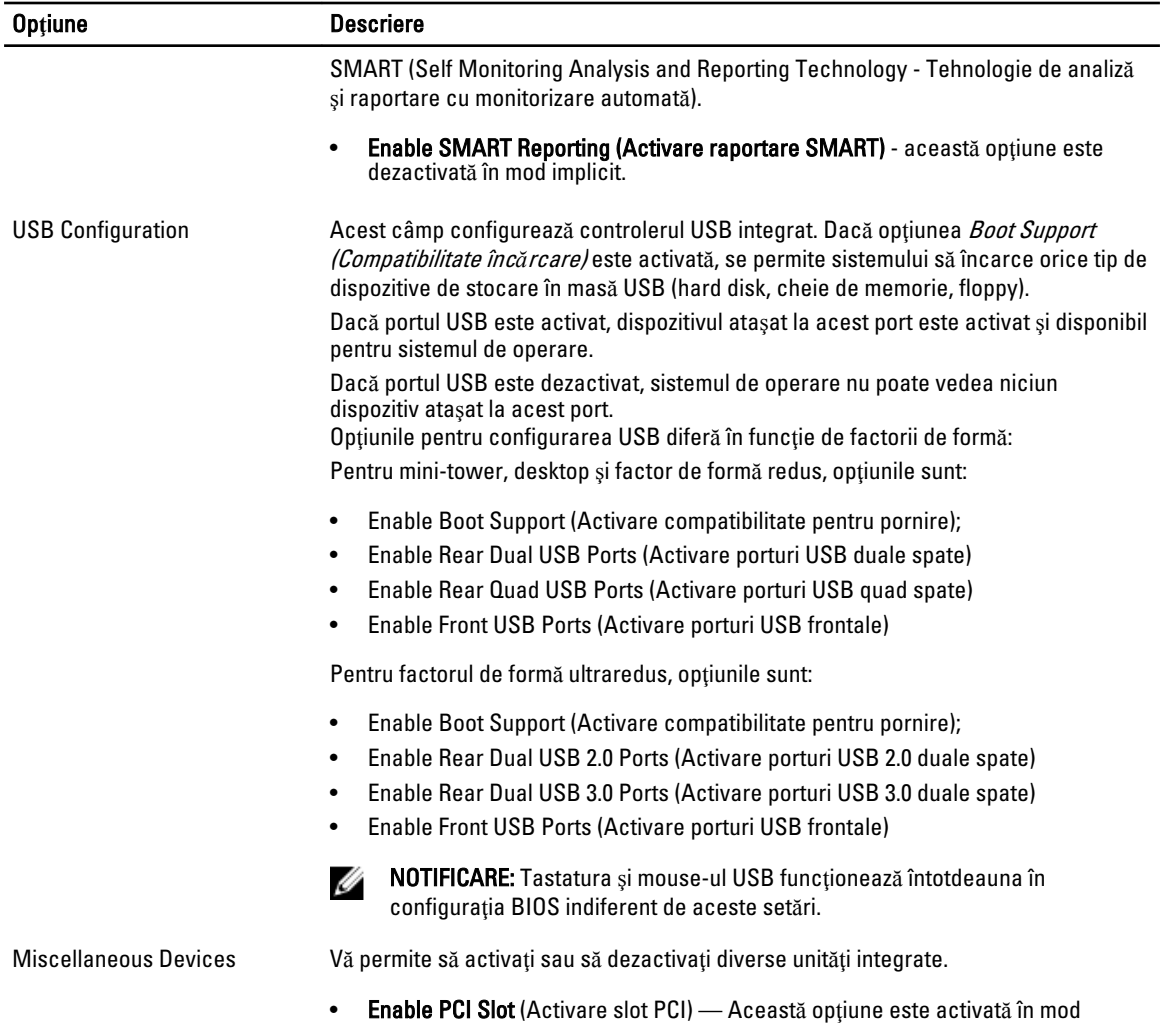

### Tabel 4. Security (Securitate)

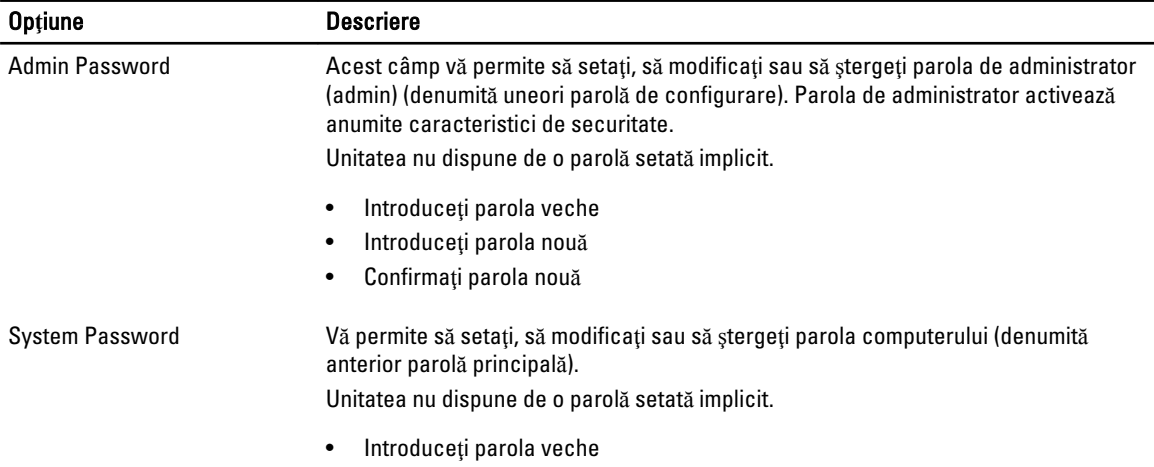

automat.

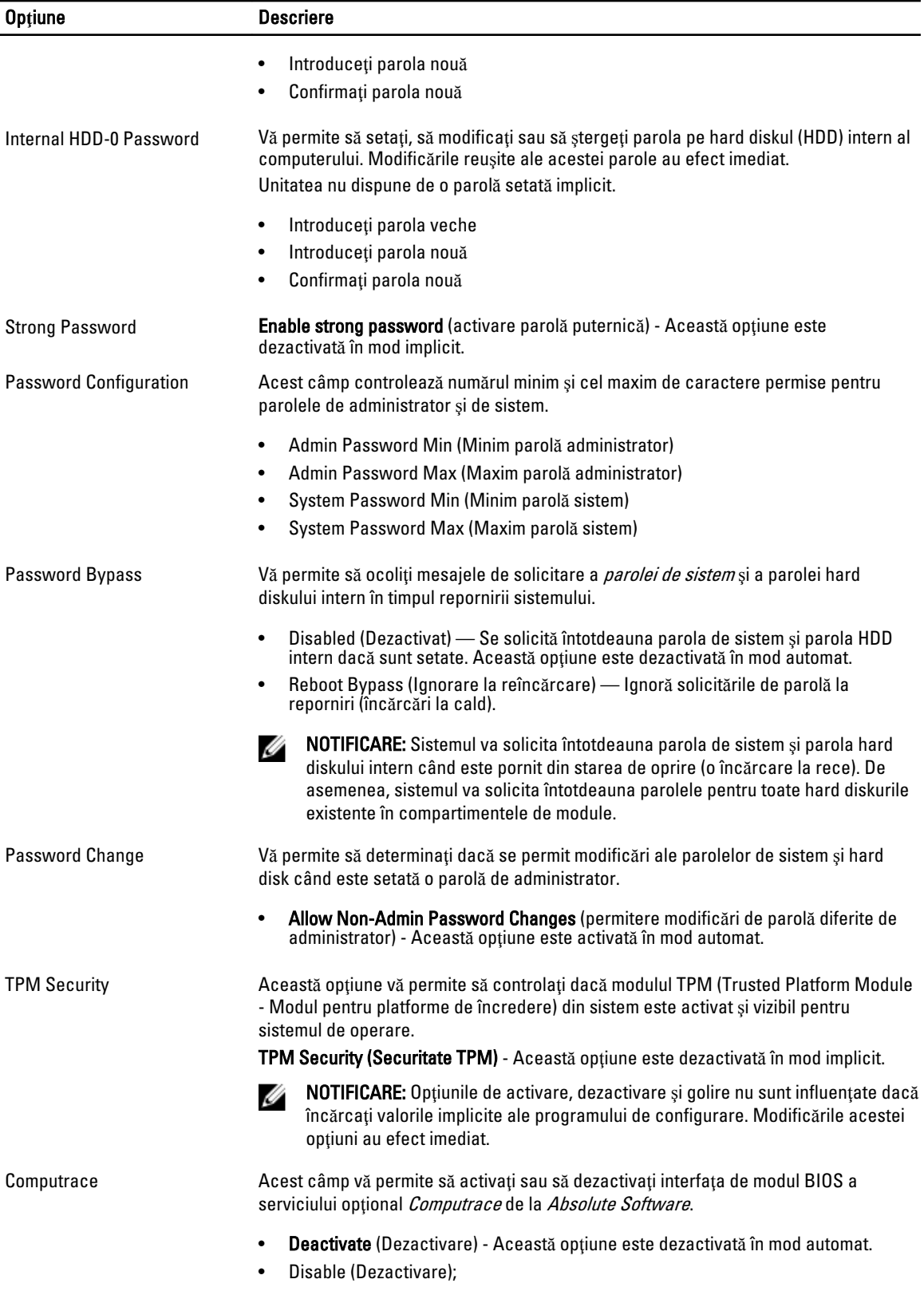

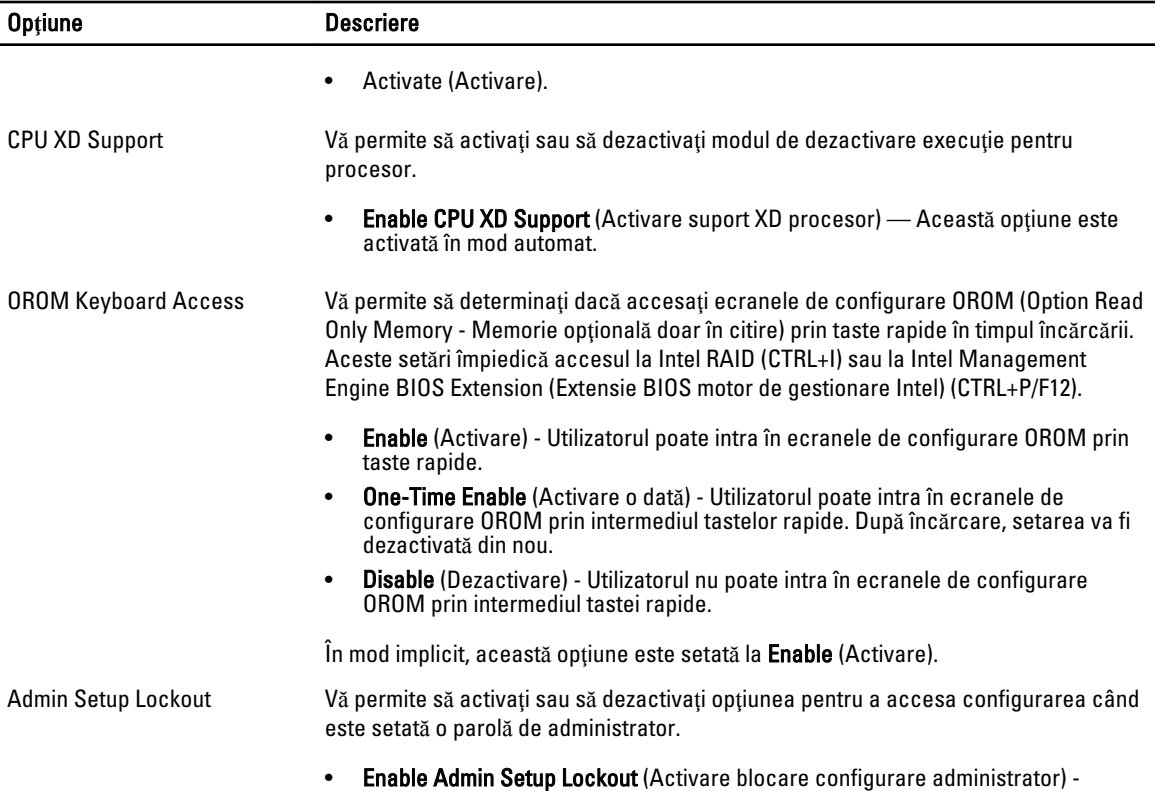

Această opţiune nu este setată în mod automat.

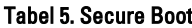

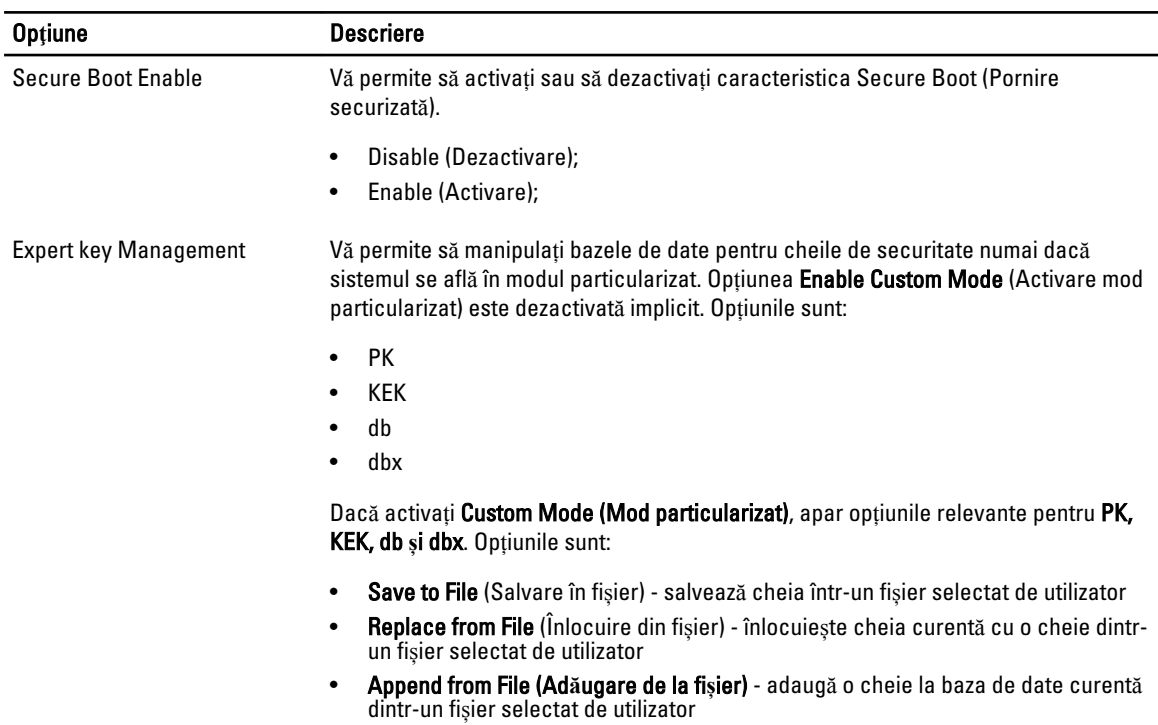

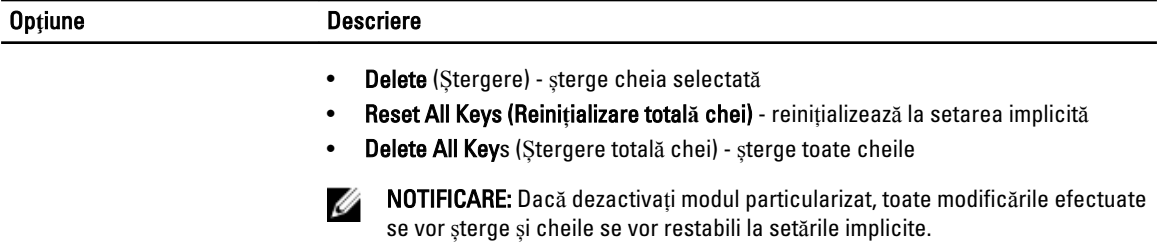

#### Tabel 6. Performan**ţă**

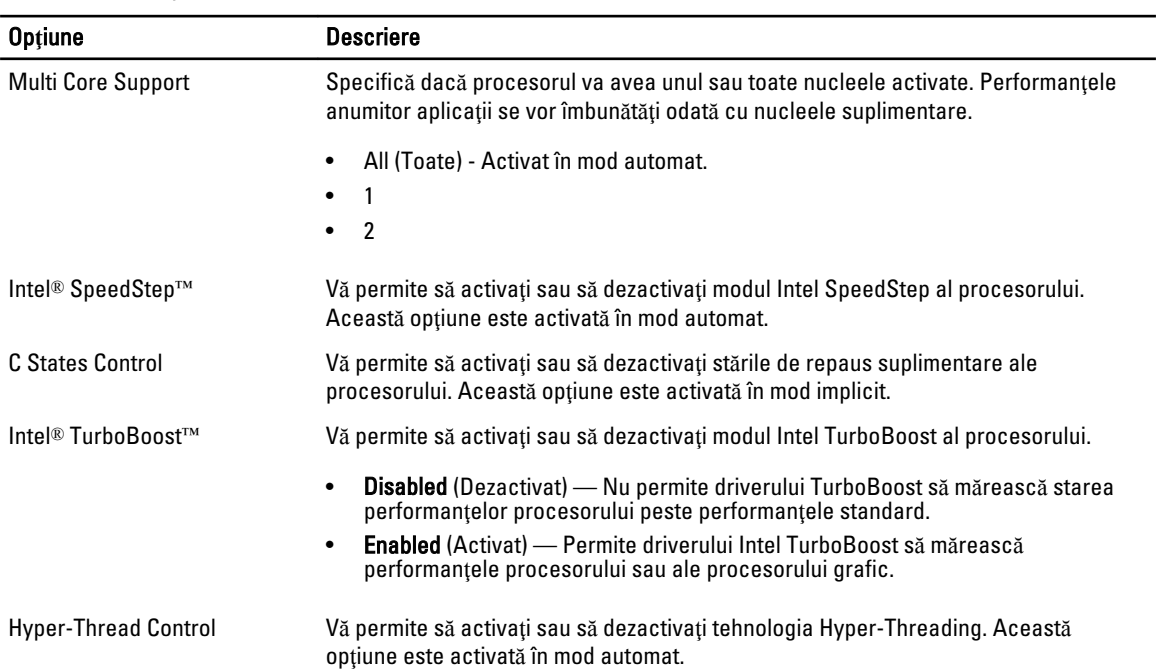

#### Tabel 7. Power Management (Gestionarea aliment**ă**rii)

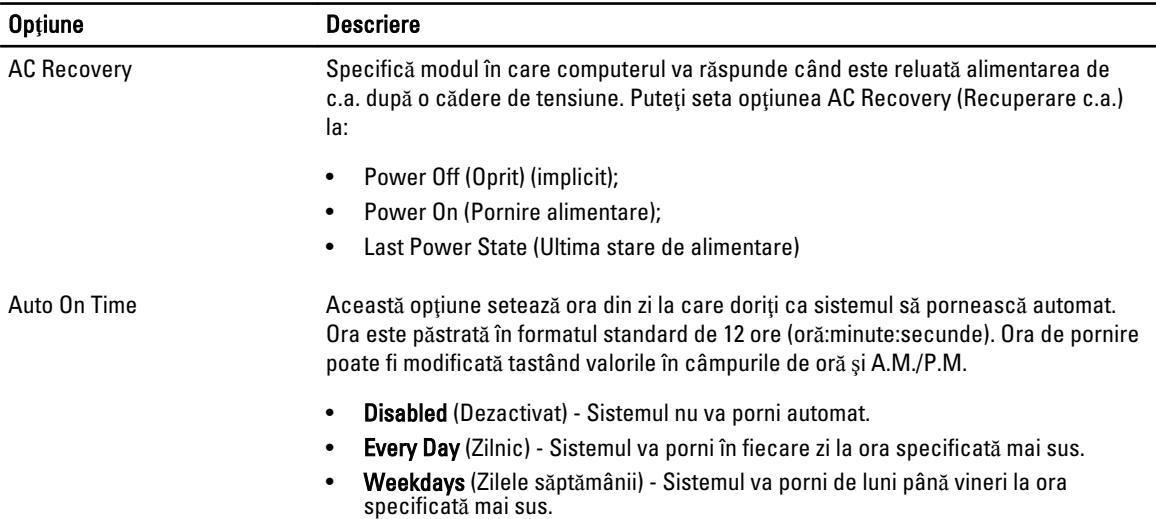

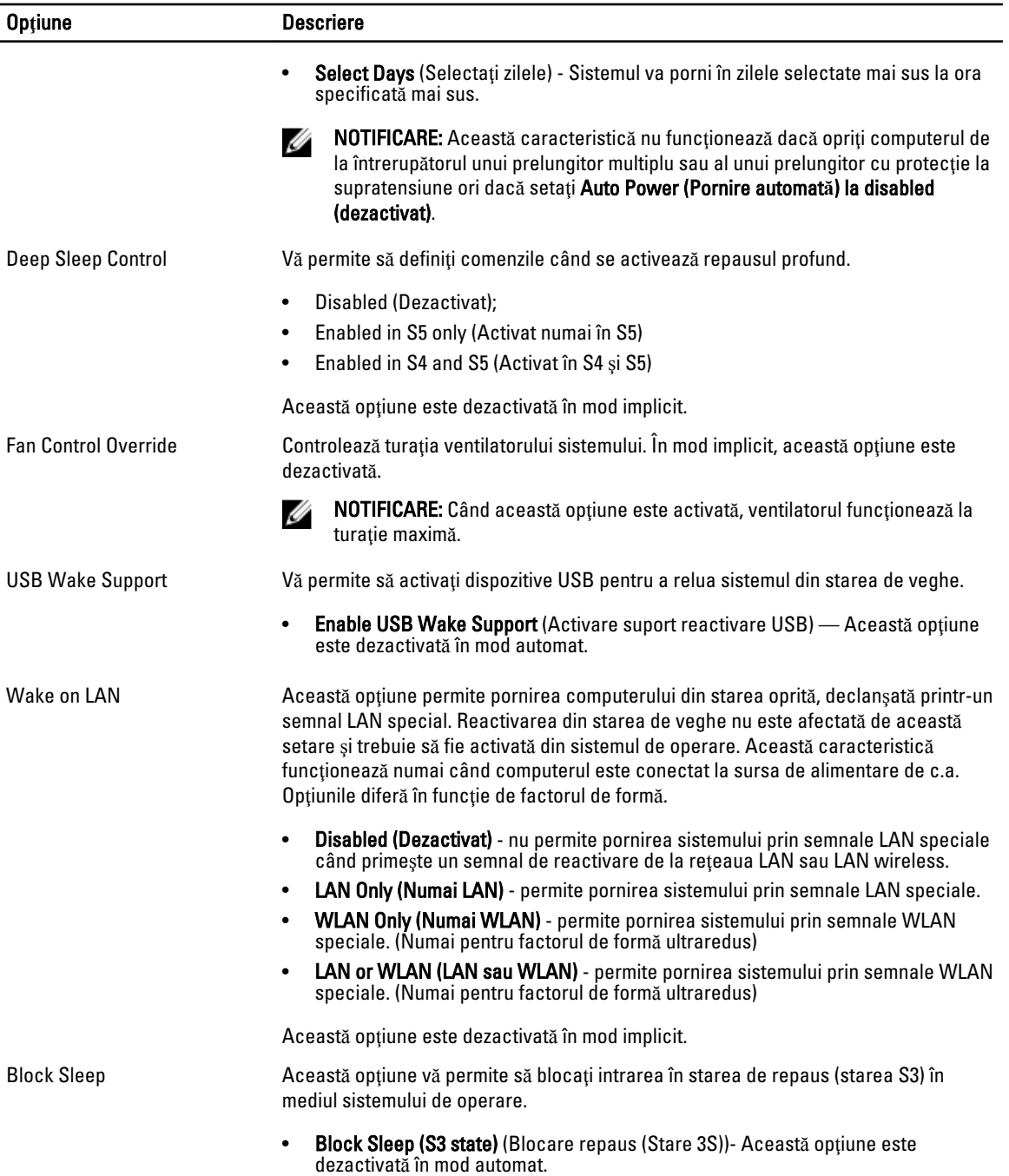

#### Tabel 8. POST Behavior

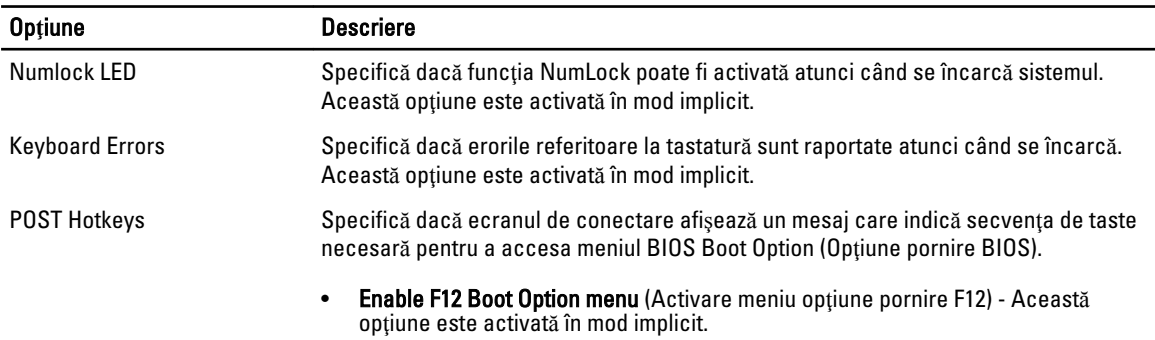

### Tabel 9. Virtualization Support (Compatibilitate virtualizare)

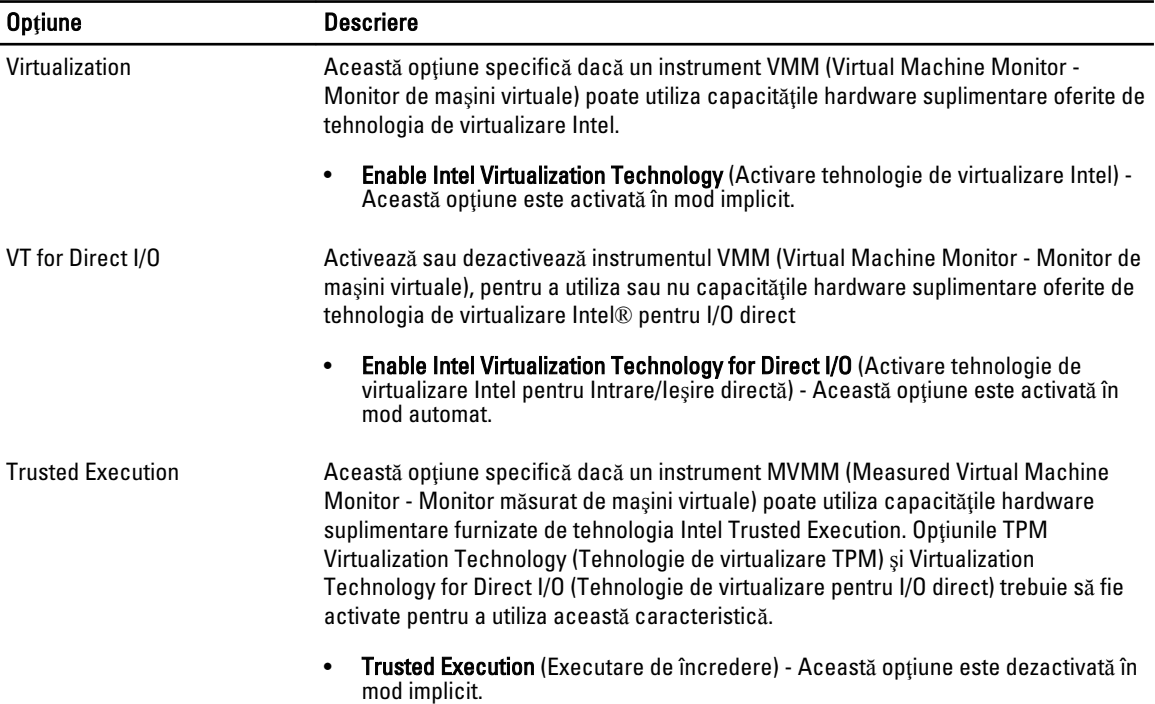

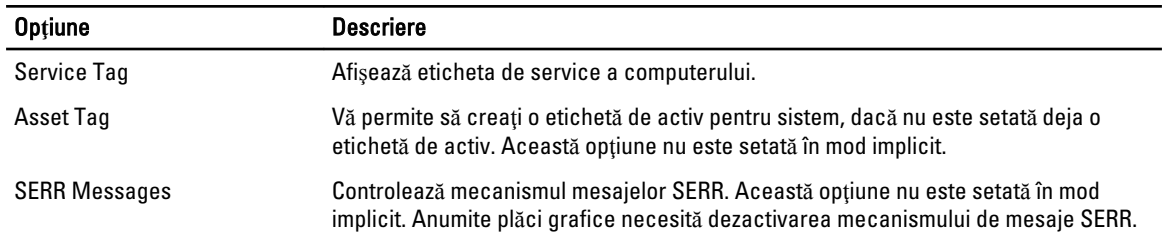

### Tabel 10. Maintenance (Între**ţ**inere)

### Tabel 11. Image Server (Server imagine)

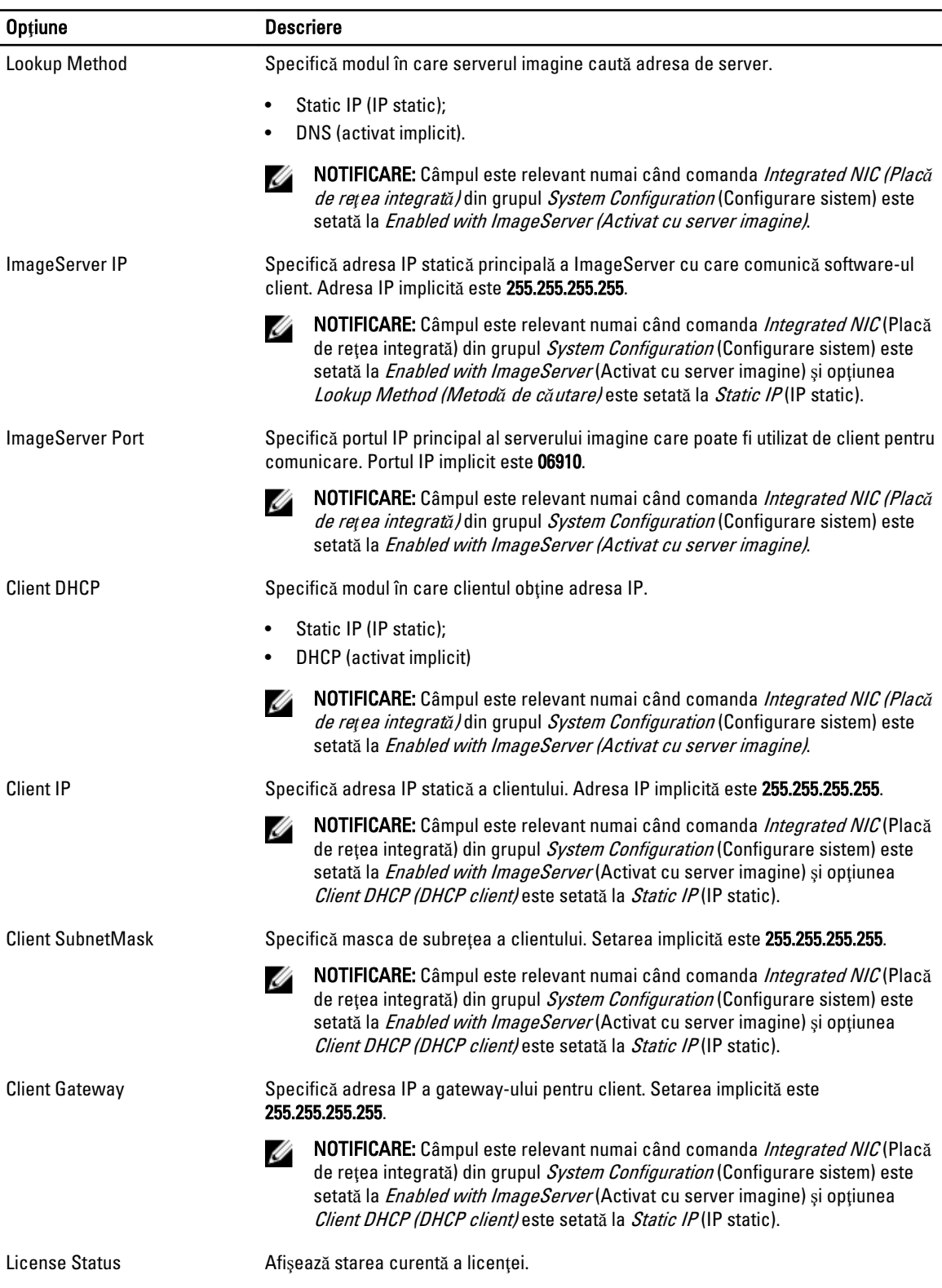

#### <span id="page-50-0"></span>Tabel 12. System Logs (Jurnale de sistem)

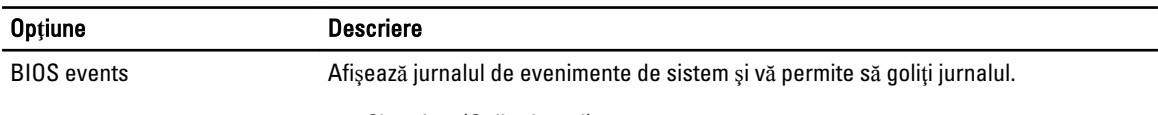

• Clear Log (Golire jurnal)

## Actualizarea sistemului BIOS

Se recomandă să actualizați sistemul BIOS (configurarea sistemului) la înlocuirea plăcii de sistem sau dacă este disponibilă o actualizare. Pentru laptopuri, asigurați-vă că bateria computerului este încărcată complet și este conectată la o priză de alimentare

- 1. Reporniti computerul.
- 2. Accesați dell.com/support.
- 3. Completati câmpul Service Tag (Etichetă de service) sau Express Service Code (Cod de service expres) și faceti clic pe Submit (Remitere).

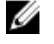

NOTIFICARE: Pentru a localiza Service Tag (Etichetă de service), faceți clic pe Where is my Service Tag? (Unde se afl**ă** eticheta de service?)

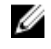

NOTIFICARE: Dacă nu găsiţi Service Tag (Eticheta de service), faceţi clic pe Detect My Product (Detectare produs personal). Continuaţi urmând instrucţiunile de pe ecran.

- 4. Dacă nu puteți localiza sau nu găsiți Service Tag (Etichetă de service), faceți clic pe Product Category (Categorie produs) a computerului.
- 5. Selectați opțiunea Product Type (Tip produs) din listă.
- 6. Selectați modelul computerului dvs. și se afișează pagina Product Support (Compatibilitate produs).
- 7. Faceti clic pe Get drivers (Obtinere drivere) și faceți clic pe View All Drivers (Vizualizarea tuturor driverelor). Se deschide pagina Drivers and Downloads (Drivere şi descărcări).
- 8. În ecranul de drivere și descărcări, în lista verticală Operating System (Sistem de operare), selectați BIOS.
- 9. Identificați cel mai recent fișier BIOS și faceți clic pe Download File (Descărcare fișier).
	- De asemenea, puteți analiza care drivere necesită actualizare. Pentru a face acest lucru pentru produs, faceți clic pe Analyze System for Updates (Analizare sistem pentru actualizări) și urmați instrucțiunile de pe ecran.
- 10. Selectaţi metoda de descărcare preferată din fereastra Please select your download method below (Selecta**ţ**i metoda de desc**ă**rcare de mai jos); faceţi clic pe Download File (Desc**ă**rcare fi**ş**ier). Apare fereastra File Download (Desc**ă**rcare fi**ş**ier).
- 11. Faceți clic pe Save (Salvare) pentru a salva fișierul în computer.
- 12. Faceti clic pe Run (Executare) pentru a instala setările BIOS actualizate în computer. Urmaţi instrucţiunile de pe ecran.

### Set**ă**rile conectorului jumper

Pentru a modifica o setare a conectorului jumper, scoateți fișa de pe pinii săi și potriviți-o cu atenție pe pinii indicați pe placa de sistem. Tabelul următor afişează setările conectorului jumper al plăcii de sistem.

#### Tabel 13. Set**ă**rile conectorului jumper

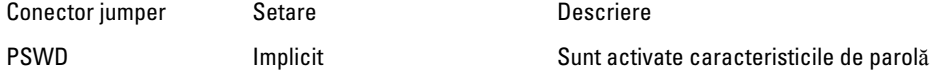

RTCRST pinii 1 şi 2 Resetarea ceasului în timp real. Se poate utiliza pentru depanare.

## Parola de sistem **ş**i de configurare

Puteti crea o parolă de sistem si o parolă de configurare pentru a securiza computerul.

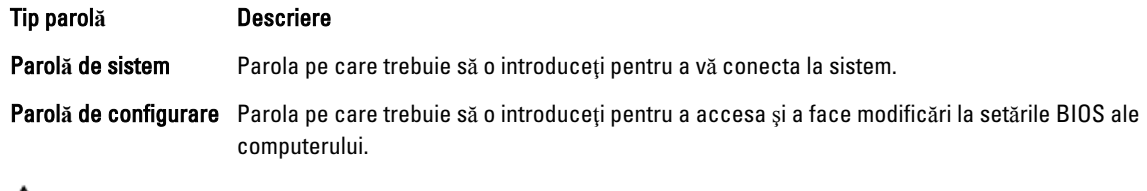

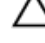

AVERTIZARE: Caracteristicile parolei ofer**ă** un nivel de securitate de baz**ă** pentru datele de pe computer.

AVERTIZARE: Orice persoan**ă** v**ă** poate accesa datele stocate pe computer dac**ă** acesta nu este blocat **ş**i este l**ă**sat nesupravegheat.

NOTIFICARE: Computerul este livrat cu caracteristica de parolă de sistem şi de configurare dezactivată. Ø

### Atribuirea unei parole de sistem **ş**i a unei parole de configurare

Puteți să atribuiți o **parolă de sistem** si/sau **parolă de configurare** noi sau să modificați o **parolă de sistem** si/sau de configurare existente numai când optiunea Password Status (Stare parolă) este Unlocked (Deblocat). Dacă Password Status (Stare parolă) este Locked (Blocat), nu puteți modifica parola de sistem.

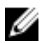

NOTIFICARE: În cazul în care conectorul jumper de parolă este dezactivat, parola de sistem și cea de configurare existente sunt şterse şi nu trebuie să furnizaţi parola de sistem pentru a vă conecta la computer.

Pentru a accesa functia de configurare a sistemului, apăsați pe <F2> imediat după o pornire sau o repornire.

1. În ecranul System BIOS (BIOS sistem) sau System Setup (Configurare sistem), selectați System Security (Securitate sistem) şi apăsaţi pe <Enter>.

Apare ecranul System Security (Securitate sistem).

- 2. În ecranul System Security (Securitate sistem), verificați ca opțiunea Password Status (Stare parolă) să fie Unlocked (Deblocat).
- 3. Selectați System Password (Parolă de sistem), introduceți parola de sistem și apăsați pe <Enter> sau pe <Tab>. Utilizați instrucțiunile următoare pentru a atribui parola de sistem:
	- O parolă poate avea maximum 32 de caractere.
	- Parola poate conţine cifrele de la 0 până la 9.
	- Numai literele mici sunt valide, nu se permit literele mari.
	- Se permit numai următoarele caractere speciale: spațiu, ("), (+), (,), (-), (.), (/), (;), ([), (\), (]), (`).

Introduceți din nou parola de sistem când vi se solicită.

- 4. Tastați parola de sistem introdusă anterior și faceți clic pe OK (OK).
- 5. Selectați Setup Password (Parolă de configurare), tastați parola de sistem și apăsați pe <Enter> sau pe <Tab>. Un mesaj vă solicită să tastaţi din nou parola de configurare.
- 6. Tastați parola de configurare introdusă anterior și faceți clic pe OK (OK).
- 7. Apăsați pe <Esc> și un mesaj vă solicită să salvați modificările.

<span id="page-52-0"></span>8. Apăsaţi pe <Y> pentru a salva modificările. Computerul reporneşte.

### **Ş**tergerea sau modificarea unei parole de sistem **ş**i/sau de configurare existente

Asigurați-vă că opțiunea Password Status (Stare parolă) este Unlocked (Deblocat) (în programul System Setup (Configurare sistem)) înainte de a încerca să stergeți sau să modificați parola de sistem și/sau de configurare existente. Nu puteți să ștergeți sau să modificați o parolă de sistem sau de configurare existentă, dacă Password Status (Stare parol**ă**) este Locked (Blocat).

Pentru a accesa configurarea sistemului, apăsați pe <F2> imediat după o pornire sau o repornire.

1. În ecranul System BIOS (BIOS sistem) sau System Setup (Configurare sistem), selectați System Security (Securitate sistem) şi apăsaţi pe <Enter>.

Se afişează ecranul System Security (Securitate sistem).

- 2. În ecranul System Security (Securitate sistem), verificați ca opțiunea Password Status (Stare parolă) să fie Unlocked (Deblocat).
- 3. Selectați System Password (Parolă de sistem), modificați sau stergeți parola de sistem existentă și apăsați pe <Enter> sau pe <Tab>.
- 4. Selectaţi Setup Password (Parol**ă** de sistem), modificaţi sau ştergeţi parola de configurare existentă şi apăsaţi pe <Enter> sau pe <Tab>.

NOTIFICARE: Dacă modificaţi parola de sistem şi/sau de configurare, introduceţi din nou parola nouă când vi se solicită. Dacă stergeți parola de sistem si/sau de configurare, confirmați stergerea când vi se solicită.

- 5. Apăsaţi pe <Esc> şi un mesaj vă solicită să salvaţi modificările.
- 6. Apăsați pe <Y> pentru a salva modificările și a ieși din programul System Setup (Configurare sistem). Computerul reporneşte.

### Dezactivarea unei parole de sistem

Caracteristicile de securitate software ale sistemului includ o parolă de sistem şi o parolă de configurare. Conectorul jumper de parolă dezactivează orice parolă aflată în uz în prezent.

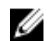

NOTIFICARE: De asemenea, puteţi utiliza paşii următori pentru a dezactiva o parolă uitată.

- 1. Urmaţi procedurile din secţiunea Înainte de a efectua lucr*ă*ri în interiorul computerului.
- 2. Scoateţi capacul.
- 3. Identificaţi conectorul jumper PSWD pe placa de sistem.
- 4. Scoateti conectorul jumper PSWD de pe placa de sistem.

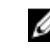

NOTIFICARE: Parolele existente nu sunt dezactivate (şterse) până când computerul nu încarcă sistemul fără conectorul jumper.

5. Instalaţi capacul.

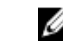

NOTIFICARE: Dacă atribuiţi o parolă de sistem şi/sau o parolă de configurare noi cu conectorul jumper PSWD instalat, sistemul dezactivează parolele noi la următoarea încărcare.

- 6. Conectați computerul la priza electrică și porniți-l.
- 7. Opriți computerul și deconectați cablul de alimentare de la priza electrică.
- 8. Scoateţi capacul.
- 9. Remontați conectorul jumper PSWD pe placa de sistem.
- 10. Instalati capacul.
- 11. Urmaţi procedurile din secţiunea Dup*ă* efectuarea lucr*ă*rilor în interiorul computerului.
- 12. Porniţi computerul.
- 13. Faceți salt la configurarea sistemului și atribuiți o parolă de sistem sau de configurare nouă. Consultați secțiunea Configurarea unei parole de sistem.

# <span id="page-54-0"></span>Diagnosticarea

Dacă întâmpinați o problemă cu computerul, executați diagnosticarea ePSA înainte de a contacta Dell pentru asistență tehnică. Scopul executării diagnosticării este de a testa componentele hardware ale computerului fără a avea nevoie de echipamente suplimentare sau de a risca pierderea datelor. Dacă nu reușiți să rezolvați problema singur, personalul de service și asistență poate utiliza rezultatele diagnosticării pentru a vă ajuta să rezolvați problema.

### Diagnosticarea prin evaluarea îmbun**ă**t**ăţ**it**ă** a sistemului la preînc**ă**rcare (ePSA)

Diagnosticarea ePSA (denumită şi diagnosticare de sistem) execută o verificare completă a componentelor hardware. Diagnosticarea ePSA este încorporată în sistemul BIOS şi este lansată de sistemul BIOS în mod intern. Diagnosticarea de sistem încorporată oferă un set de opțiuni pentru anumite grupuri de dispozitive, ceea ce vă permite:

- Să executați teste în mod automat sau într-un mod interactiv
- Să repetați teste
- Să afișați sau să salvați rezultatele testelor
- Să executați teste aprofundate pentru a introduce opțiuni de testare suplimentare pentru a furniza informații suplimentare despre dispozitivele defecte
- Să vizualizaţi mesaje de stare care vă informează dacă testele sunt finalizate cu succes
- Să vizualizați mesaje de eroare care vă informează despre problemele întâmpinate în timpul testării

#### AVERTIZARE: Utiliza**ţ**i diagnosticarea de sistem numai pentru a v**ă** testa computerul. Utilizarea acestui program cu alte computere poate s**ă** duc**ă** la rezultate nevalide sau mesaje de eroare.

NOTIFICARE: Anumite teste pentru dispozitive specifice necesită interacţiunea utilizatorului. Asiguraţi-vă Ø întotdeauna că sunteţi prezent la computer când se execută testele de diagnosticare.

- 1. Porniți computerul.
- 2. În timp ce computerul porneşte, apăsaţi pe tasta <F12> atunci când apare sigla Dell.
- 3. În ecranul meniului de încărcare, selectați opțiunea Diagnostics (Diagnosticare).
	- Se afişează fereastra Enhanced Pre-boot System Assessment (Evaluare îmbun**ă**t**ăţ**it**ă** a sistemului la preînc**ă**rcare), listând toate dispozitivele detectate în computer. Diagnosticarea începe să execute testele pe toate dispozitivele detectate.
- 4. Dacă doriți să executați un test de diagnosticare pe un dispozitiv specific, apăsați pe <Esc> și faceți clic pe Yes (Da) pentru a opri testul de diagnosticare.
- 5. Selectati dispozitivul din panoul din partea stângă și faceți clic pe Run Tests (Executare teste).
- 6. Dacă apar orice probleme, se afişează coduri de eroare. Notati codul de eroare și contactați Dell.

# <span id="page-55-0"></span>Depanarea computerului

Puteți depana computerul utilizând indicatori cum ar fi indicatoare luminoase de diagnosticare, coduri sonore și mesaje de eroare în timpul funcţionării computerului.

### Diagnosticarea prin LED-ul de alimentare

LED-ul butonului de alimentare amplasat pe partea din faţă a carcasei funcţionează şi ca un LED de diagnosticare bicolor. LED-ul de diagnosticare este activ şi vizibil doar în timpul procesului POST. Odată ce sistemul de operare începe să se încarce, nu mai este vizibil.

Schema de iluminare intermitentă a LED-ului portocaliu – modelul este de 2 sau 3 clipiri urmate de o scurtă pauză, apoi de un număr de x clipiri până la 7. Modelul repetat are o pauză lungă introdusă la mijloc. De exemplu 2,3 = 2 clipiri portocalii, pauză scurtă, 3 clipiri portocalii urmate de o pauză lungă, apoi repetări.

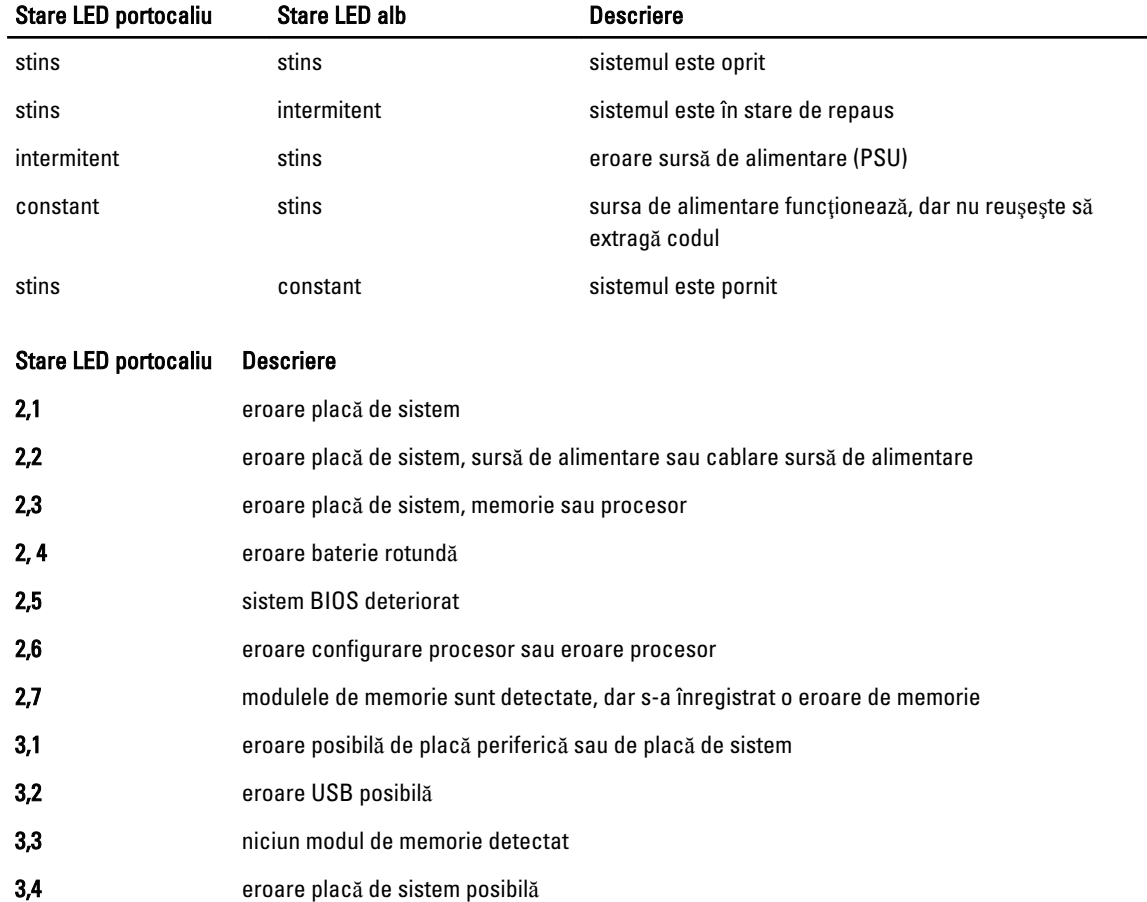

#### Tabel 14. Diagnosticarea prin LED-ul de alimentare

<span id="page-56-0"></span>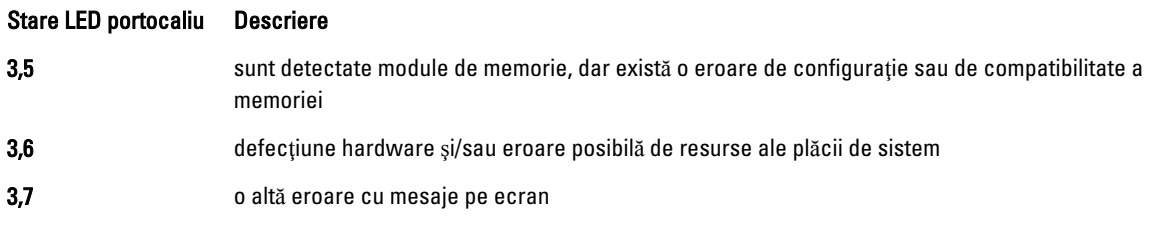

### Cod sonor

Computerul poate emite o serie de semnale sonore în timpul pornirii dacă ecranul nu afişează erori sau probleme. Aceste serii de semnale sonore, denumite coduri sonore, identifică diverse probleme. Decalajul dintre semnalele sonore este de 300 ms, decalajul dintre fiecare set de semnale sonore este de 3 sec., iar sunetul unui semnal sonor durează 300 ms. După fiecare semnal sonor şi set de semnal sonore, sistemul BIOS trebuie să detecteze dacă utilizatorul apasă pe butonul de alimentare. În caz afirmativ, sistemul BIOS va ieşi din buclă şi va executa procesul de închidere normală şi va porni sistemul.

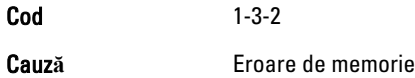

# Mesaje de eroare

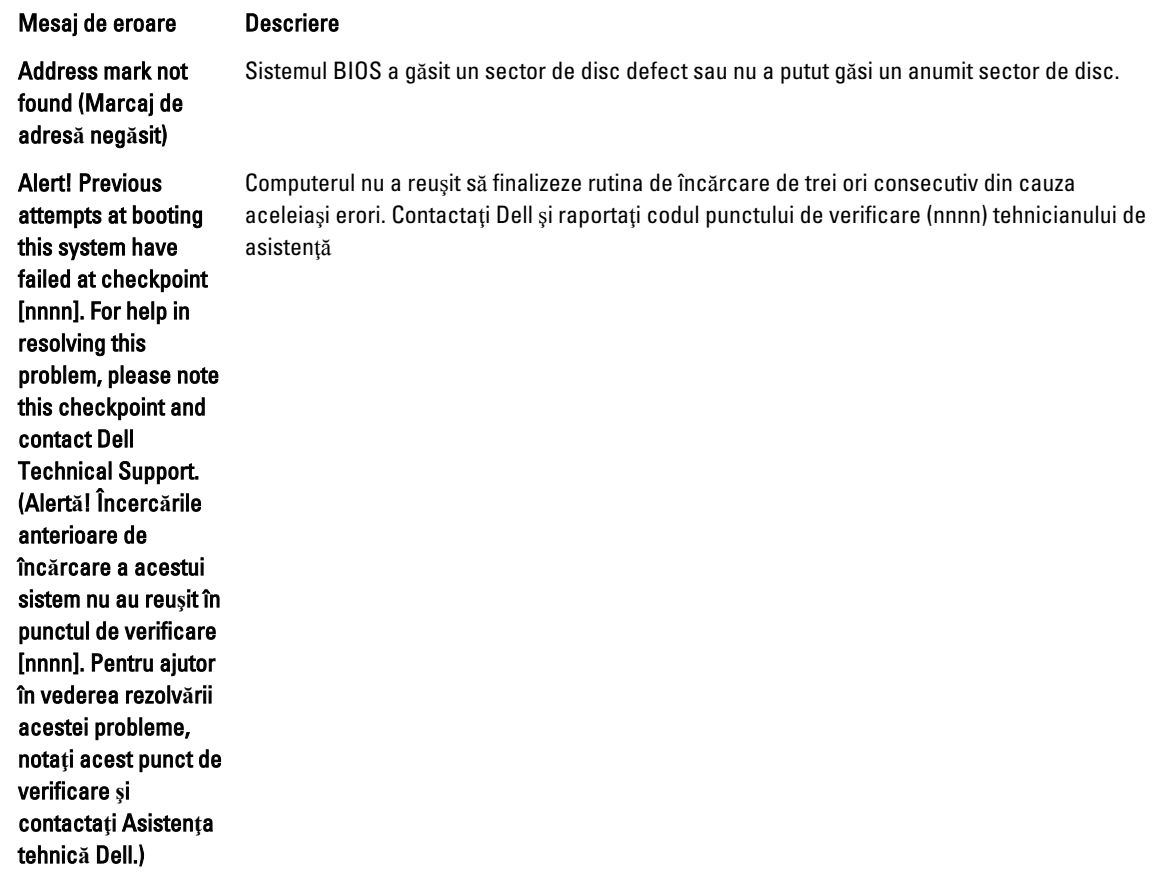

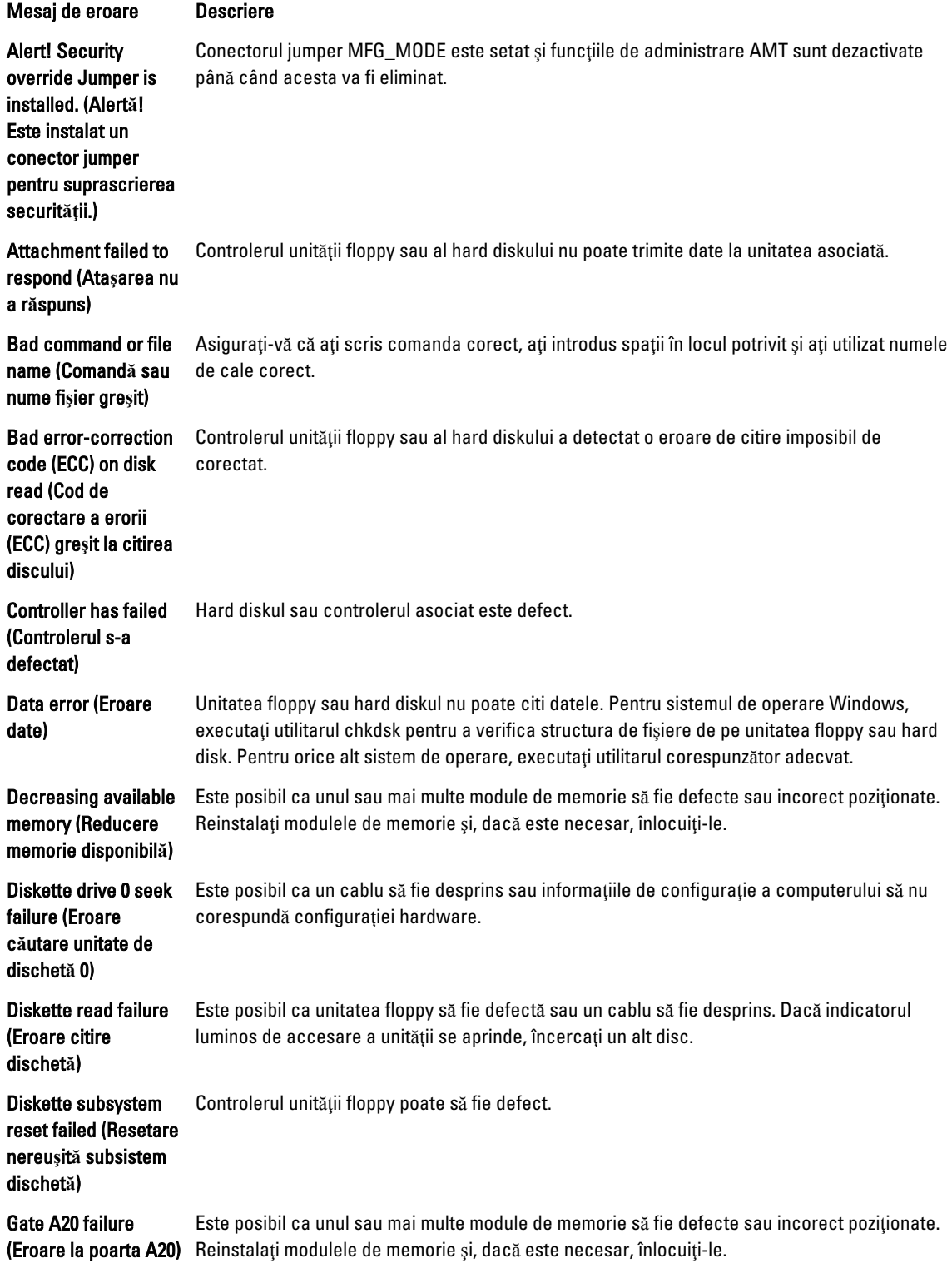

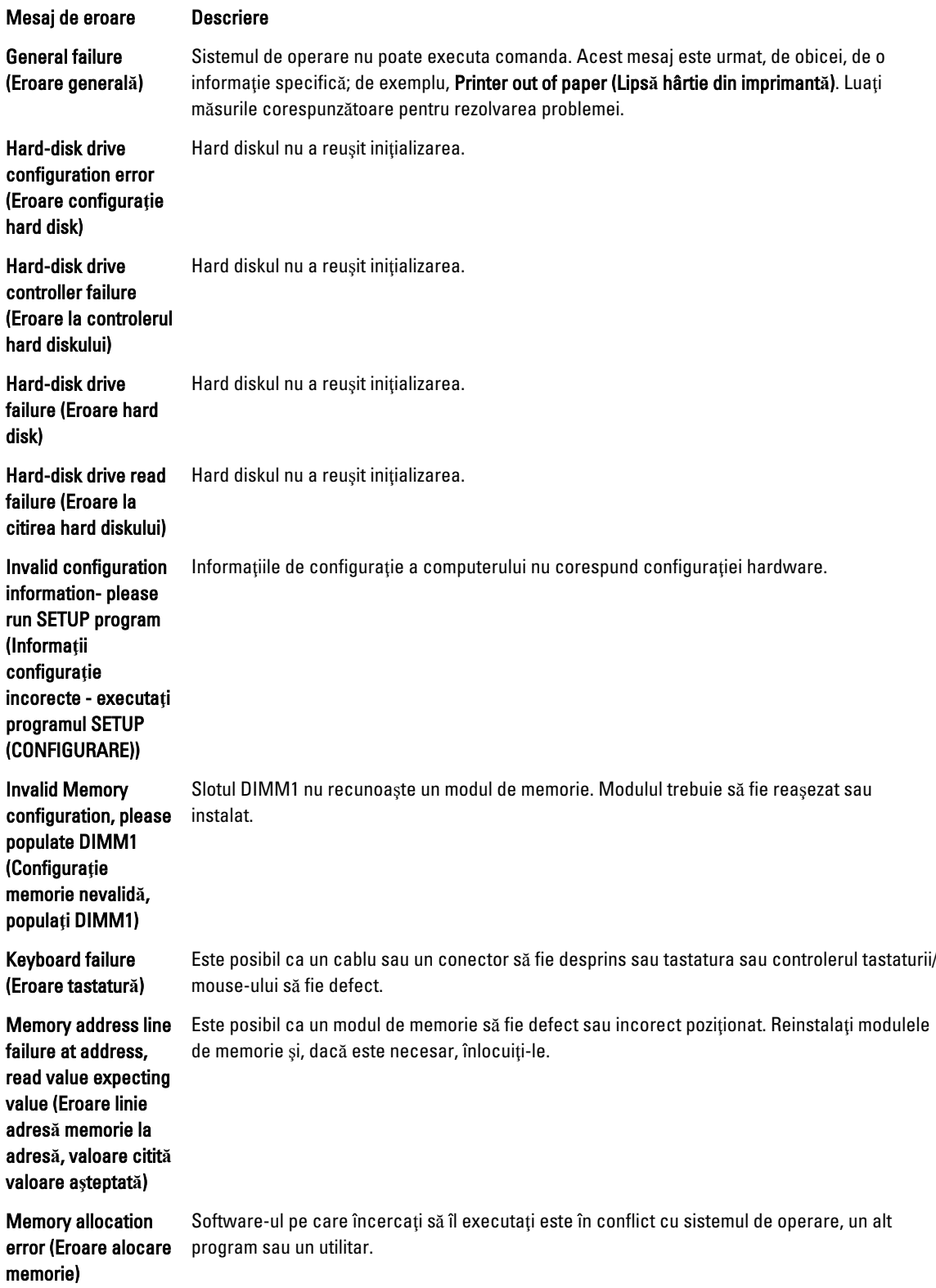

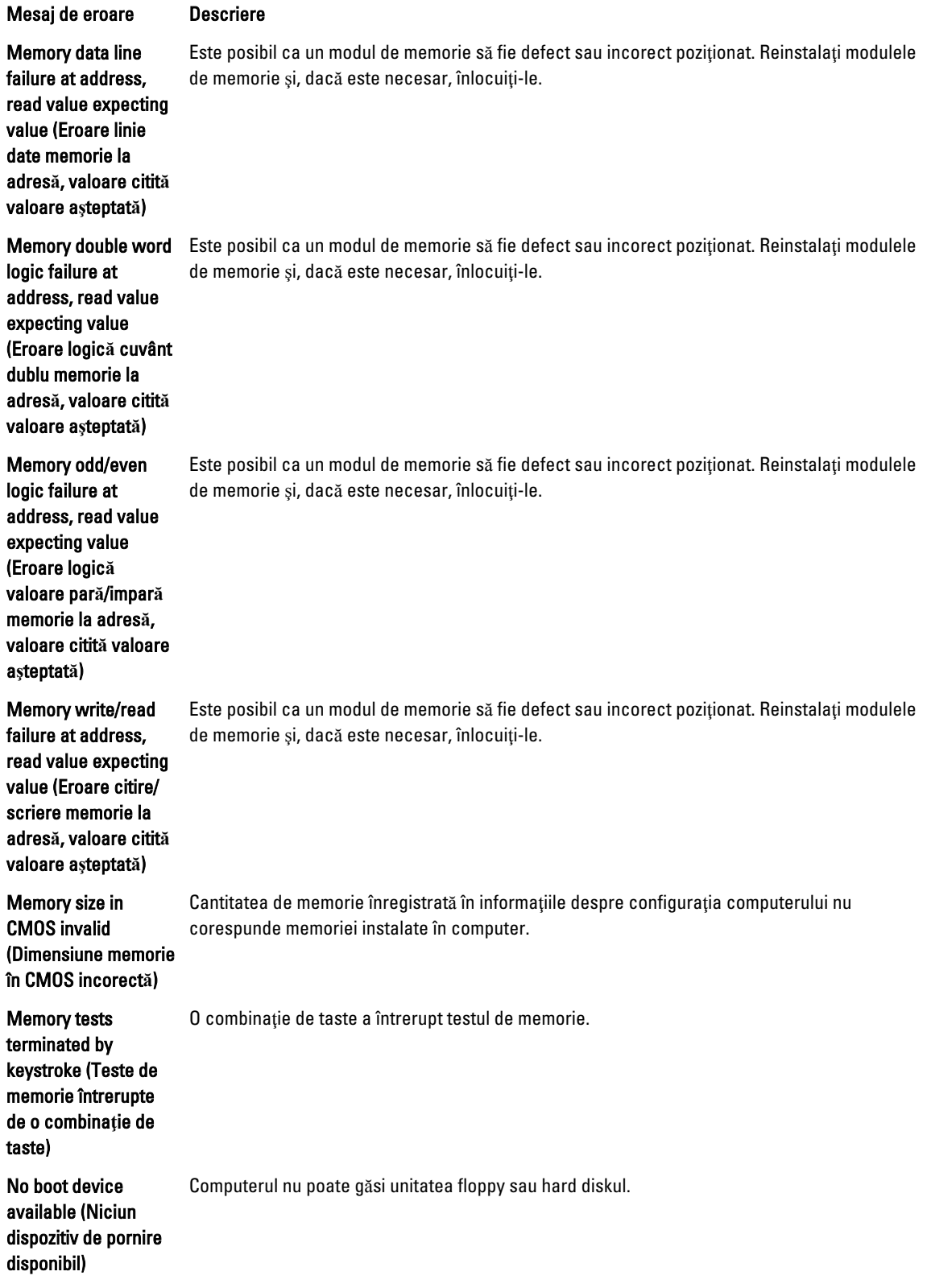

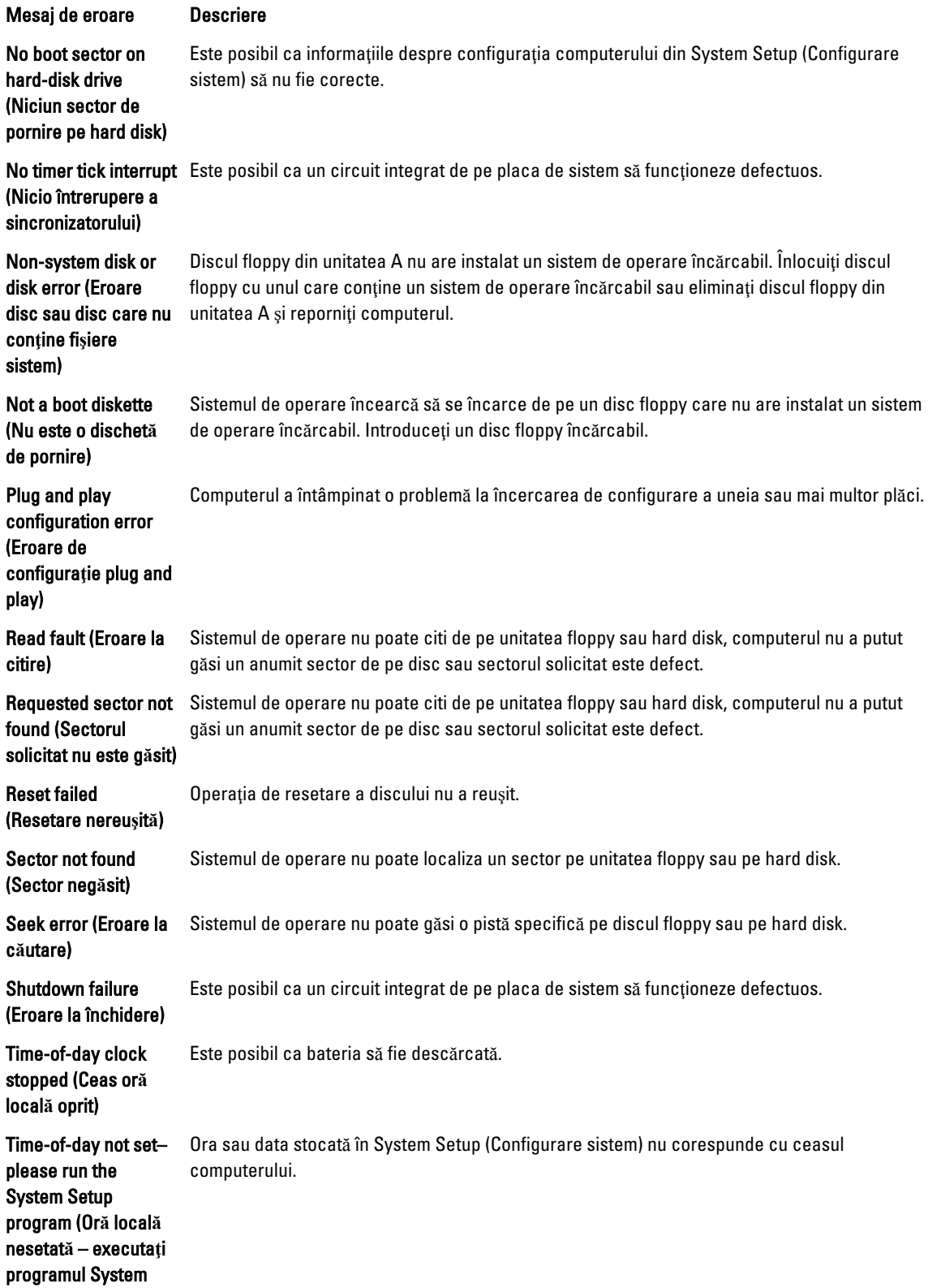

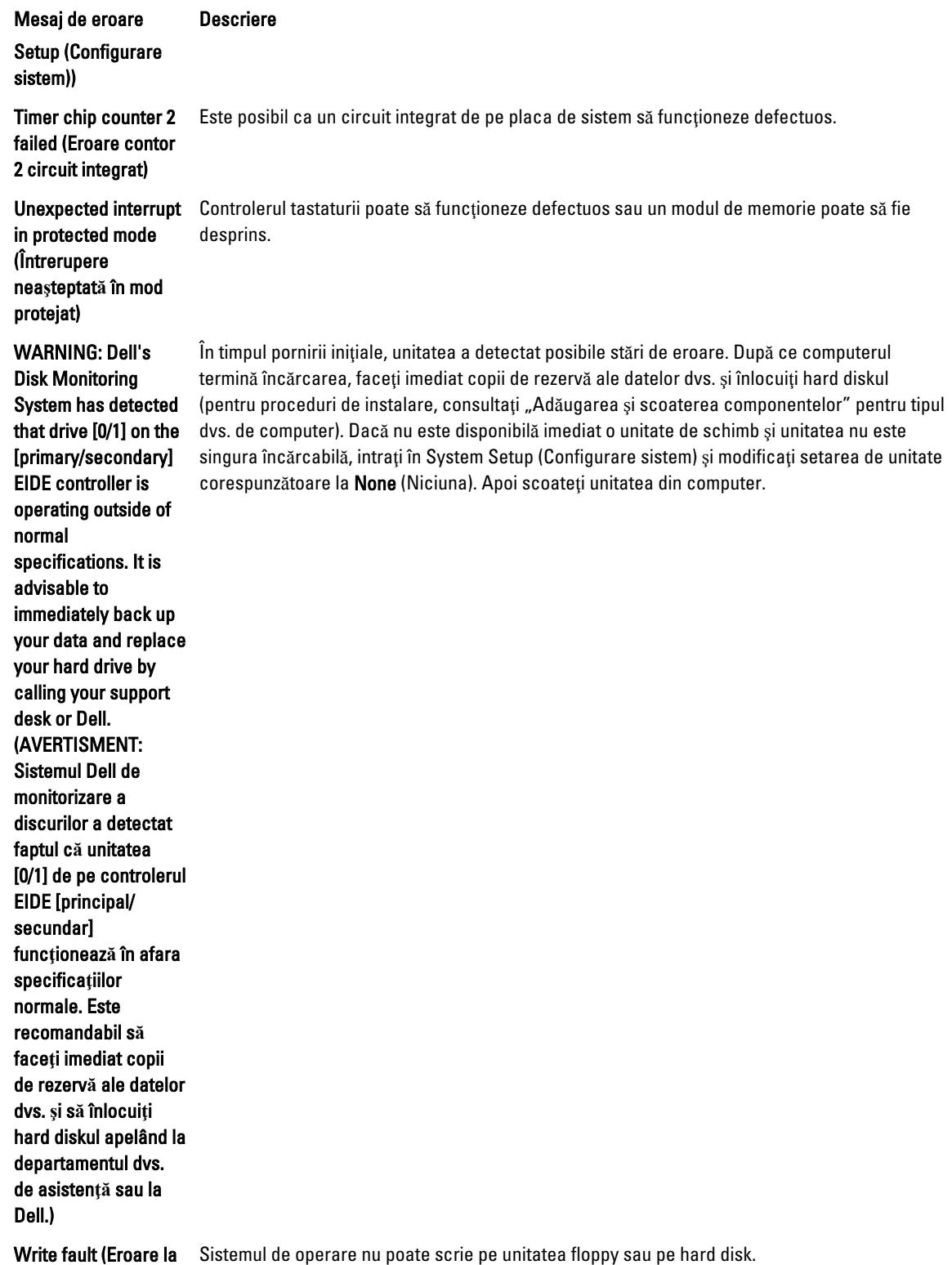

scriere)

Sistemul de operare nu poate scrie pe unitatea floppy sau pe hard disk.

#### Mesaj de eroare Descriere

Sistemul de operare nu poate scrie pe unitatea floppy sau pe hard disk.

Write fault on selected drive (Eroare la scriere pe unitatea selectat**ă**)

# <span id="page-63-0"></span>Specifica**ţ**ii

NOTIFICARE: Ofertele pot să difere în funcţie de regiune. Pentru informaţii suplimentare referitoare la configuraţia

computerului, faceţi clic pe Start. (Pictograma Start) → Ajutor **ş**i asisten**ţă**, apoi selectaţi opţiunea de vizualizare a informatiilor despre computer.

#### Tabel 15. Procesor

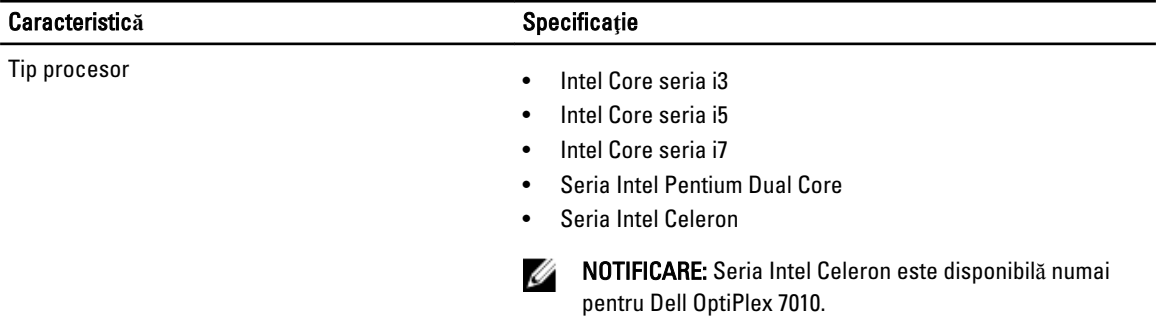

Memorie cache totală memorie cache de până la 8 MB în funcţie de tipul procesorului

6

#### Tabel 16. Memorie

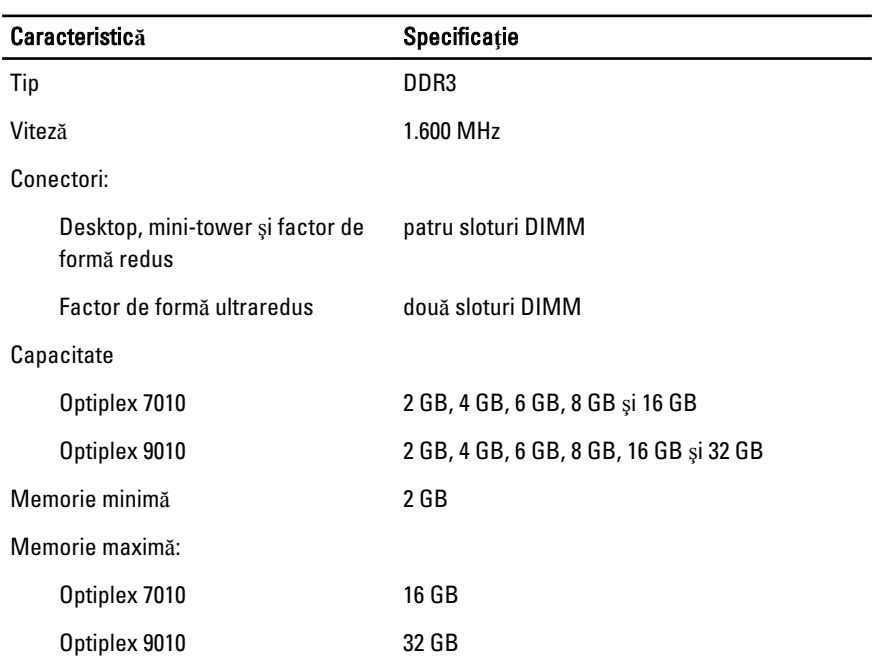

Tabel 17. Video

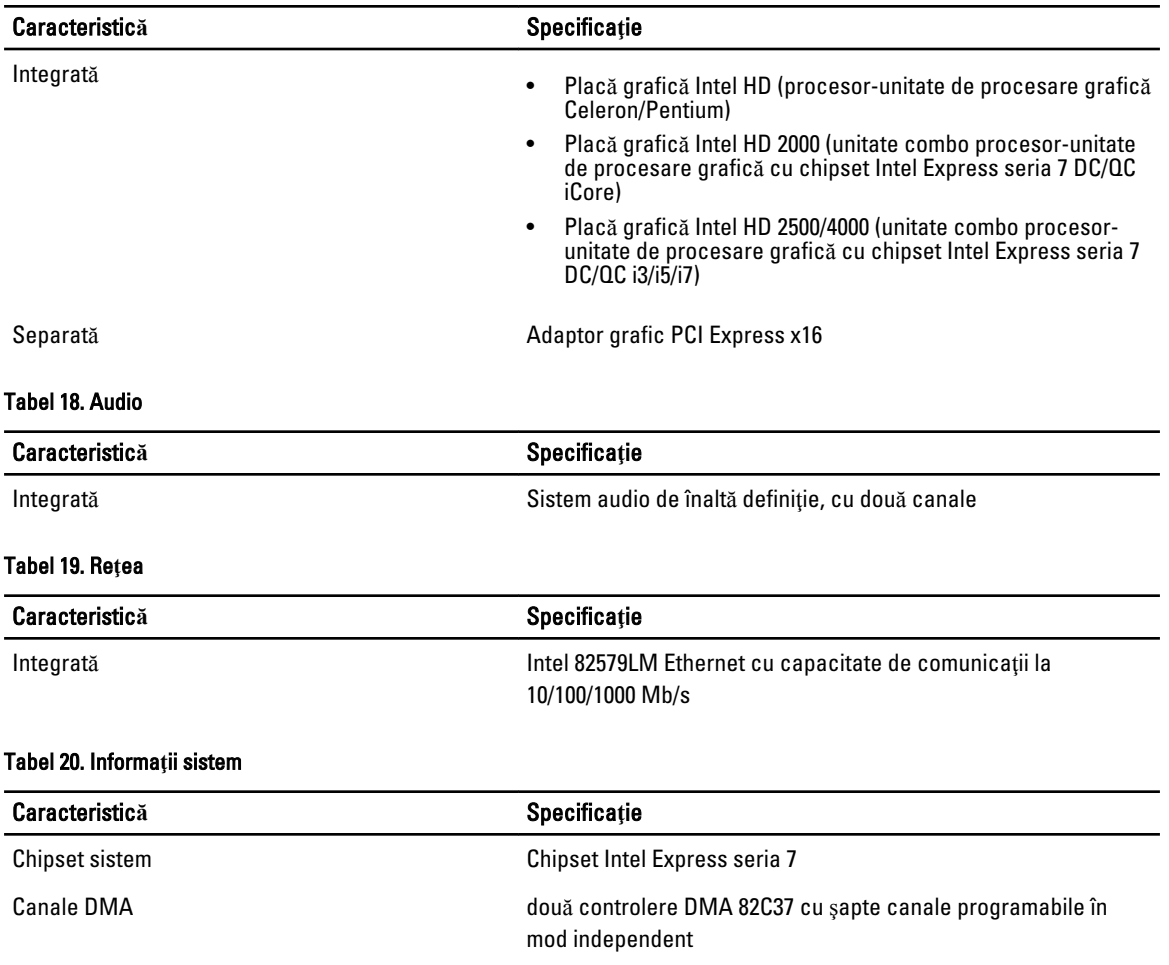

### Niveluri de întrerupere Capacitate APIC I/O integrată cu 24 de întreruperi

### Chip BIOS (NVRAM) 12 MB

### Tabel 21. Magistral**ă** de extensie

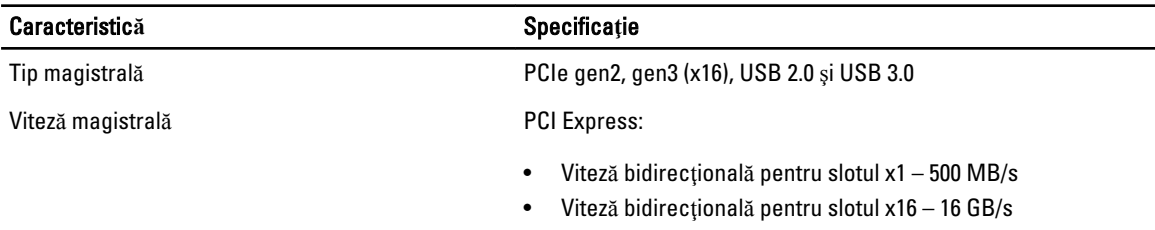

### SATA: 1,5, 3 şi 6 Gbps

Tabel 22. Pl**ă**ci

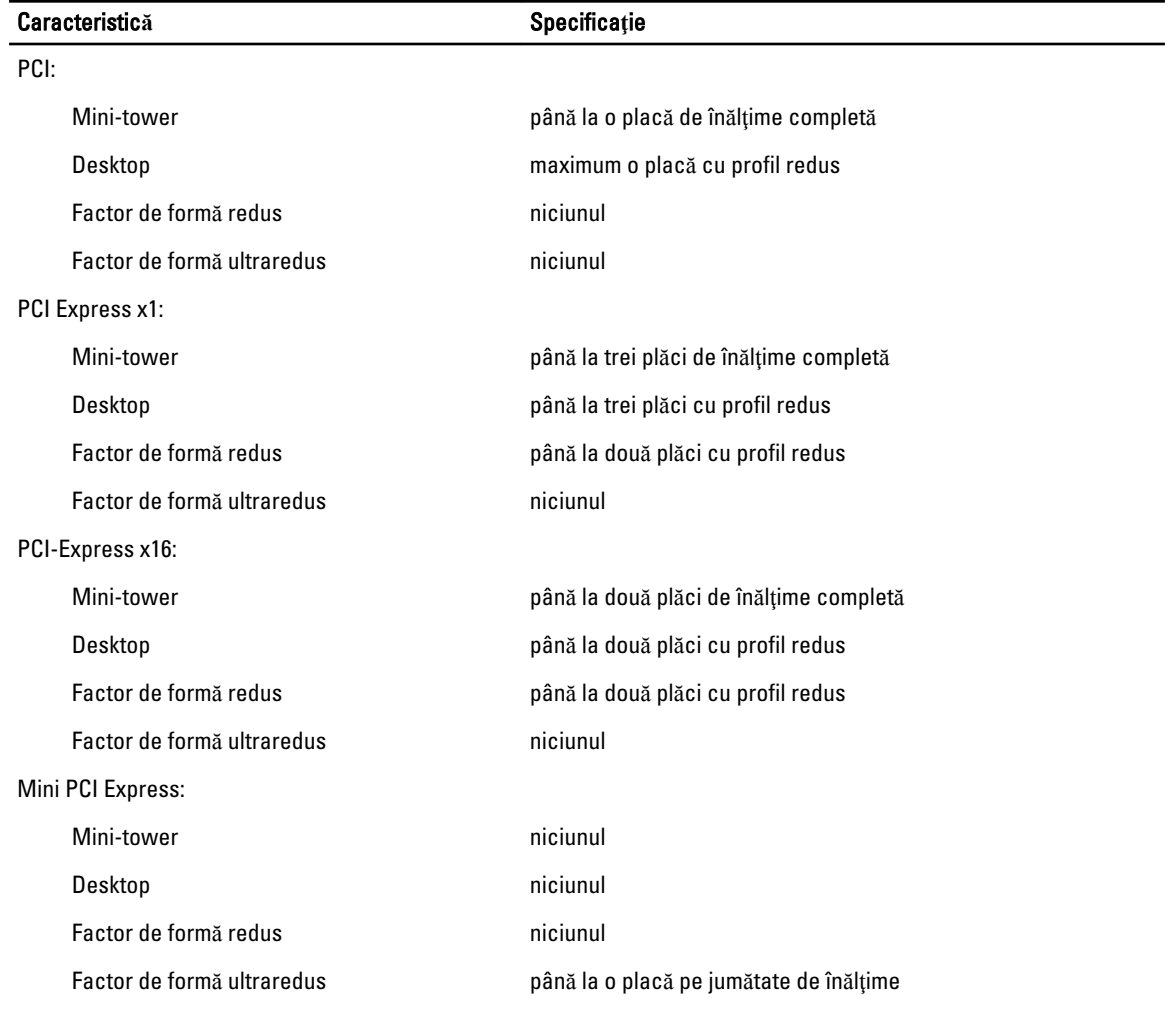

### Tabel 23. Unit**ăţ**i

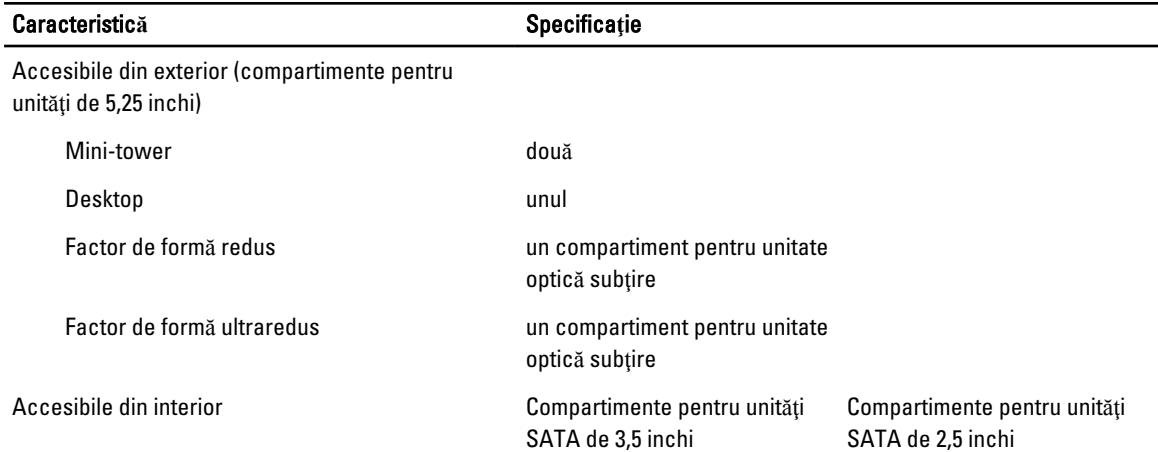

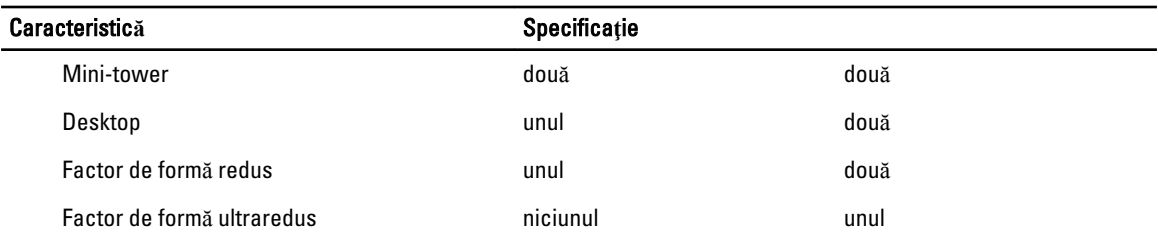

### Tabel 24. Conectori externi

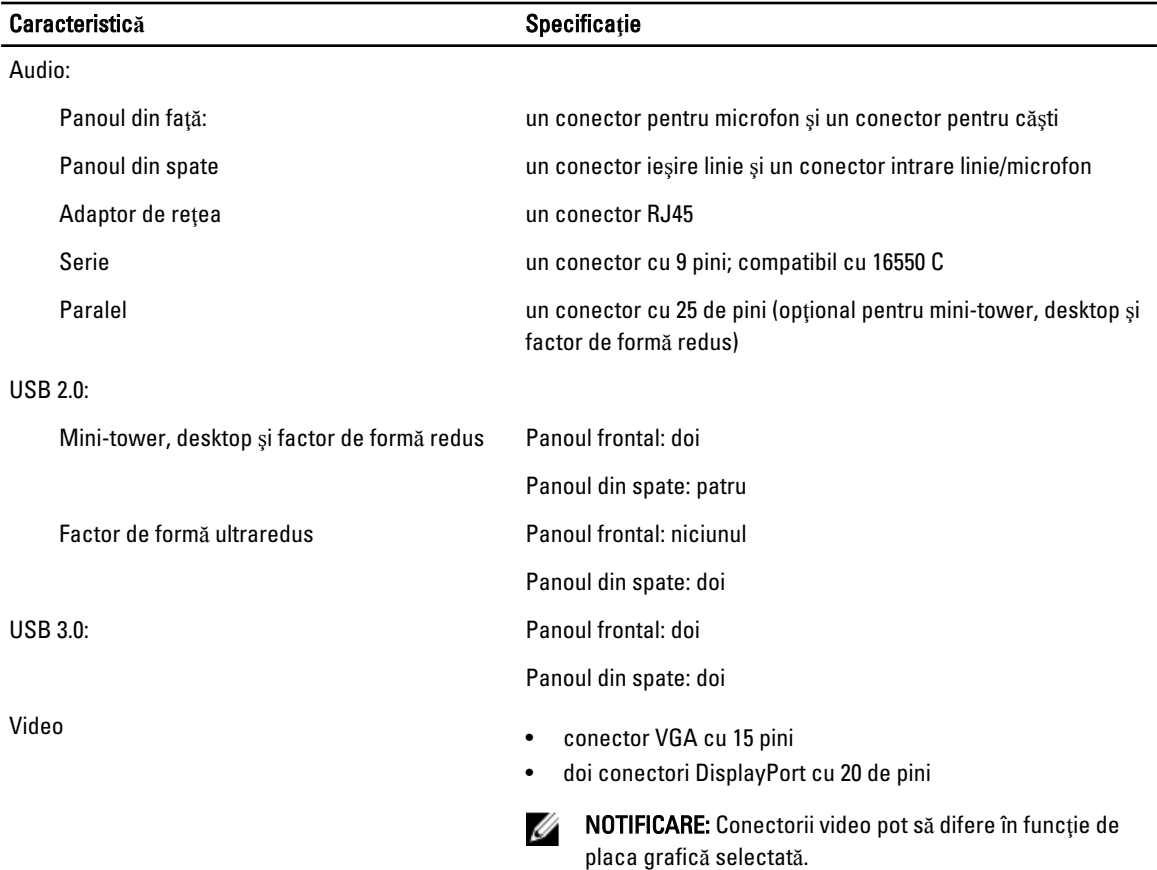

#### Tabel 25. Conectori interni

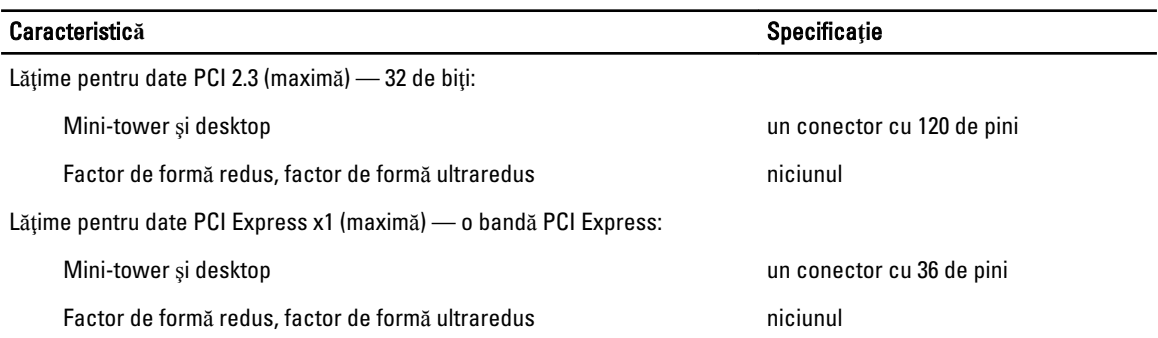

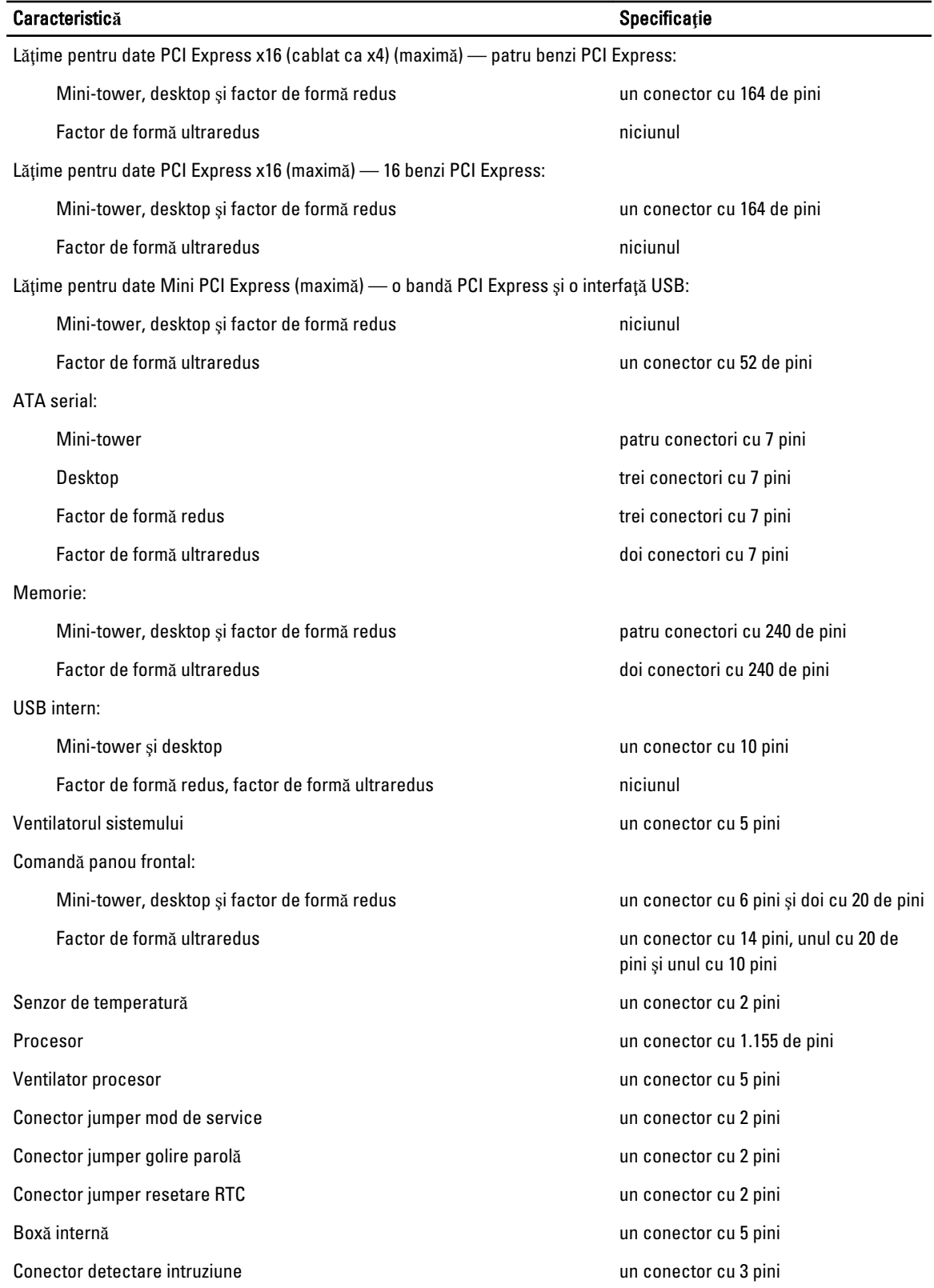

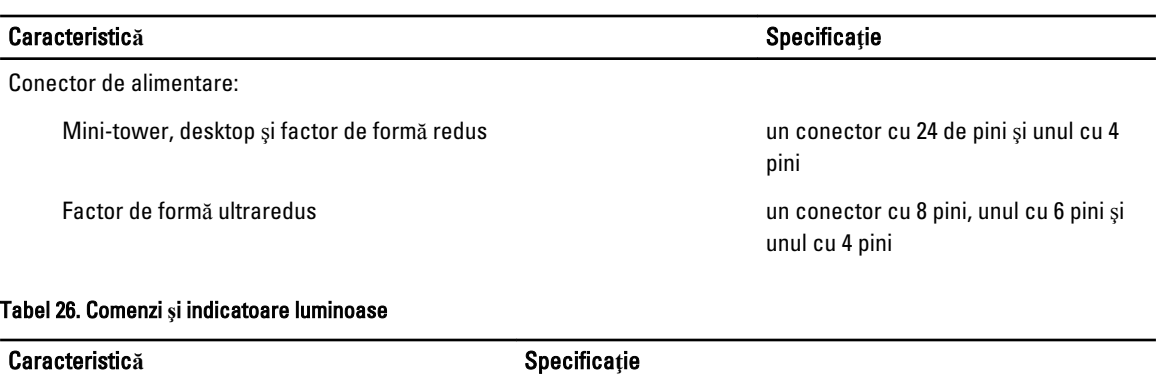

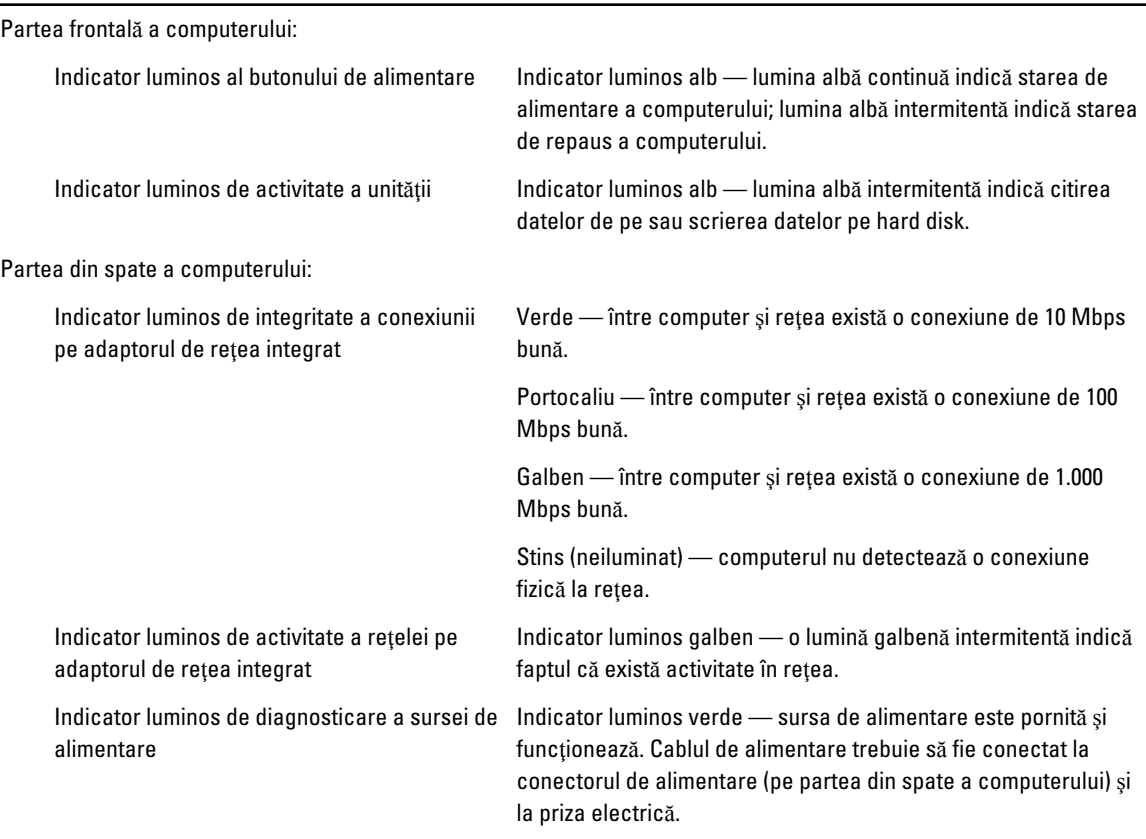

### Tabel 27. Alimentare

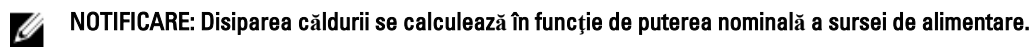

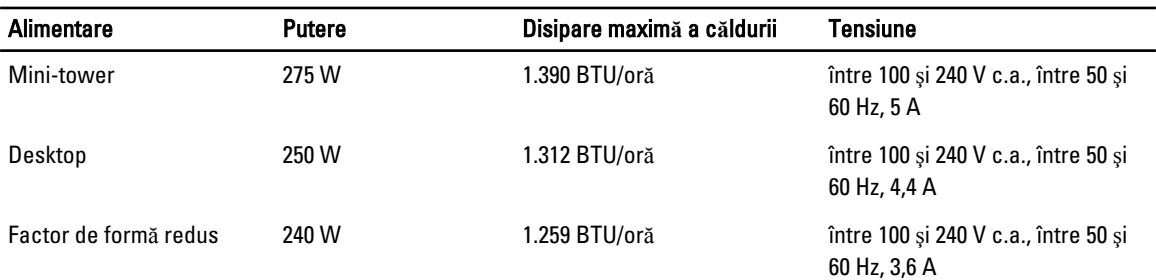

NOTIFICARE: Disiparea c**ă**ldurii se calculeaz**ă** în func**ţ**ie de puterea nominal**ă** a sursei de alimentare.

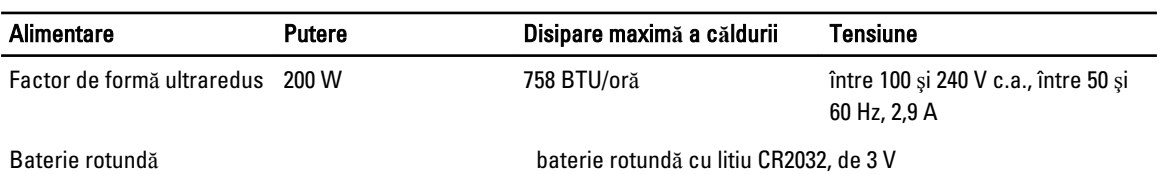

#### Tabel 28. Dimensiuni fizice

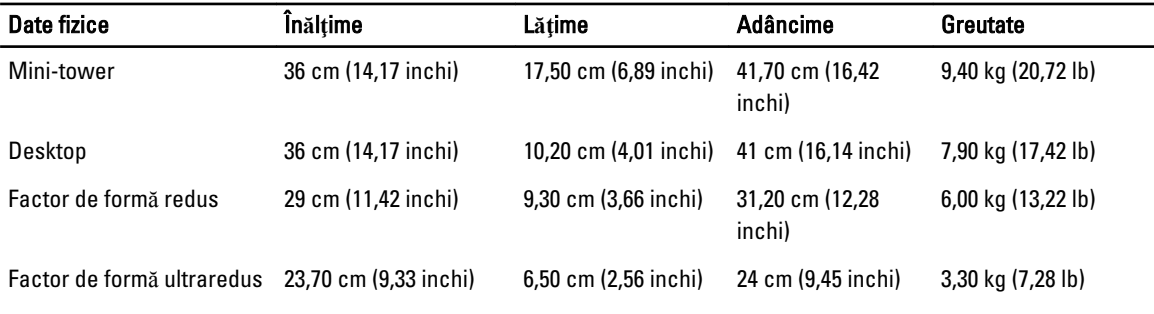

### Tabel 29. Specifica**ţ**ii de mediu

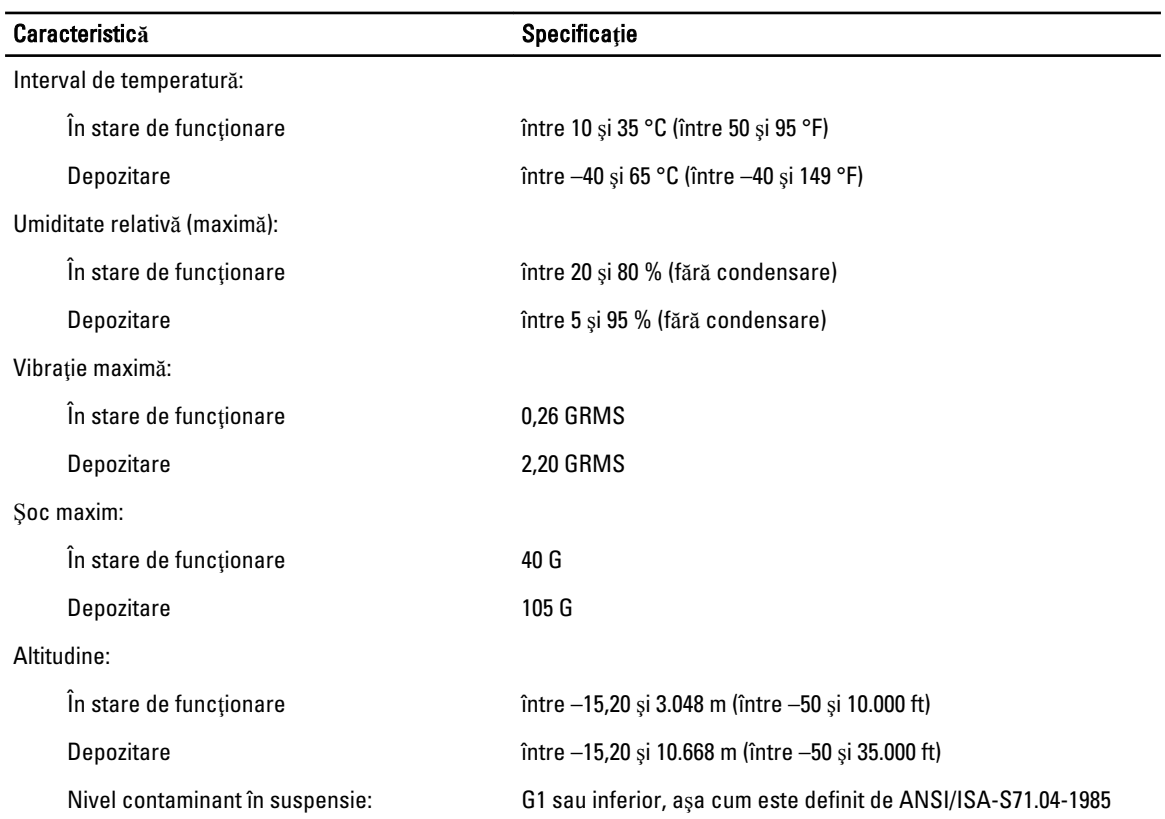

7

# <span id="page-70-0"></span>Cum se poate contacta Dell

Pentru a contacta Dell referitor la probleme de vânzări, asistență tehnică sau service pentru clienți:

- 1. Vizitaţi support.dell.com.
- 2. Verificați dacă țara sau regiunea dvs. apare în meniul vertical Choose a Country/Region (Alegeți o țară/regiune) din partea de jos a paginii.
- 3. Faceți clic pe **Contact us** (Contactați-ne) în partea stângă a paginii.
- 4. Selectați serviciul sau legătura de asistență tehnică adecvată, în funcție de necesitățile dvs.
- 5. Alegeţi metoda de a contacta Dell care vă este convenabilă.